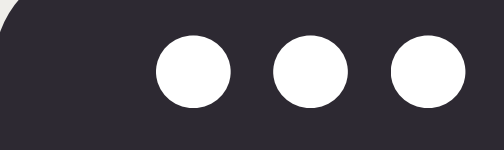

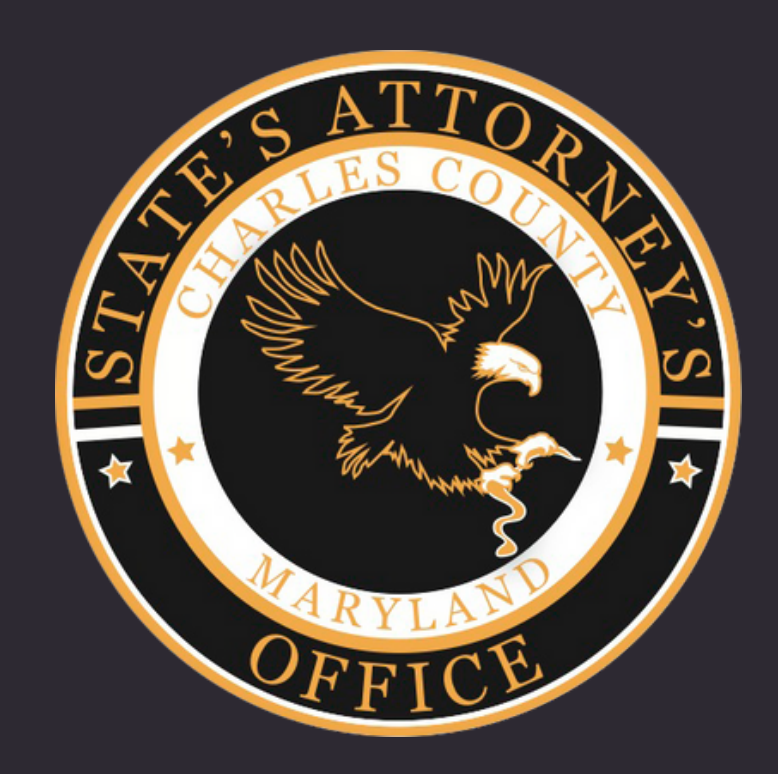

#### **DEFENSE ATTORNEY DISCOVERY PROCEDURES**

## **NICE [PROCEDURES](#page-2-0)**

#### **SHAREFILE [PROCEDURES](#page-18-0) Pages 19-52**

## **Pages 3-18**

- The State's Attorney's Office for Charles County (SAO) will be providing discovery primarily through NICE beginning **May 2024.**
- NICE is a cloud based system used to securely store and share digital evidence between persons and entities.
- While transitioning to NICE, discovery for existing cases may continue to be provided through Sharefile, and mail/hand-delivery for USB or CDs. Additionally, certain types of digital media will continue to require an unopened USB for discovery purposes.
- Discovery will include your initial discovery packet and any supplemental discovery.
- Child pornography and confidential informant discovery will be provided via current procedures and not through NICE.

# <span id="page-2-0"></span>**NICE**

- The State will continue to file and serve through MDEC the Discovery Notice and any Supplemental Discovery Notice(s) indicating that discovery has been sent to you.
- The Discovery Notice and any Supplemental Discovery Notice(s) will indicate the method of discovery.

# **MDEC NOTIFICATION**

- An attorney will be added to a defendant's case only when the SAO has received a pleading, motion, or written entry of appearance as authorized pursuant to Maryland Rule 4-214(ii) via mail, hand delivery or file and serve through MDEC.
- When discovery for a case is available to download, a defendant's attorney will receive an email notification from NICE. The attorney will have **45 days** from the date of the discovery notification to download the related discovery.
- Be sure to check your junk mail for the NICE email notification. They are sent directly from the website.

# **NICE NOTIFICATION**

# **DEFENSE EMAIL ADDRESS**

The SAO will only use the email address that you have listed on the pleadings, motion, or written entry of appearance that you file with the court. You **must** enter the email that is listed on your pleadings because NICE requires that you utilize the same email that the SAO used to set up your account.

The SAO will only change your email in NICE if you update it on your court documents and send the SAO written notification of the change.

# **NICE NOTIFICATION PRE-ACTIVATION**

When discovery for a case is available to download, a defendant's attorney will receive an email notification from NICE.

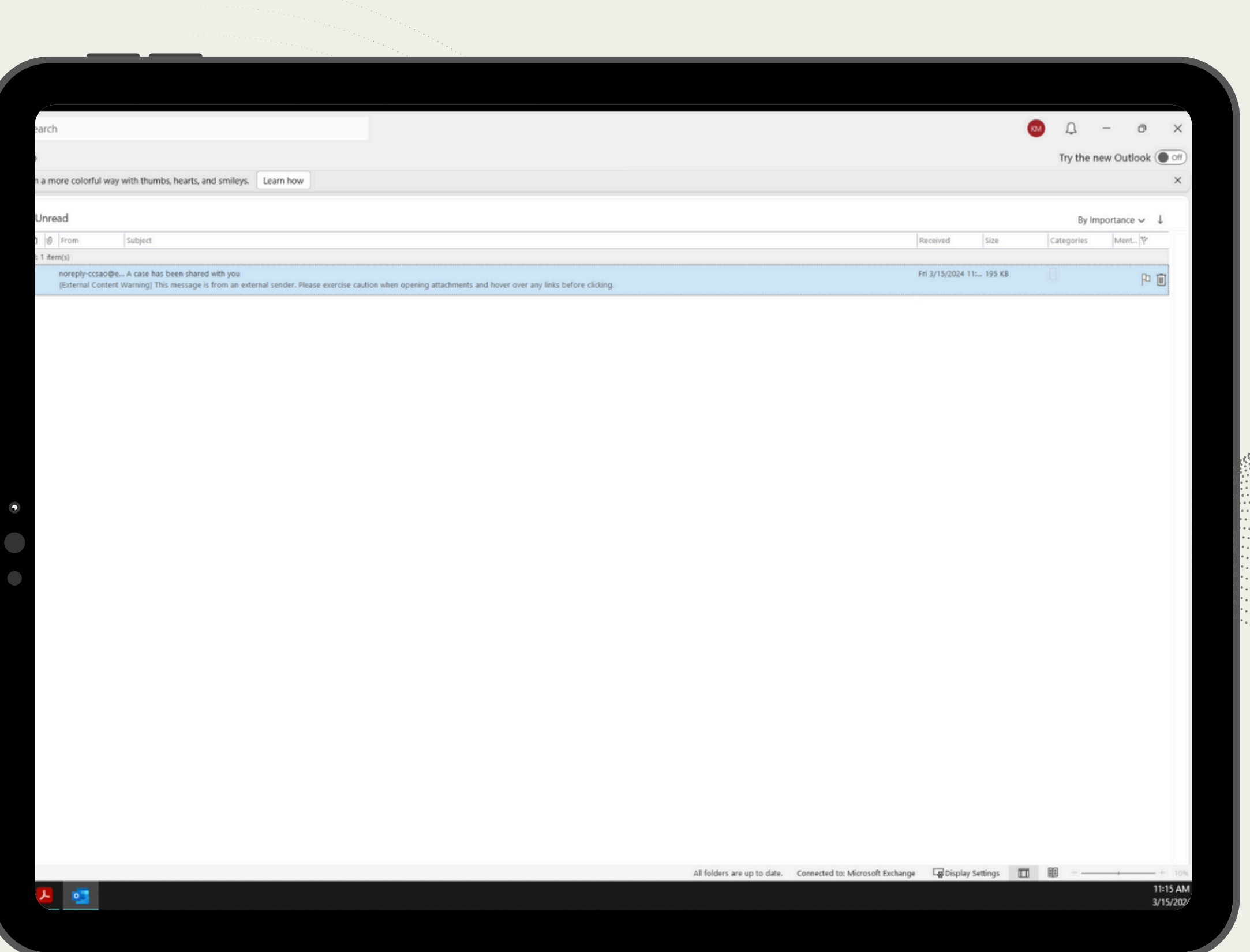

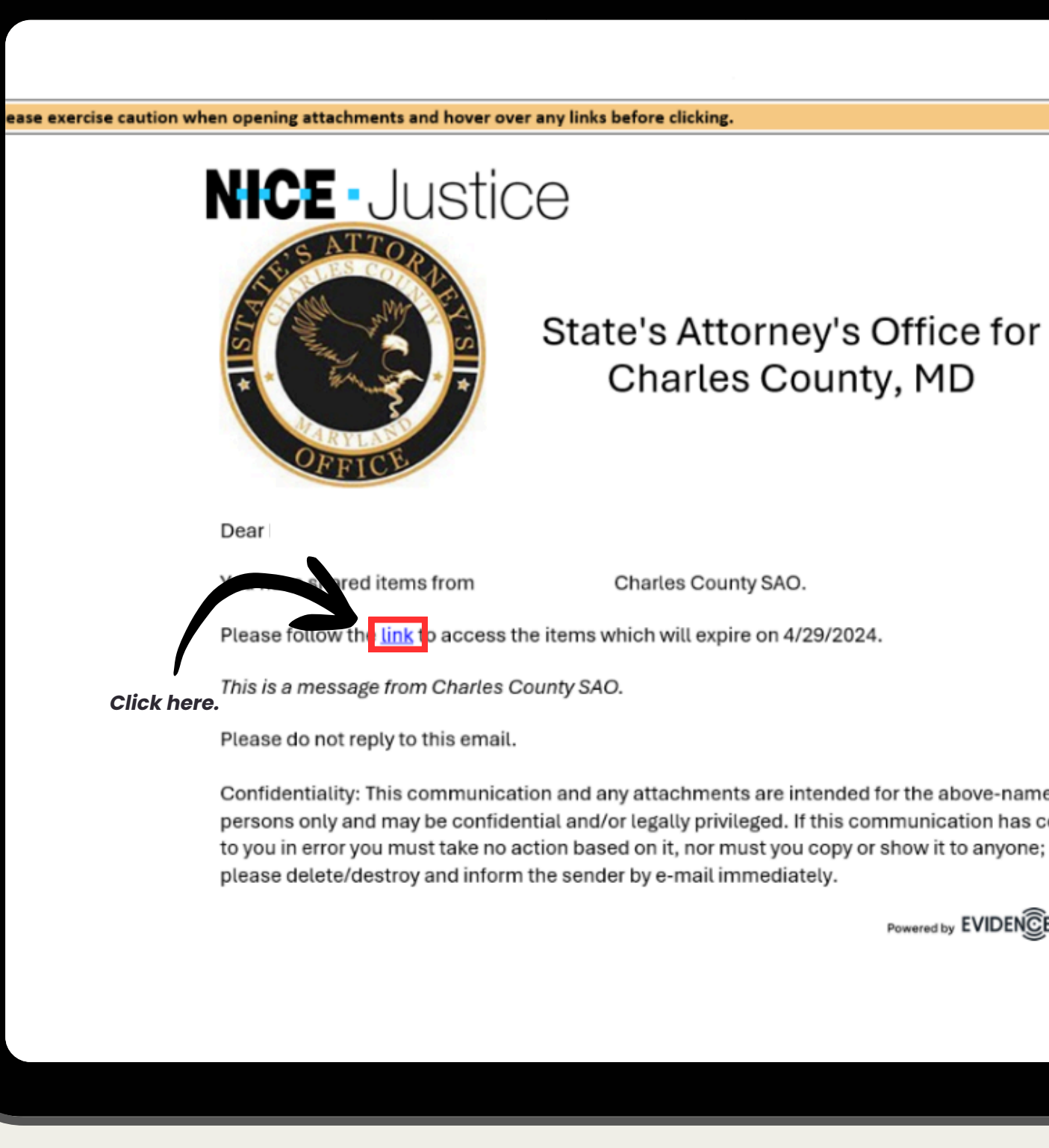

#### State's Attorney's Office for Charles County, MD

Charles County SAO.

Confidentiality: This communication and any attachments are intended for the above-named persons only and may be confidential and/or legally privileged. If this communication has come

Powered by EVIDENCENTRAL

Open email, then click the hyperlink labeled "link".

## **NICE NOTIFICATION PRE-ACTIVATION**

## **ACTIVATING YOUR ACCOUNT**

#### Click "Login" on the left hand side.

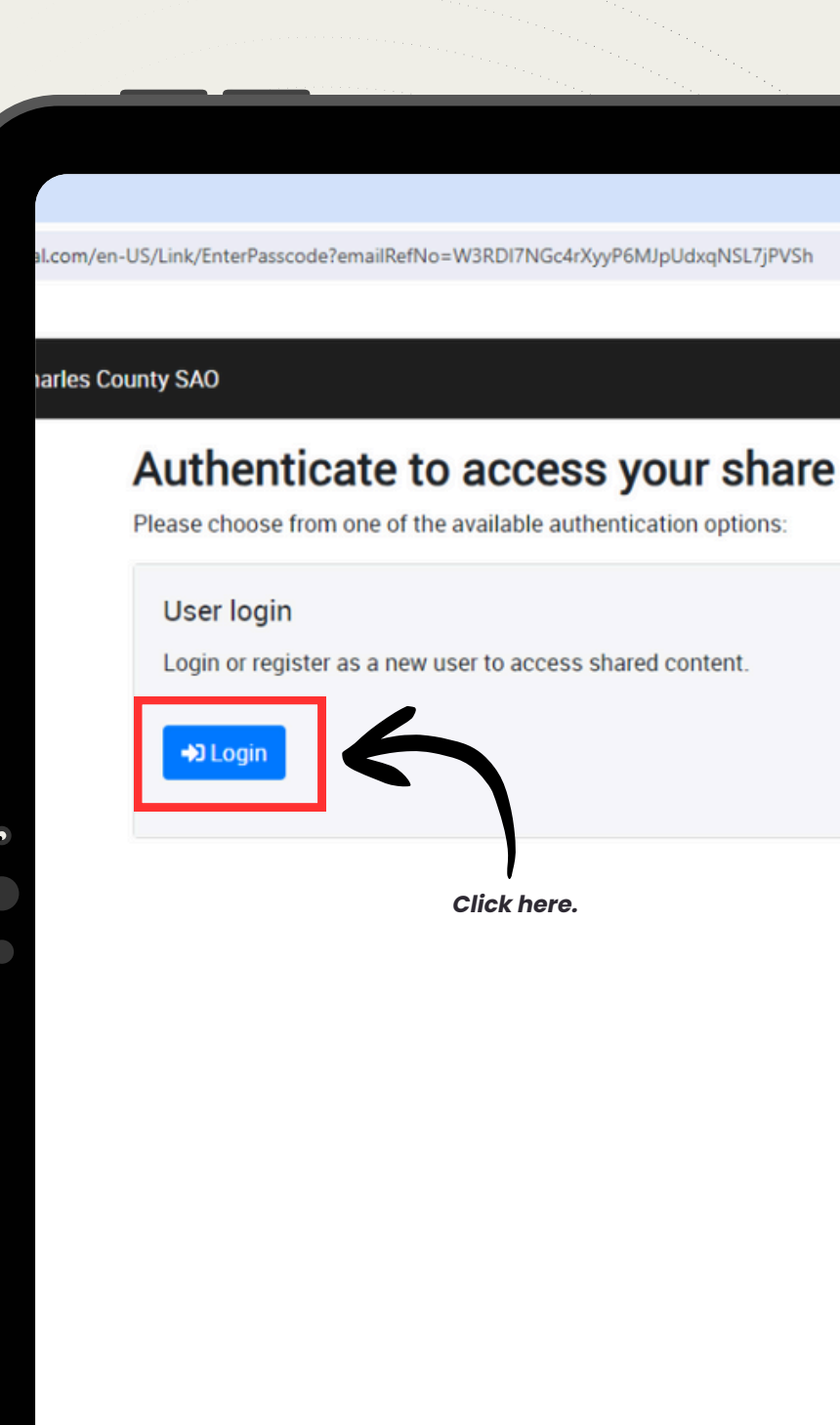

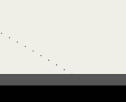

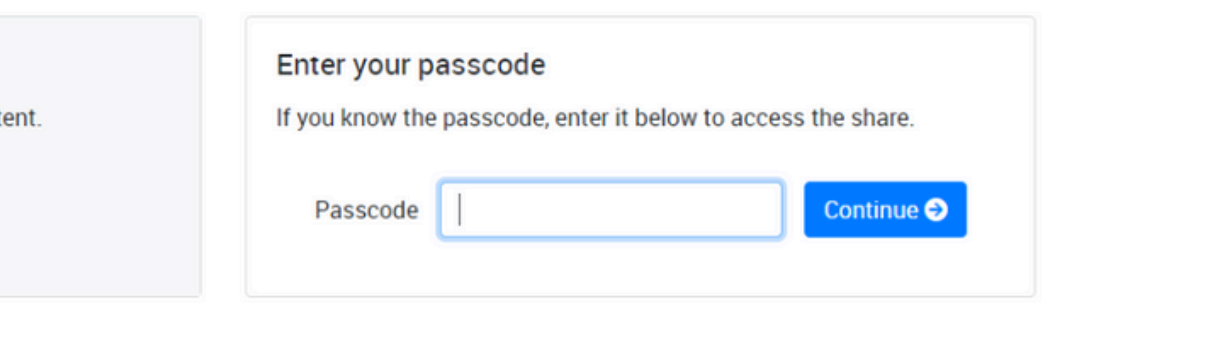

# **ACTIVATING YOUR ACCOUNT**

If you are a new user click "Register" under **Register as new user** on the right hand side.

Login or register here to view your share links. shared item.

#### Login

If you have an account, please enter your login details below to view your shared link.

Email

Password

Forgot your password

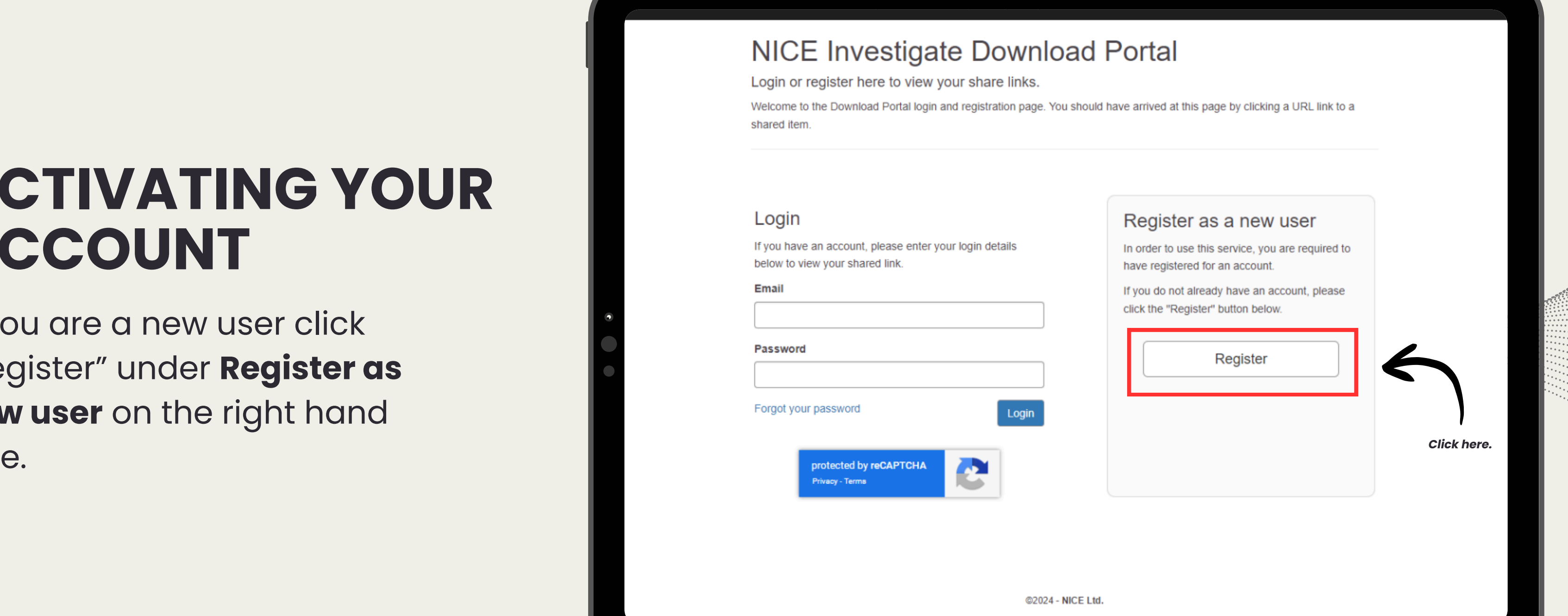

#### **10**

- Enter the email that you have listed on your pleadings, motions, or written entry of **ACCOUNT**<br> **ACCOUNT**<br> **ACCOUNT**<br> **I.Enter the email that you have<br>
listed on your pleadings,<br>
motions, or written entry of<br>
appearances.<br>
2.Choose a password and<br>
confirm the password.<br>
3.Check the box that says "I'm<br>
not** 
	- appearances.<br>2.Choose a password and 2.Choose a password and<br>confirm the password.<br>3.Check the box that says "I'm
	- not <sup>a</sup> robot". 3.
	-

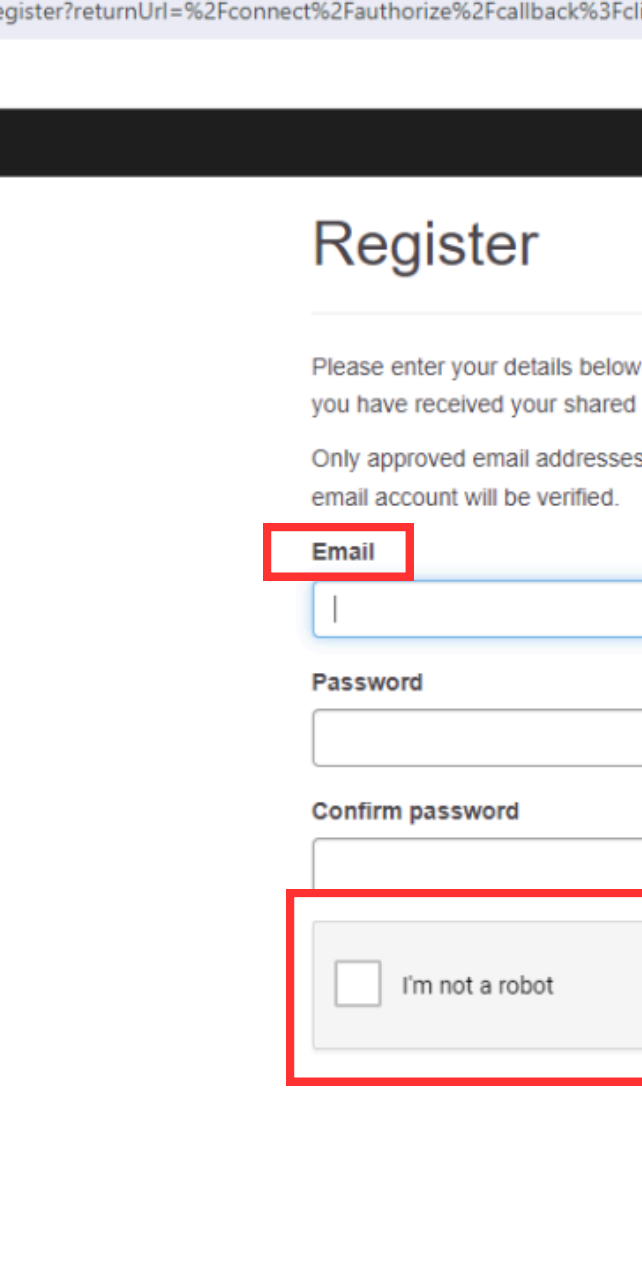

/account/re

ient\_id%3Dccsao%26response\_type%3Did\_token%26scope%3Dopenid%2520email%26state%3DOpenIdConnect./

to register with this service. Use the same email address link on.

are allowed to register and access to your approved

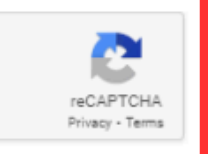

Register

**11**

# **G Y O U R ACCOUNT**

- You will be brought to a l. You will be broug<br>verification page.
- A code will be sent to your email to verify your account 2. A code will be sent to<br>your email to verify you<br>account.<br>3.Type that code into the
- **Code Box** on the verification page **ACCOUNT**<br>
1. You will be brought<br>
verification page.<br>
2. A code will be sent<br>
your email to verify<br>
account.<br>
3. Type that code into<br> **Code Box** on the<br>
verification page.

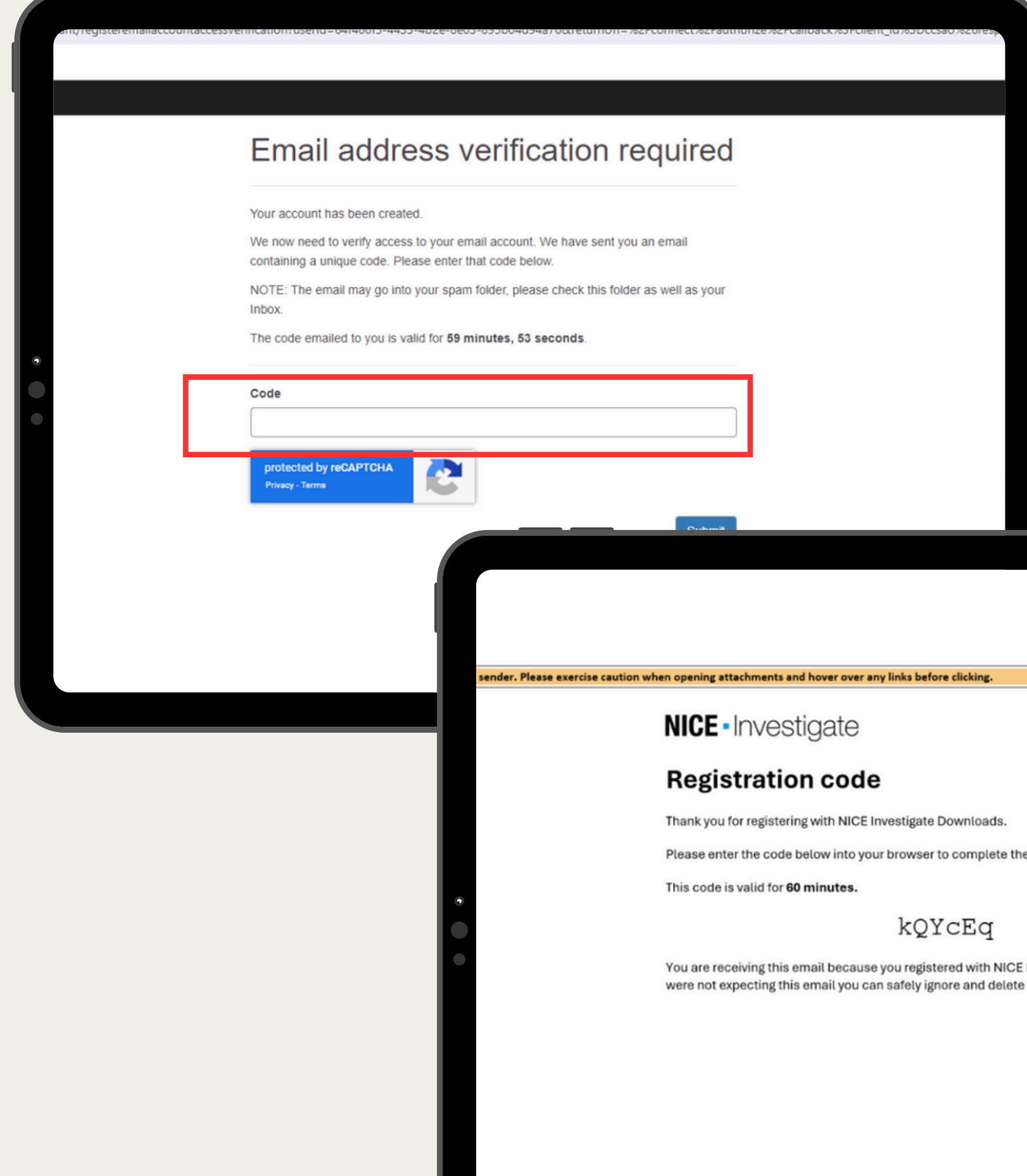

e registration process.

Investigate Downloads. If you

Powered by **NICE** · Investigate

Once you have successfully verified your account, click "here" to be brought back to the log in page.

## Success - Email address verified

Your registration has been validated successfully.

complete and you can safely close this browser window.

access the multimedia.

If you came to this page after pre-registering an account, your registration is now

If you came to this page following a shared URL link, please click here

*Click here.*

@2024 - NICE Ltd.

# **ACTIVATING YOUR ACCOUNT**

# **ACCESSING YOUR ACCOUNT**

On the left hand side, log in with your email and password you created.

#### **NICE Investigate Download Portal**

Login or register here to view your share links. Welcome to the Download Portal login and registration page. You should have arrived at this page by clicking a URL link to a shared item.

#### Login

If you have an account, please enter your login details below to view your shared link.

Email

#### Password

Forgot your password

protected by reCAPTCHA Privacy - Terms

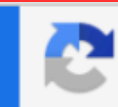

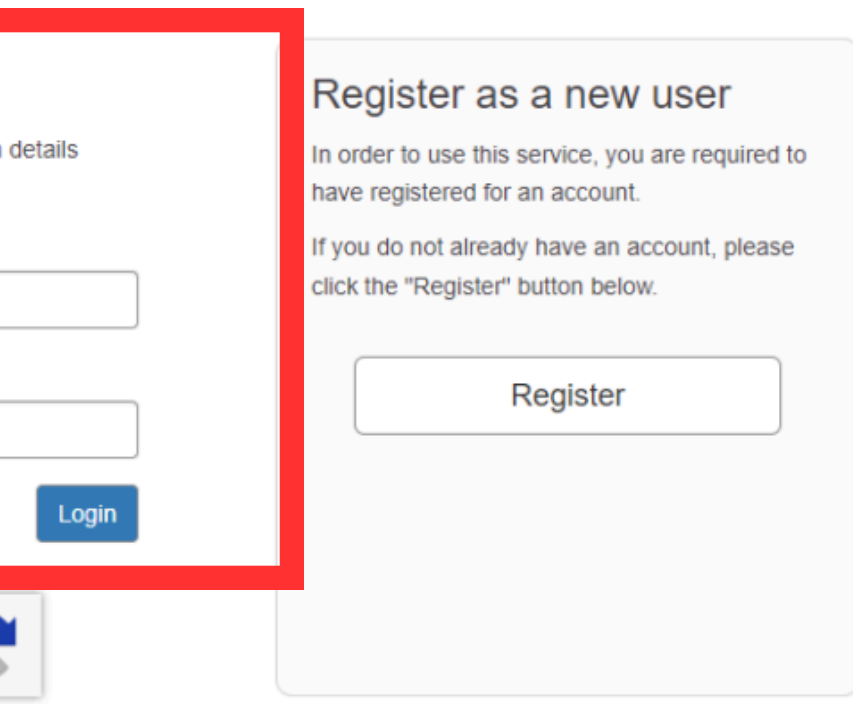

@2024 - NICE Ltd.

Click on the hyperlink for your case -(Example: C-08-CR-24-00001).

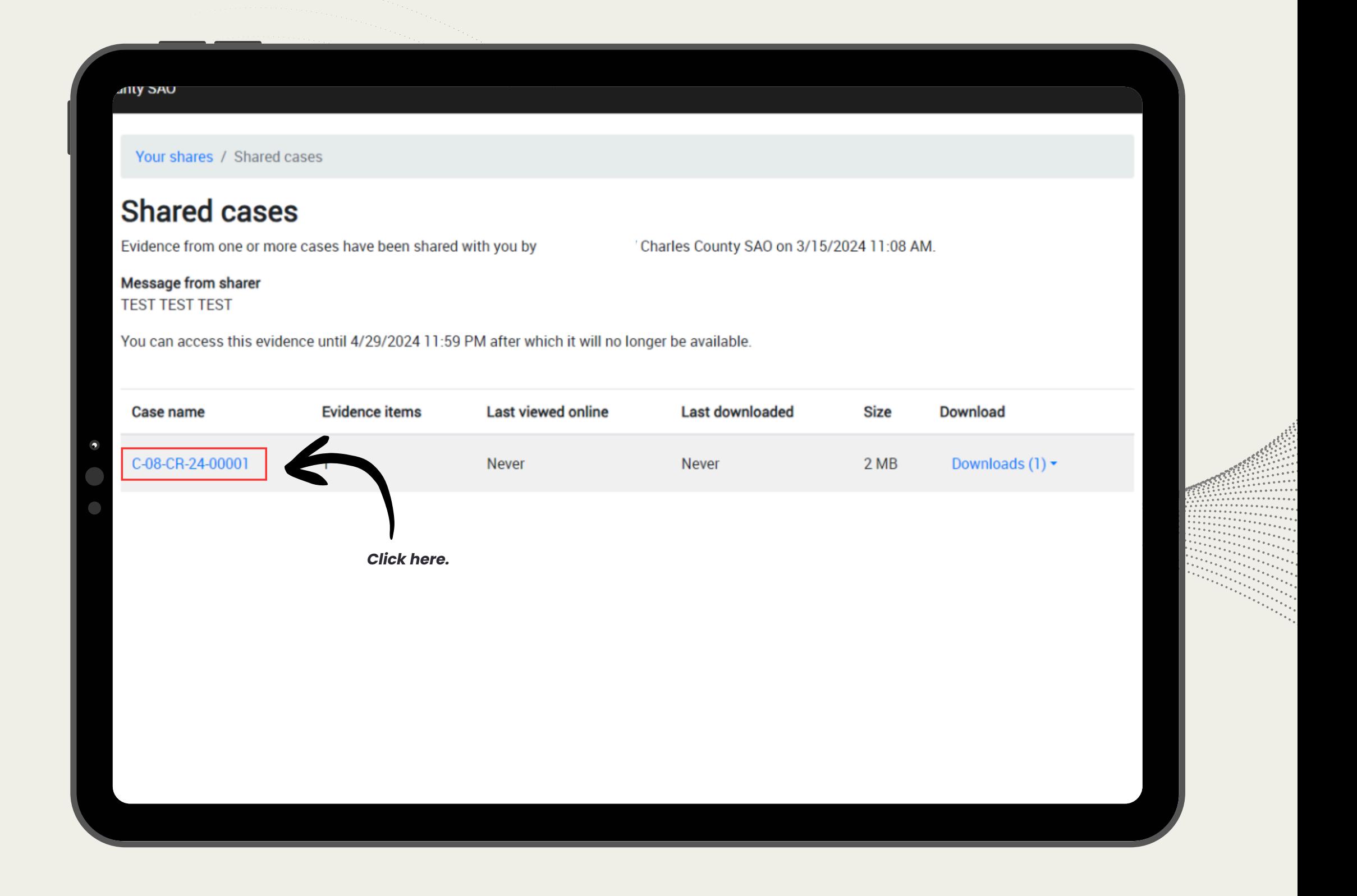

# **ACCESSING CASE FOLDER**

#### ' Charles County SAO on 3/15/2024 11:08 AM. **Media type Size View Download** Downloads  $(1)$   $\star$ Image  $2MB$ *lic k h e re .*

# **ACCESSING CASE F O L D E R**

- Click "Downloads" and then the drop-down option to download the evidence 1. Click "Dow<br>then the c<br>option to<br>evidence.
- All evidence that was shared for the case will

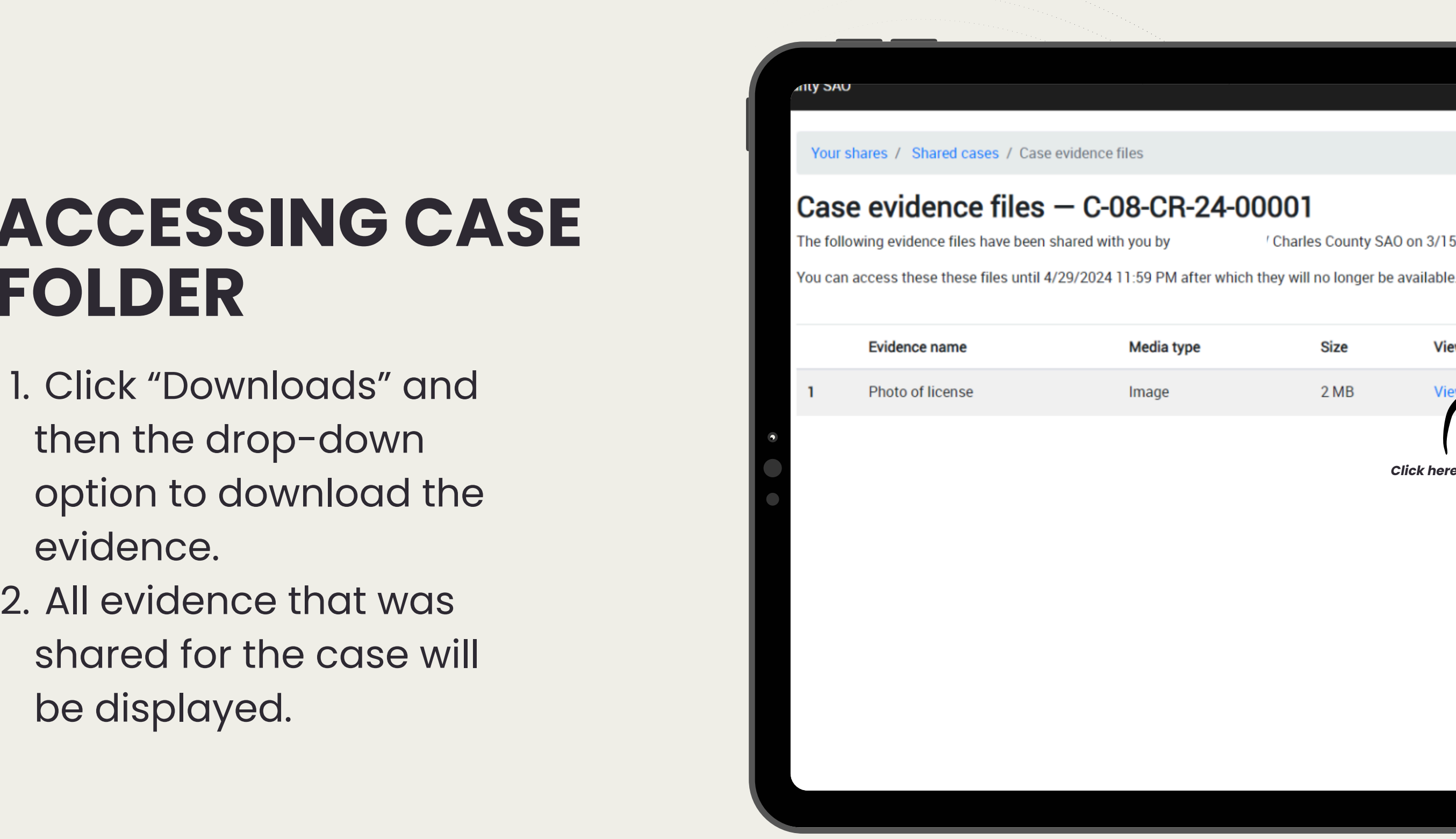

## **ACCESSING CASE FOLDER**

Evidence will then download onto your device. You will have 45 days from the date of the discovery notification to access the file and download the related discovery.

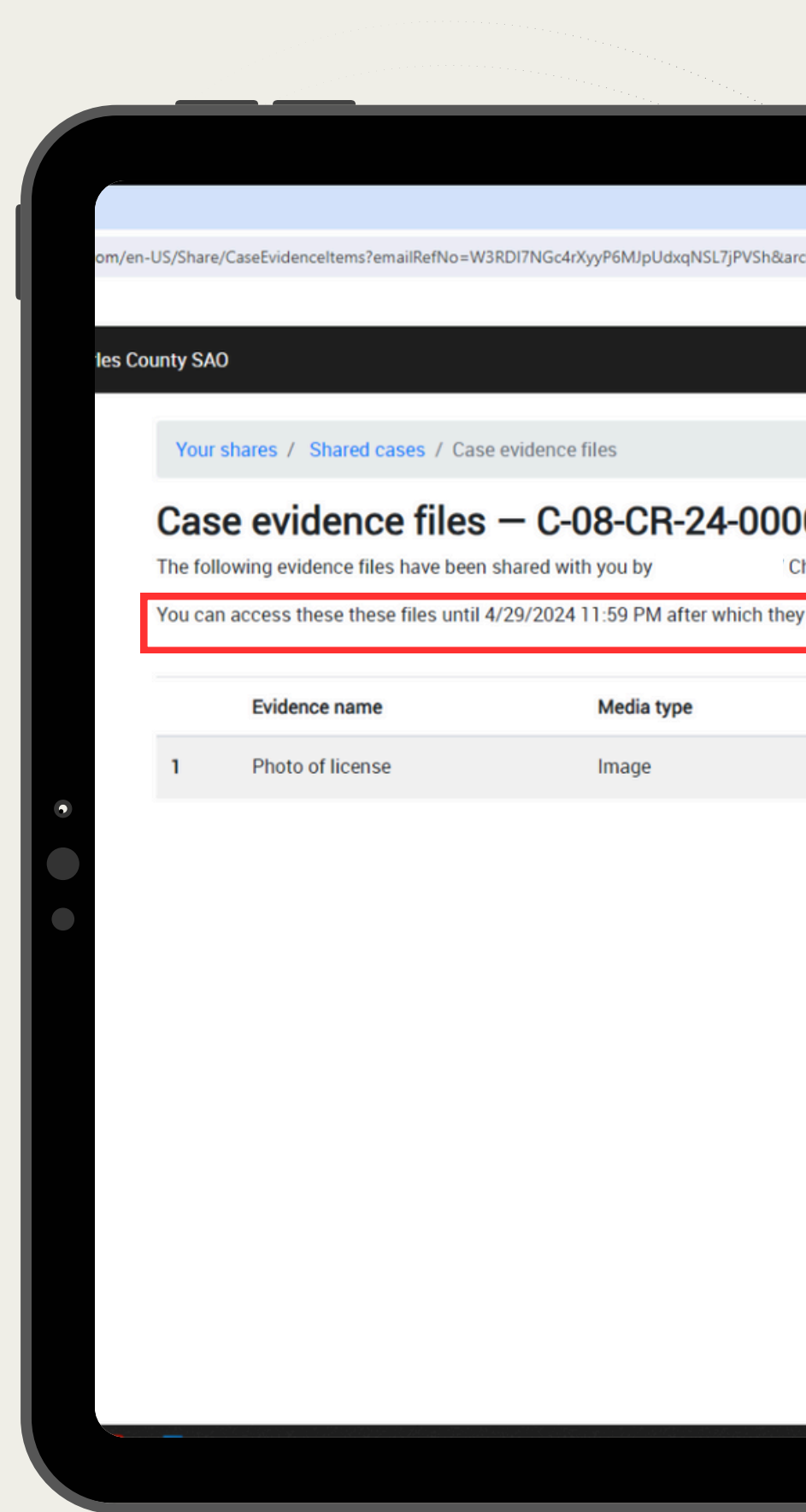

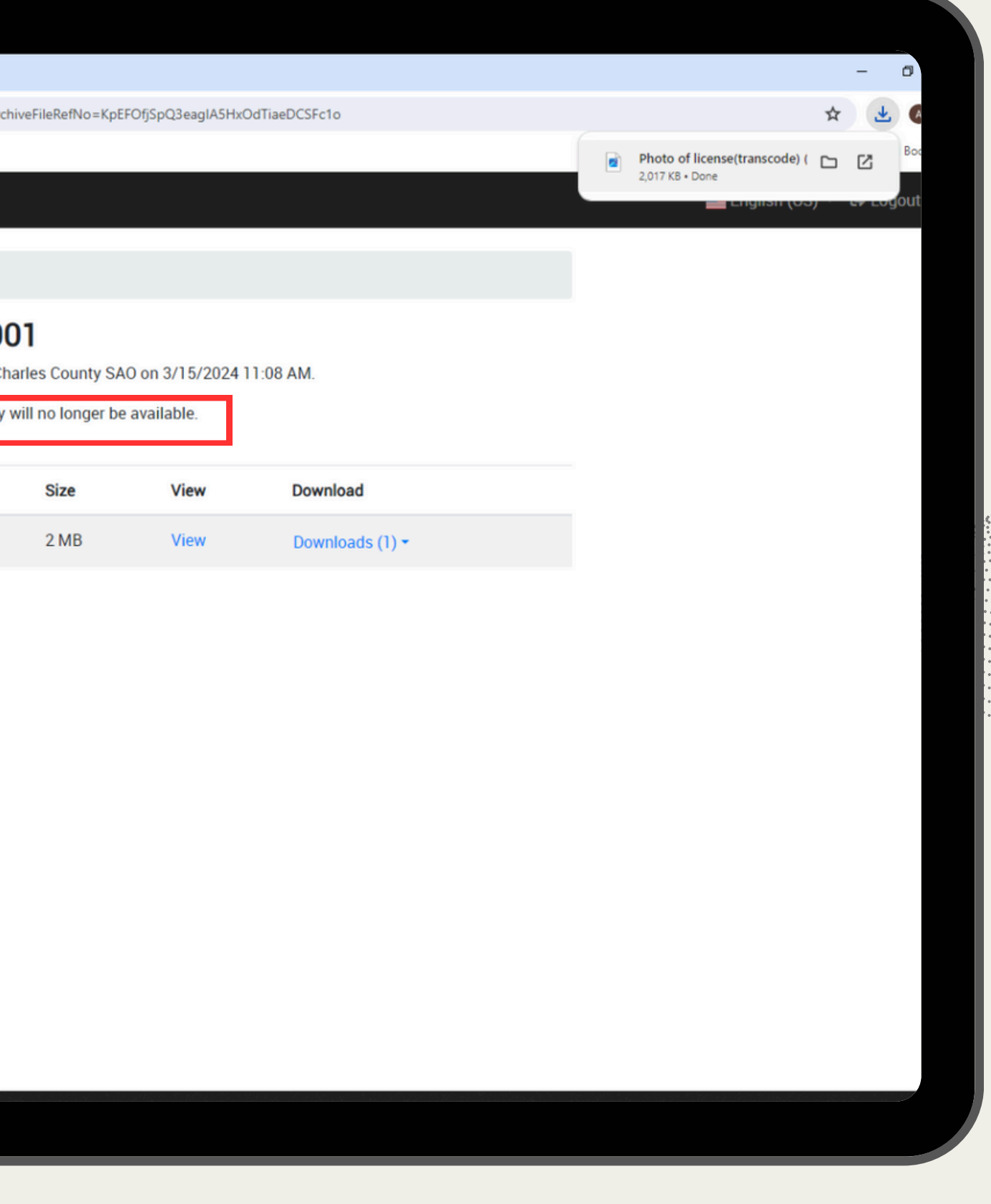

- When the new defense attorney enters on a case, they will receive an email notification giving them access to the discovery. They will have **45 days** to download any discovery that is available for that case.
- For any discovery material that was provided outside of NICE, it is the responsibility of the new defense attorney to retrieve the material from the previous defense attorney.

# **NEW DEFENSE ATTORNEY ENTERS ON CASE**

#### <span id="page-18-0"></span>ShareFile

- Fine State's Attorney's Office for Charles County (SAO) will be providing discovery primarily through ShareFile beginning September 17, 2018.
- ShareFile is a cloud based system used to securely transfer and share files between persons and entities.
- $\triangleright$  Only discovery that is being provided starting September 17, 2018 will be available through ShareFile. Any discovery previously provided will not be added to ShareFile.
- Discovery will include your initial discovery packet and any supplemental discovery.
- Child pornography and confidential informant discovery will be provided via  $\blacktriangleright$ current procedures and not through ShareFile.

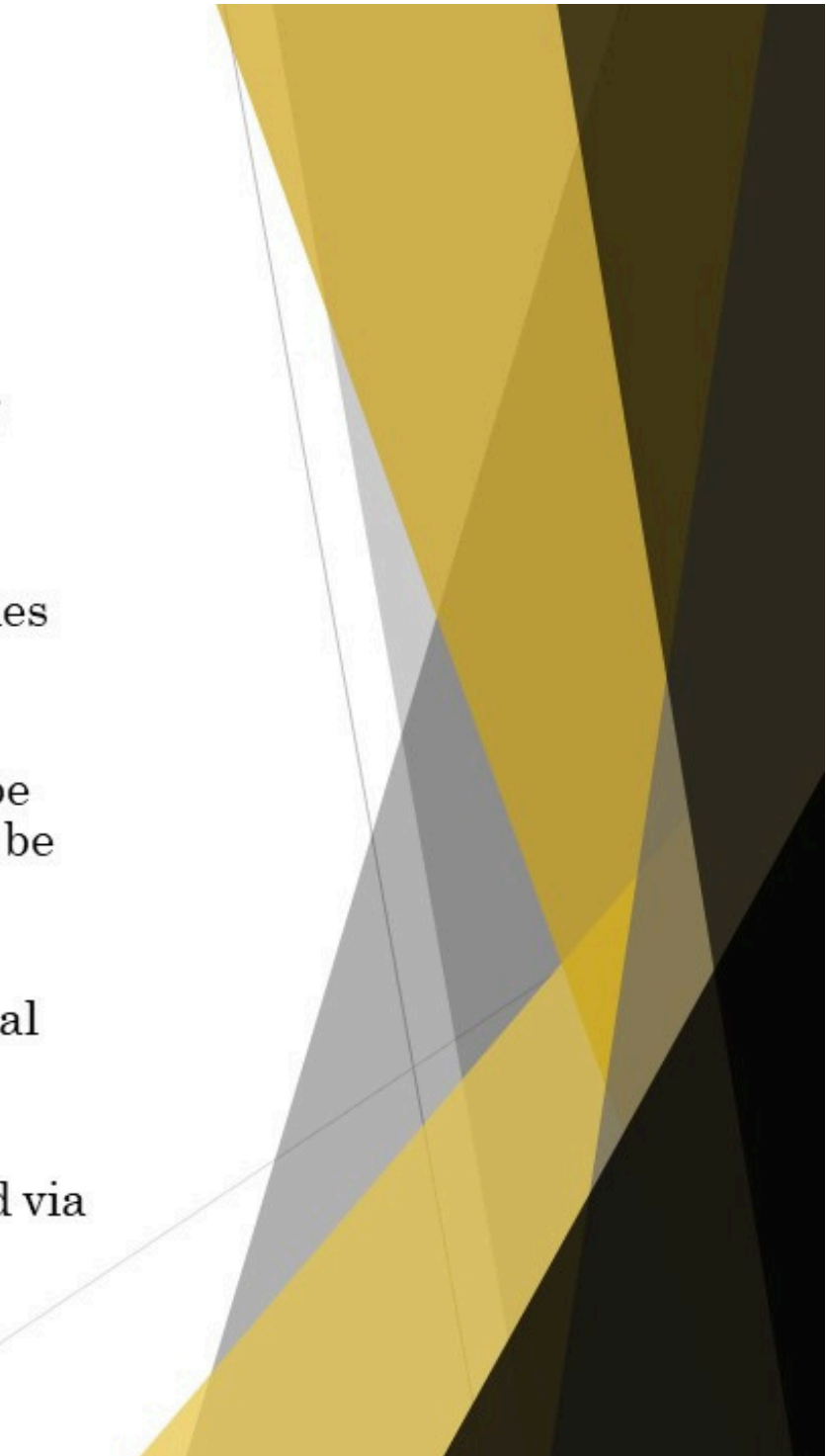

#### **MDEC** Notification

- $\blacktriangleright$  The State will continue to file and serve through MDEC the Discovery Notice and Supplemental Discovery Notice indicating that discovery has been sent to you.
- $\blacktriangleright~$  The Discovery Notice and Supplemental Discovery Notice will indicate whether discovery has been provided via ShareFile.

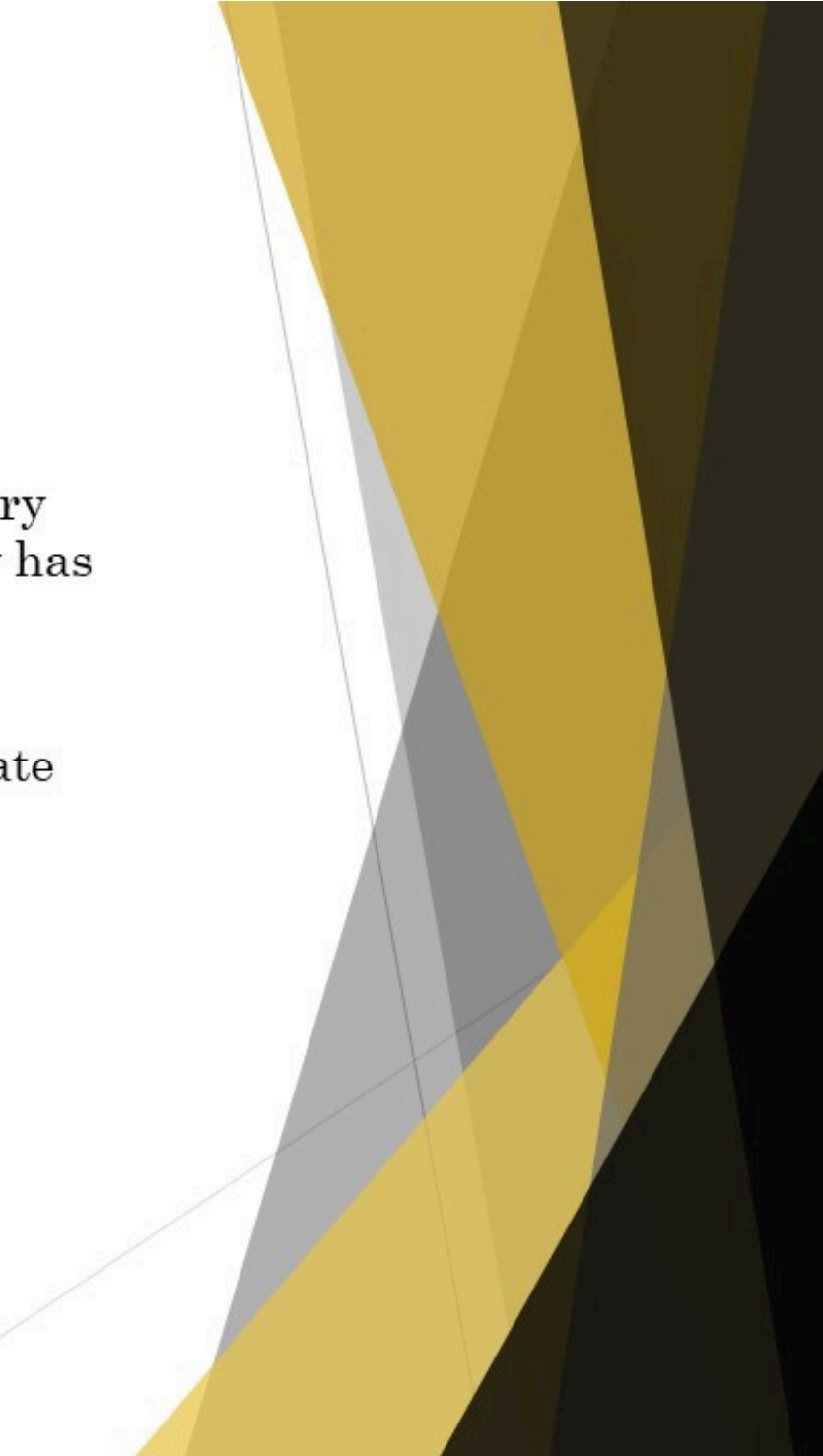

## **ShareFile Notification**

- An attorney will be added to a defendant's case only when the SAO has received a pleading, motion, or an entry of appearance as authorized pursuant to Maryland Rule 4-214(ii) via mail, hand delivery or MDEC File and Serve.
- $\blacktriangleright$  When discovery for a case is available to download, a defendant's attorney will receive an email notification from ShareFile.
- $\blacktriangleright$  Be sure to check your junk mail for the ShareFile email notification. They are sent directly from the website.

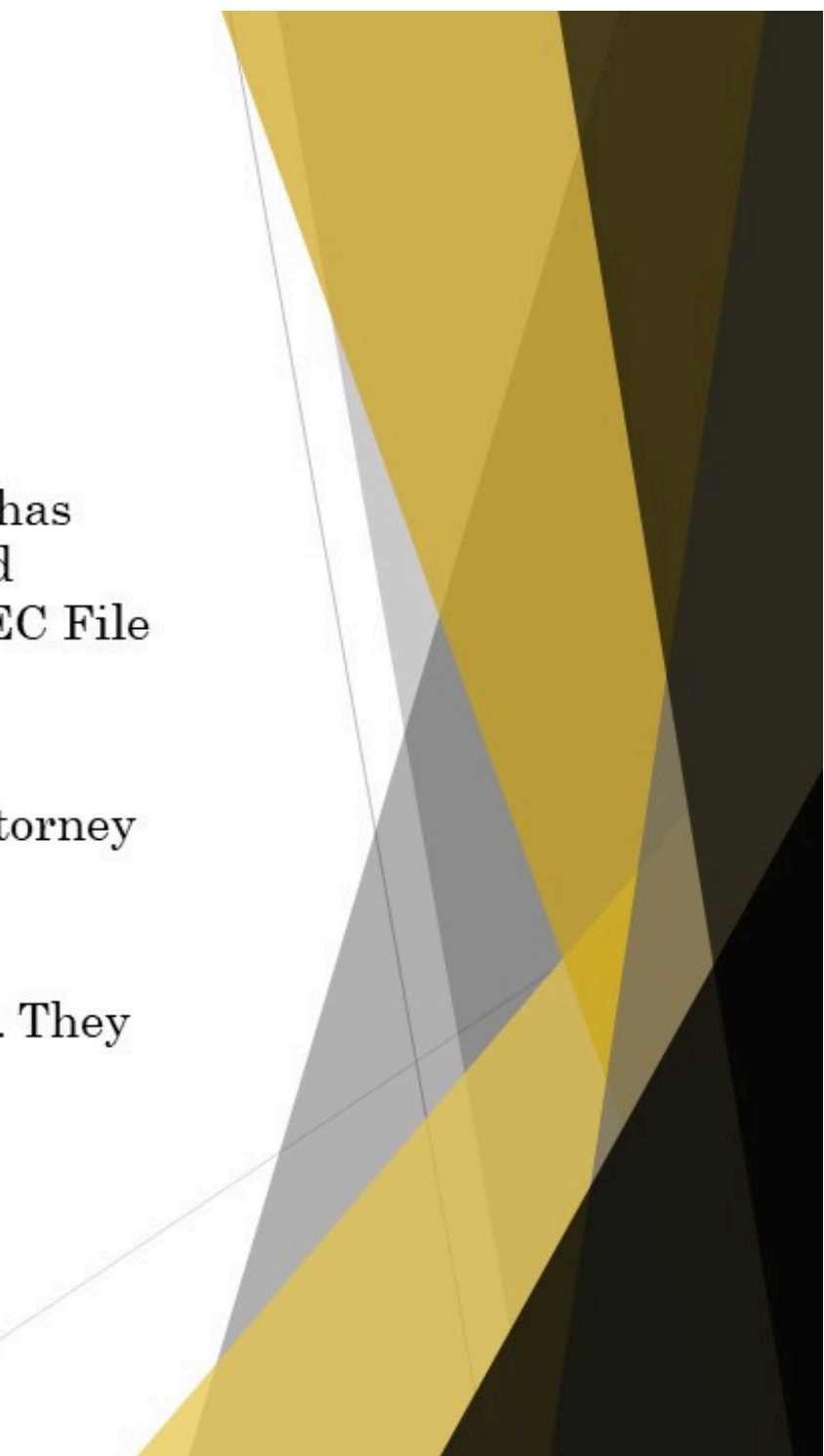

#### ShareFile Notification-Pre-Activation

- If you have never accessed ShareFile, the system will send you a pre-activation email notification requiring you to activate your account before you can access the discovery.
- $\blacktriangleright$  That email will list the Defendant's name and case number.
- ▶ You will need to click on "Click here to activate your account and view this folder".

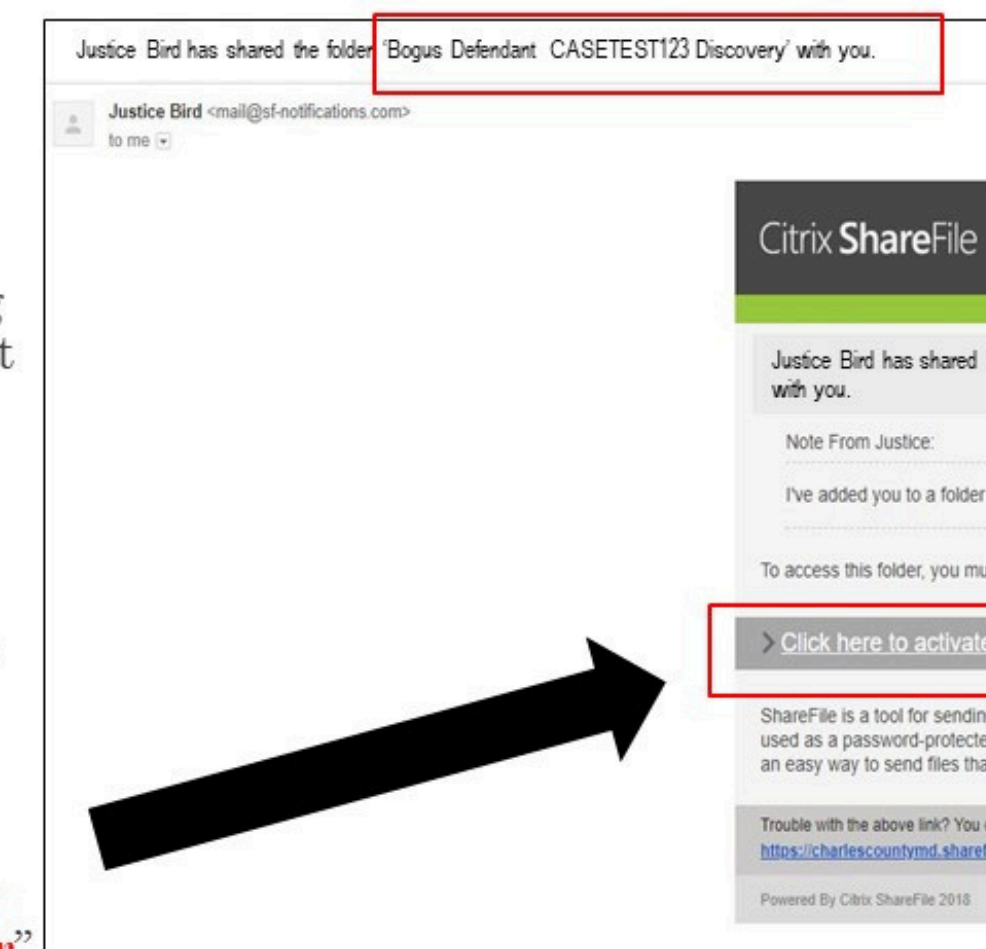

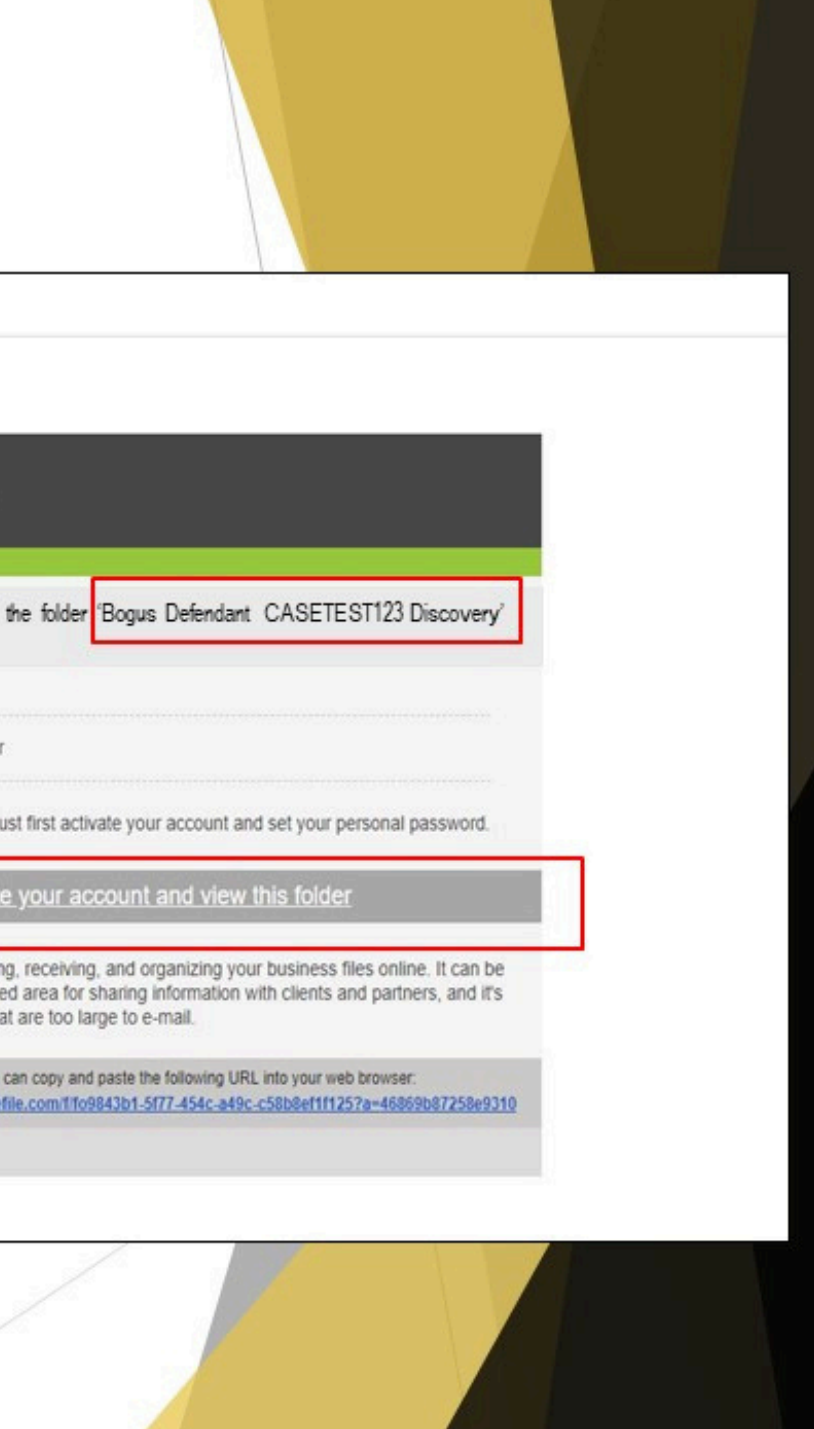

#### Activating your Account

- $\blacktriangleright~$  Next, confirm that your first name and last name are correct.
- Welcome! Please confirm you  $\blacktriangleright$  Click Continue. First Name:\* Bogus Last Name:\* Attorney Company: Contin

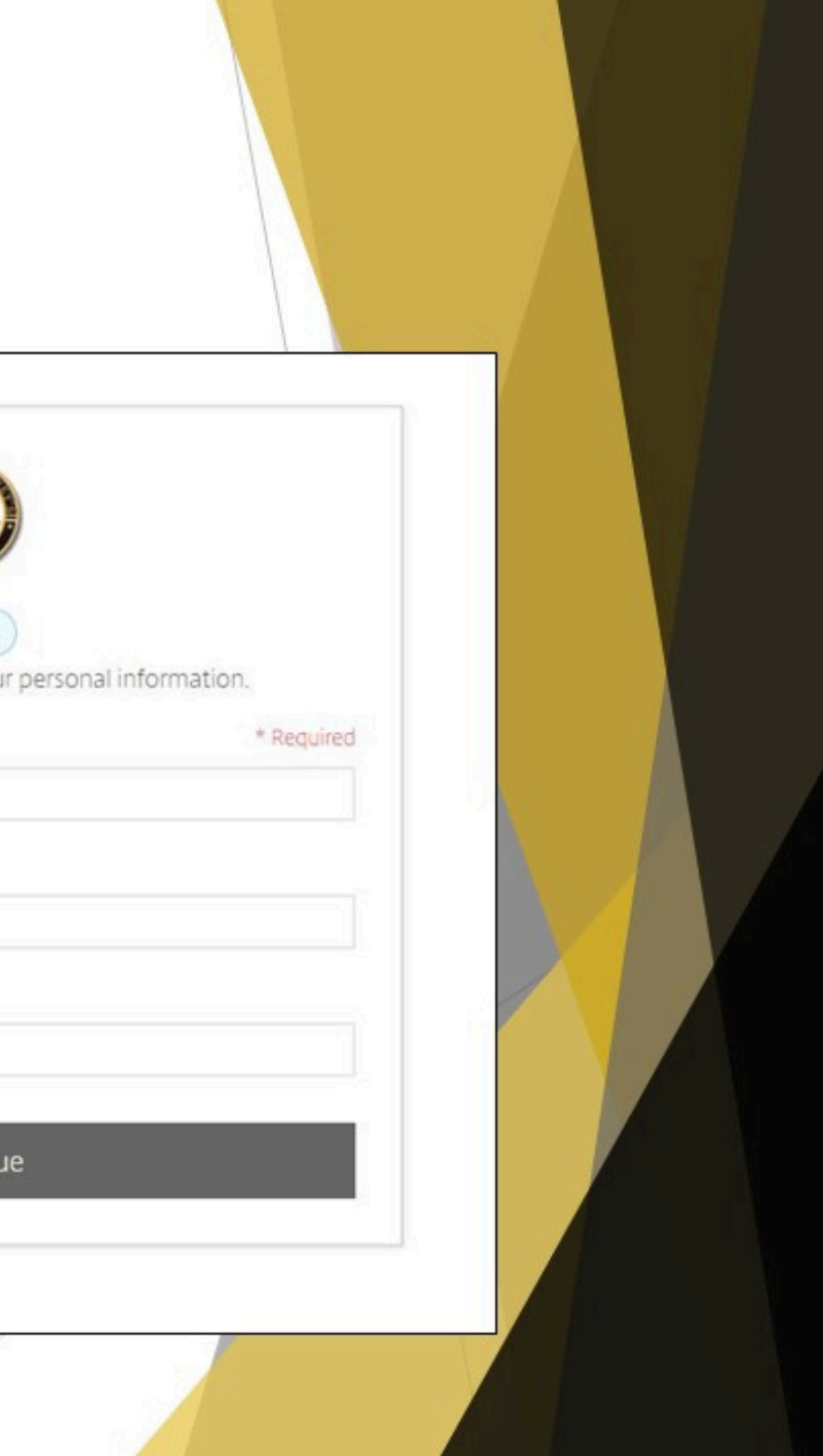

#### Activating your Account

- $\blacktriangleright~$  Next, you will need to create a password based on the listed requirements.
- $\blacktriangleright$  Your username is your e-mail address.
- $\blacktriangleright$  Click Save and Sign In.
- $\blacktriangleright$  All access to ShareFile will require your username and password.

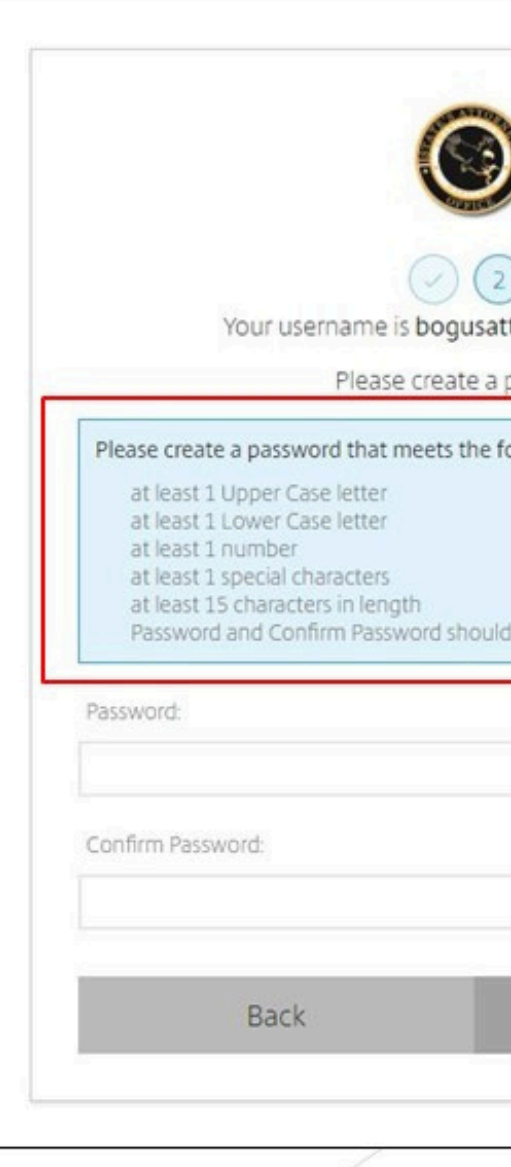

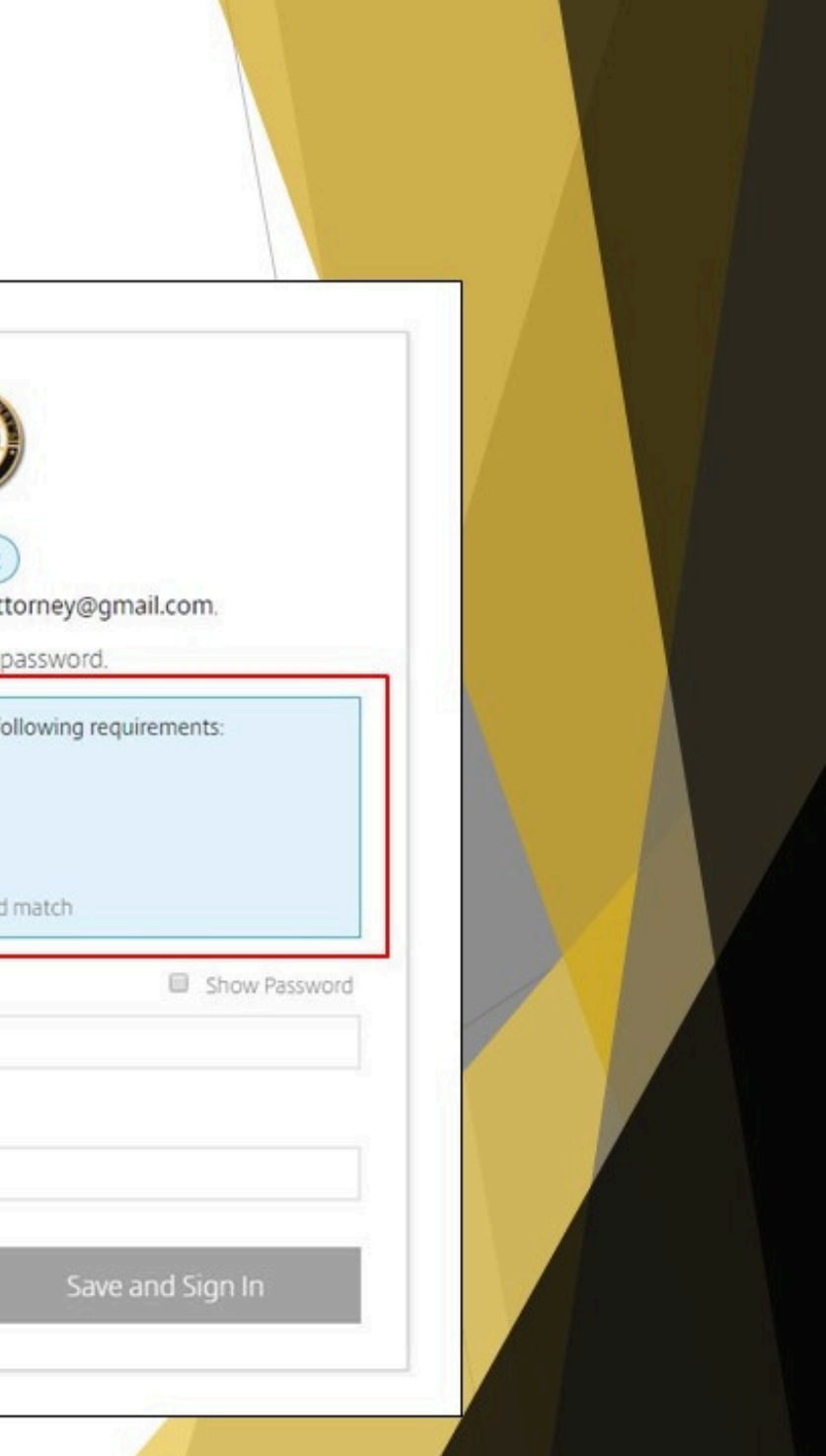

#### **Activating your Account**

- $\blacktriangleright$  You will receive a **ShareFile Confirmation** Email after you have successfully activated your account.
- $\blacktriangleright$  Save the ShareFile Confirmation Email as a reference to the ShareFile sign in page and your registered email.

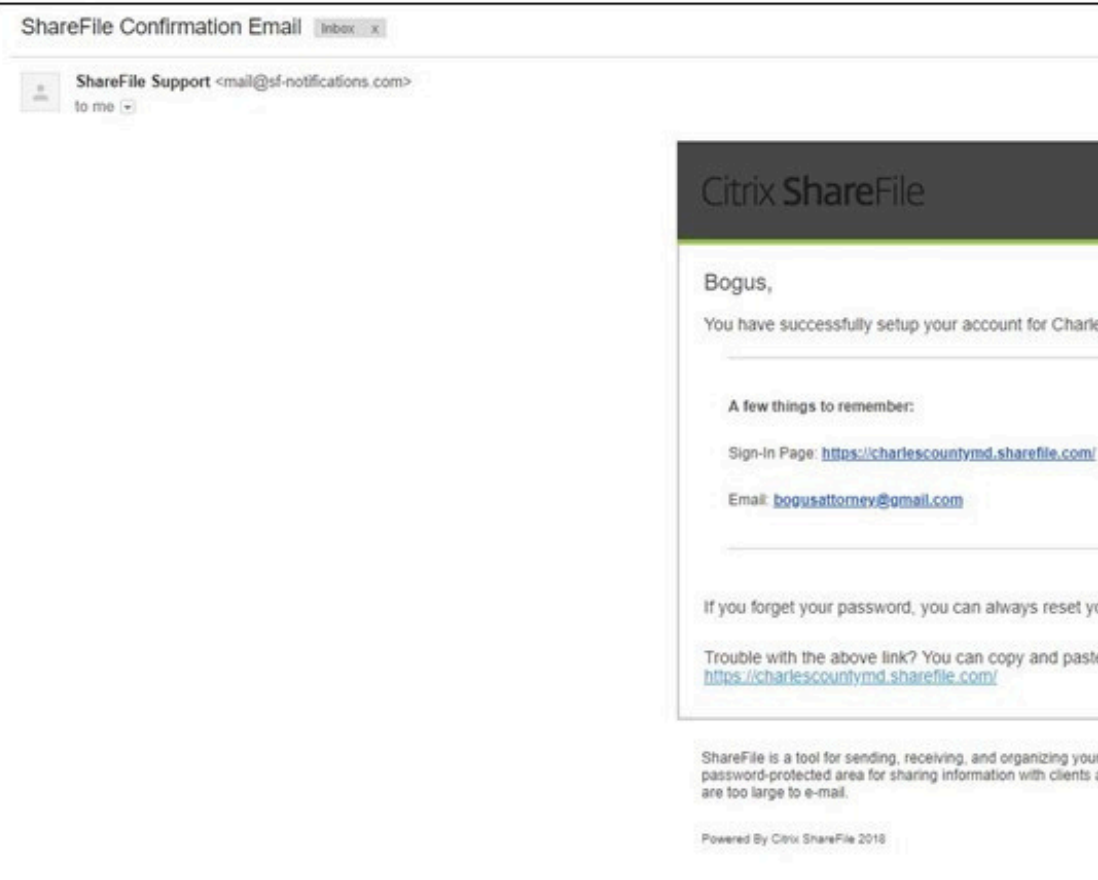

# You have successfully setup your account for Charles County.

If you forget your password, you can always reset your password from the Sign-In Page.

Trouble with the above link? You can copy and paste the following URL into your web browser:

ShareFile is a tool for sending, receiving, and organizing your business files online. It can be used as a<br>password-protected area for sharing information with clients and partners, and it's an easy way to send files that<br>

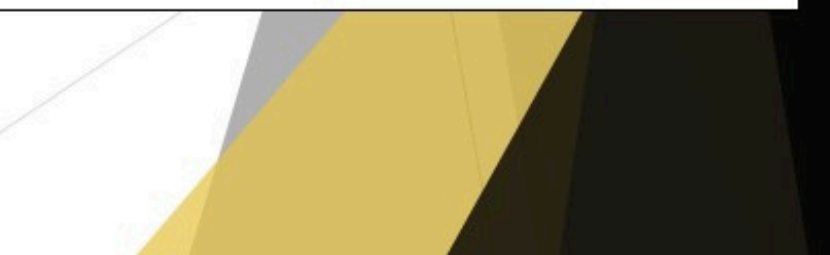

## Accessing Case Folder via **Email Notification**

- $\blacktriangleright$  After activating your account, you will automatically be taken to the Discovery folder for the case that is listed in the email.
- $\blacktriangleright$  When you are brought to the Discovery folder, you will be able to view and download any discovery available in the case folder.
- Downloading Instructions are provided within the Discovery folder.

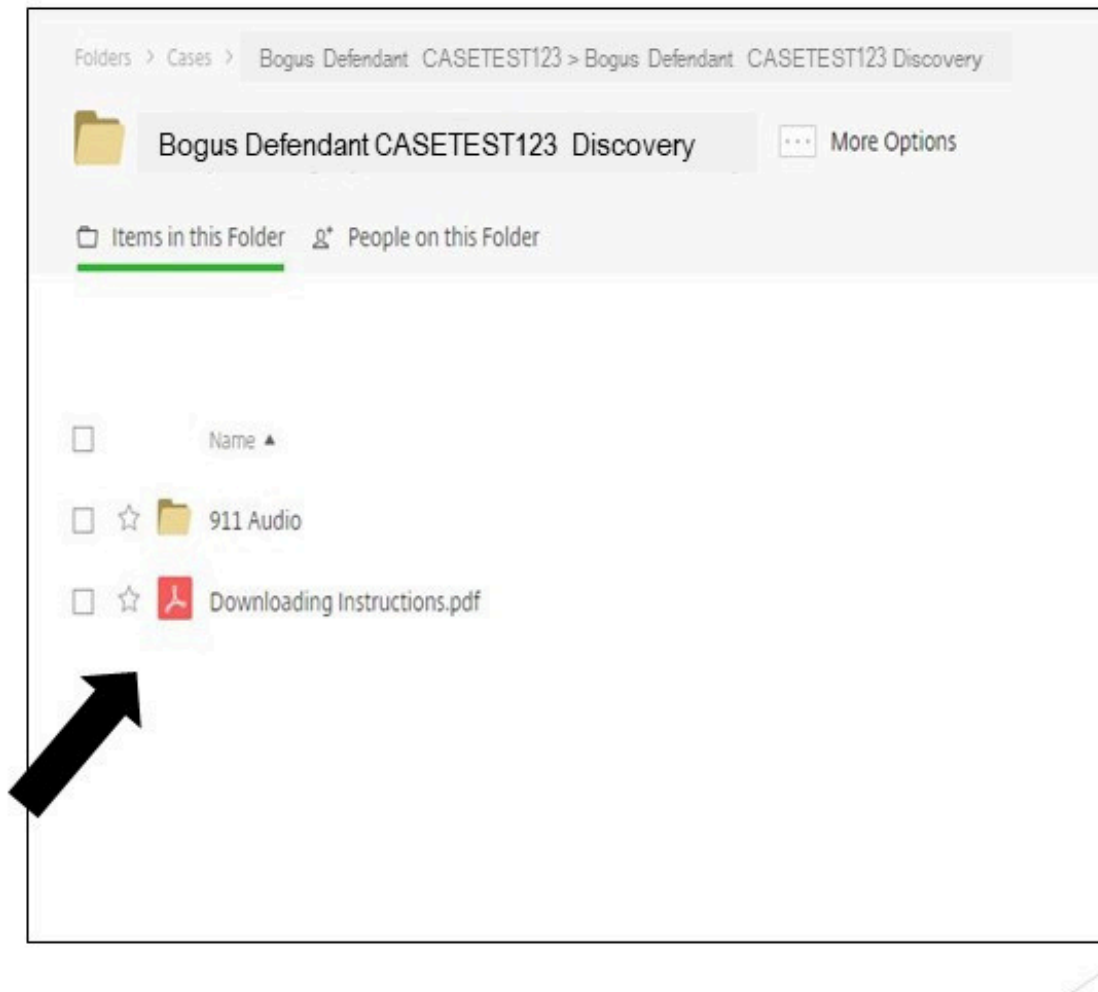

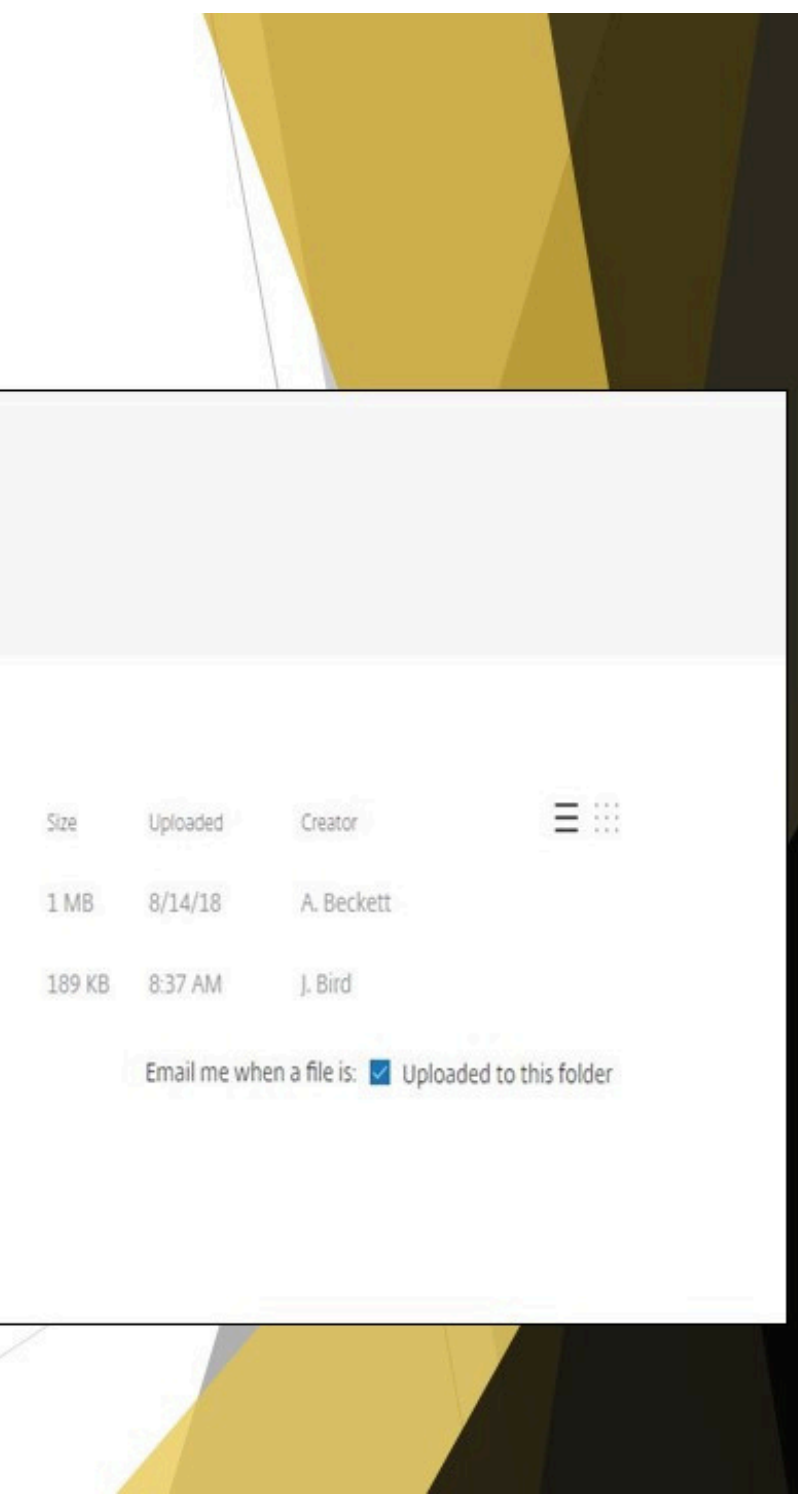

#### ShareFile Notification-Post Activation

- $\blacktriangleright$  After you have activated your ShareFile account, you will receive a general email notification that lists the Defendant's name and case number.
- $\blacktriangleright$  Click on "Click here to view this folder".

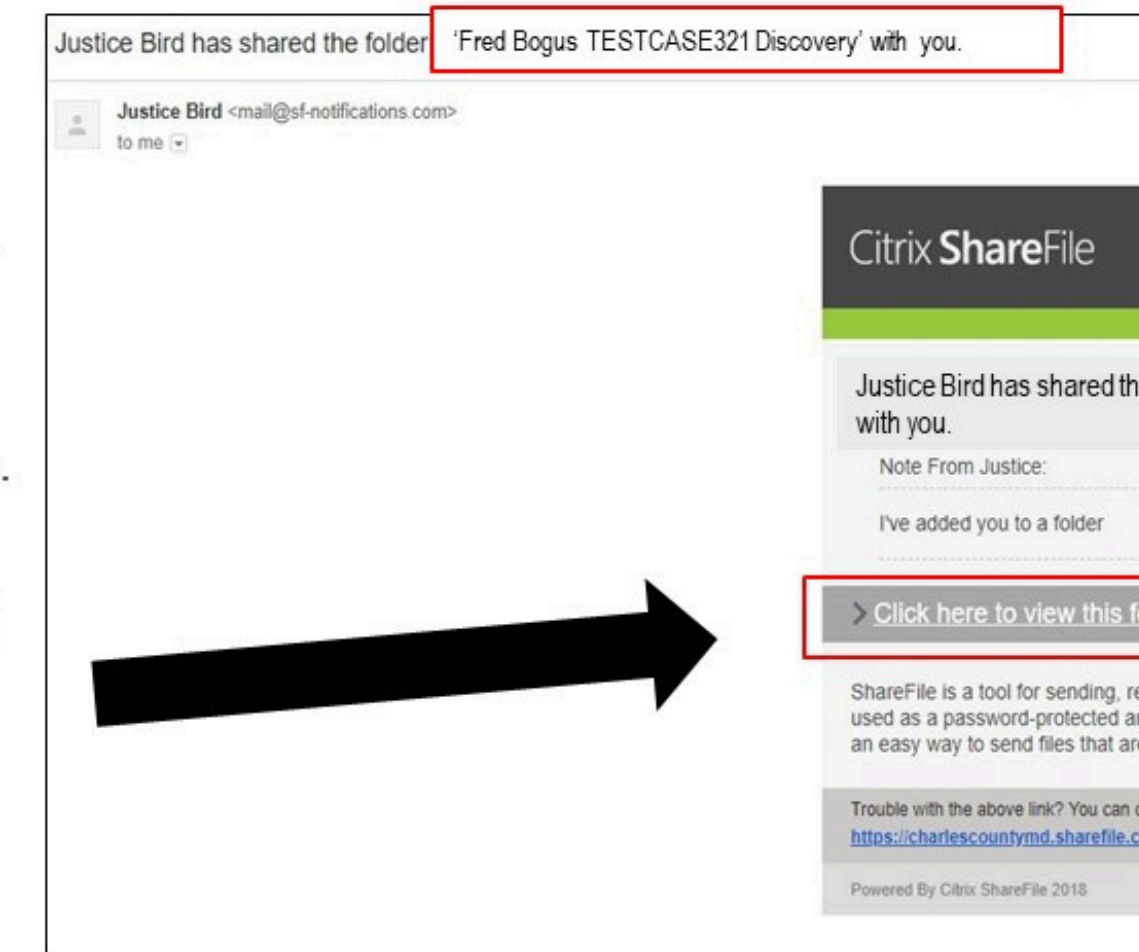

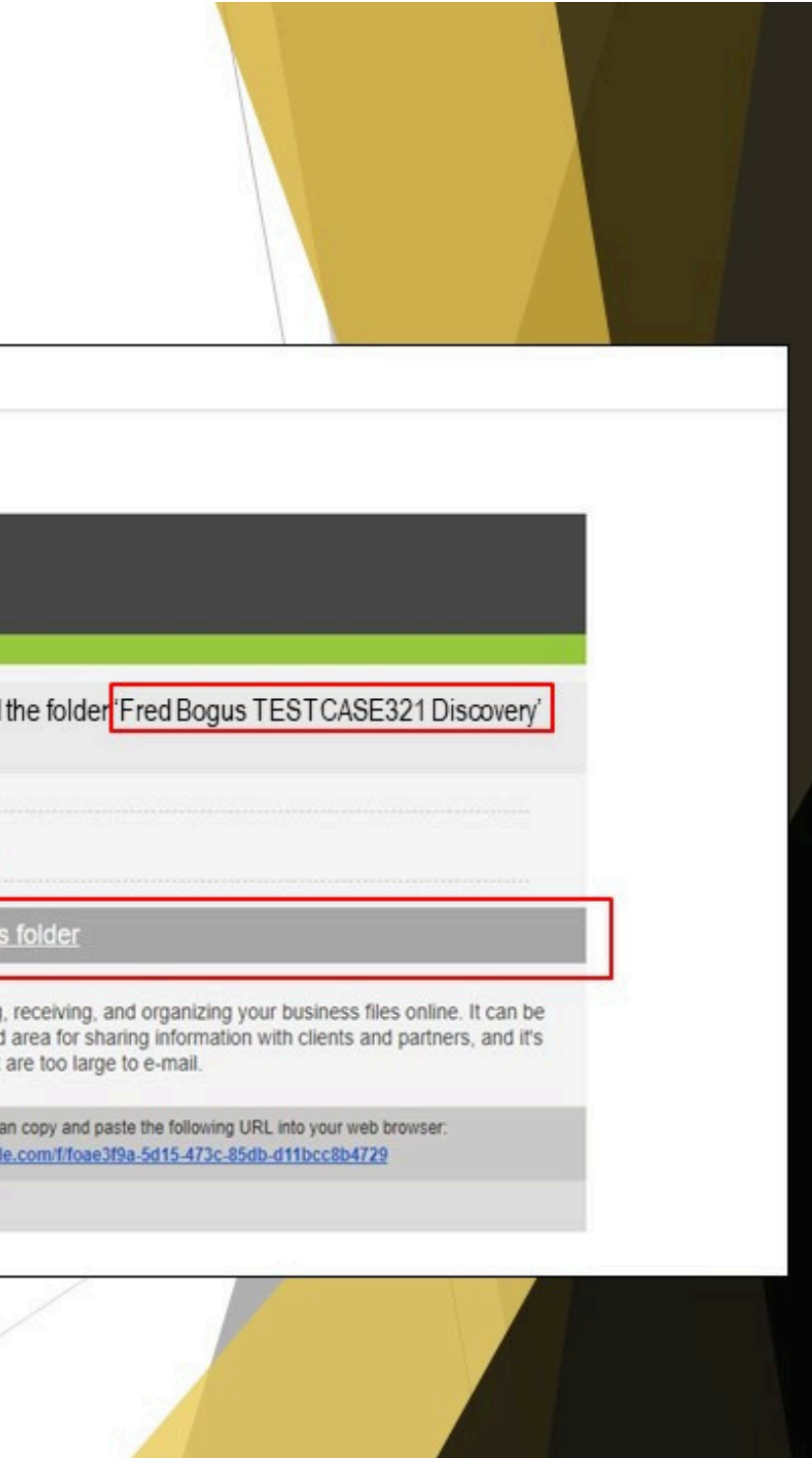

#### Accessing Case Folder via Email Notification-Post Activation

 $\blacktriangleright$  Next, you will need to sign in on the right side of the login screen.

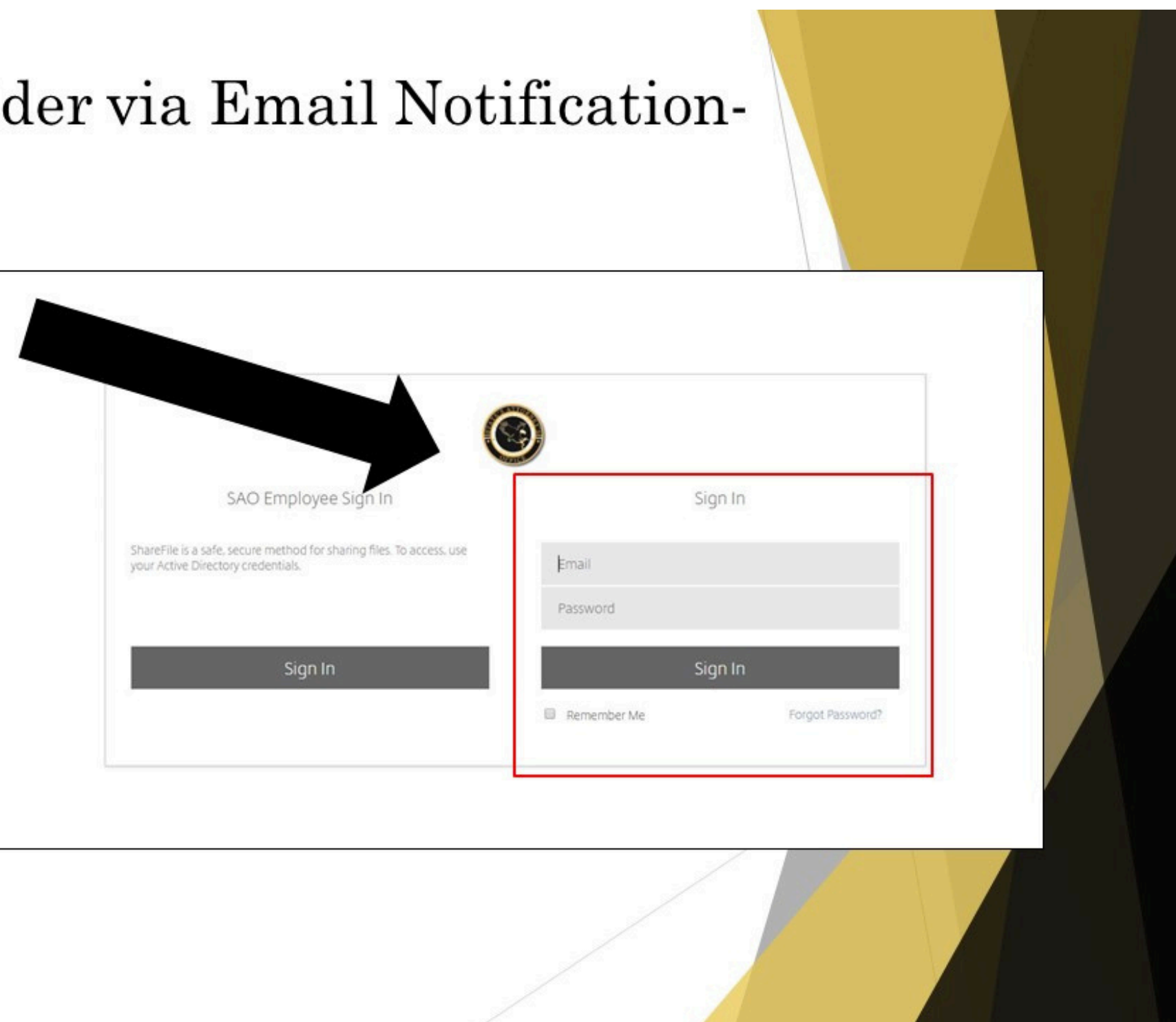

#### Accessing Case Folder via Email Notification-Post Activation

- $\blacktriangleright$  You will automatically be taken to the Discovery folder for the case that is listed in the e-mail.
- $\blacktriangleright$  When you are brought to the Discovery folder, you will be able to view and download any discovery available in the case folder.

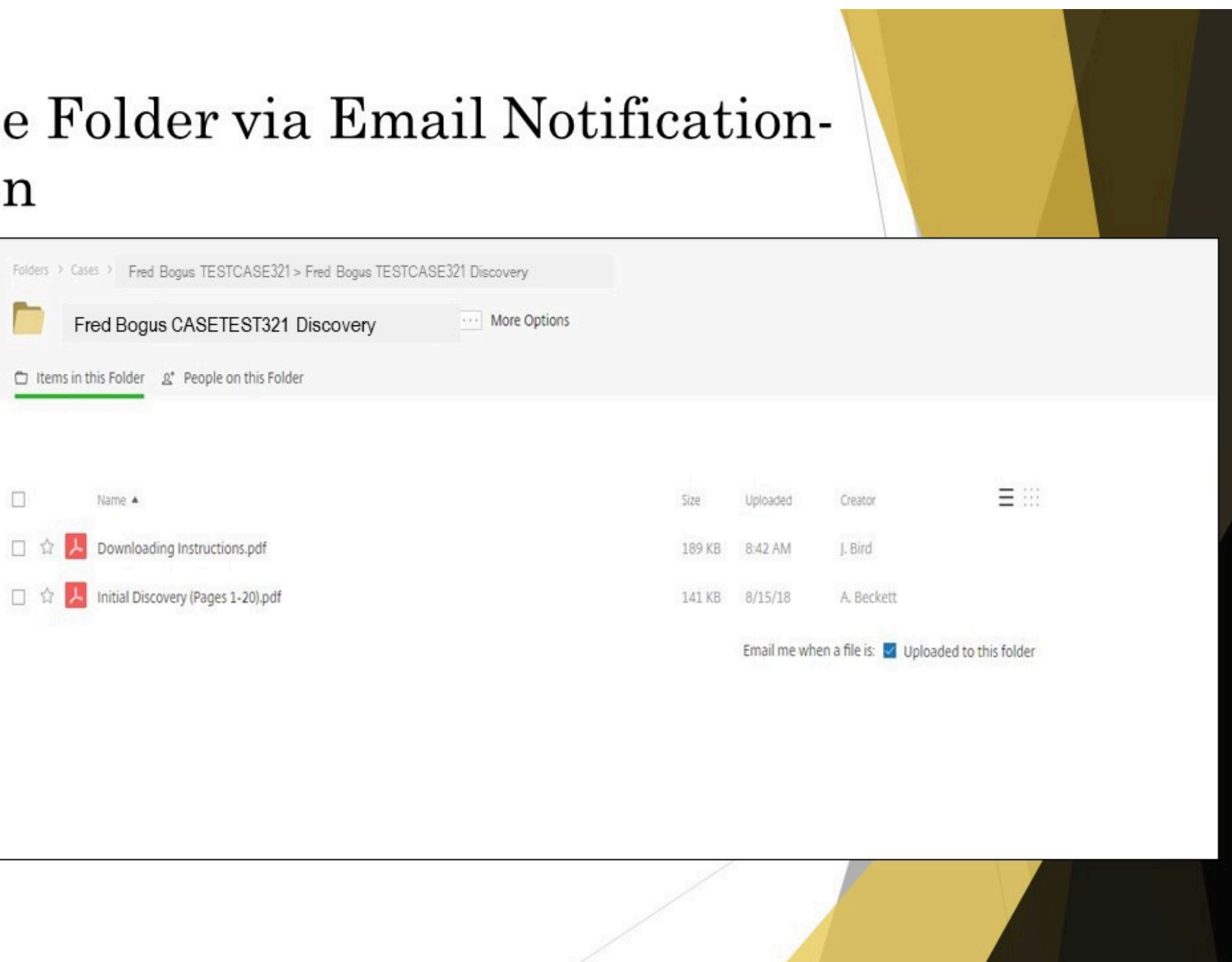

## Downloading Supplemental Discovery from Email Notification

 $\blacktriangleright$  When supplemental discovery is added to ShareFile, you will receive an email notification listing the Defendant's name and case number and the discovery that is available.

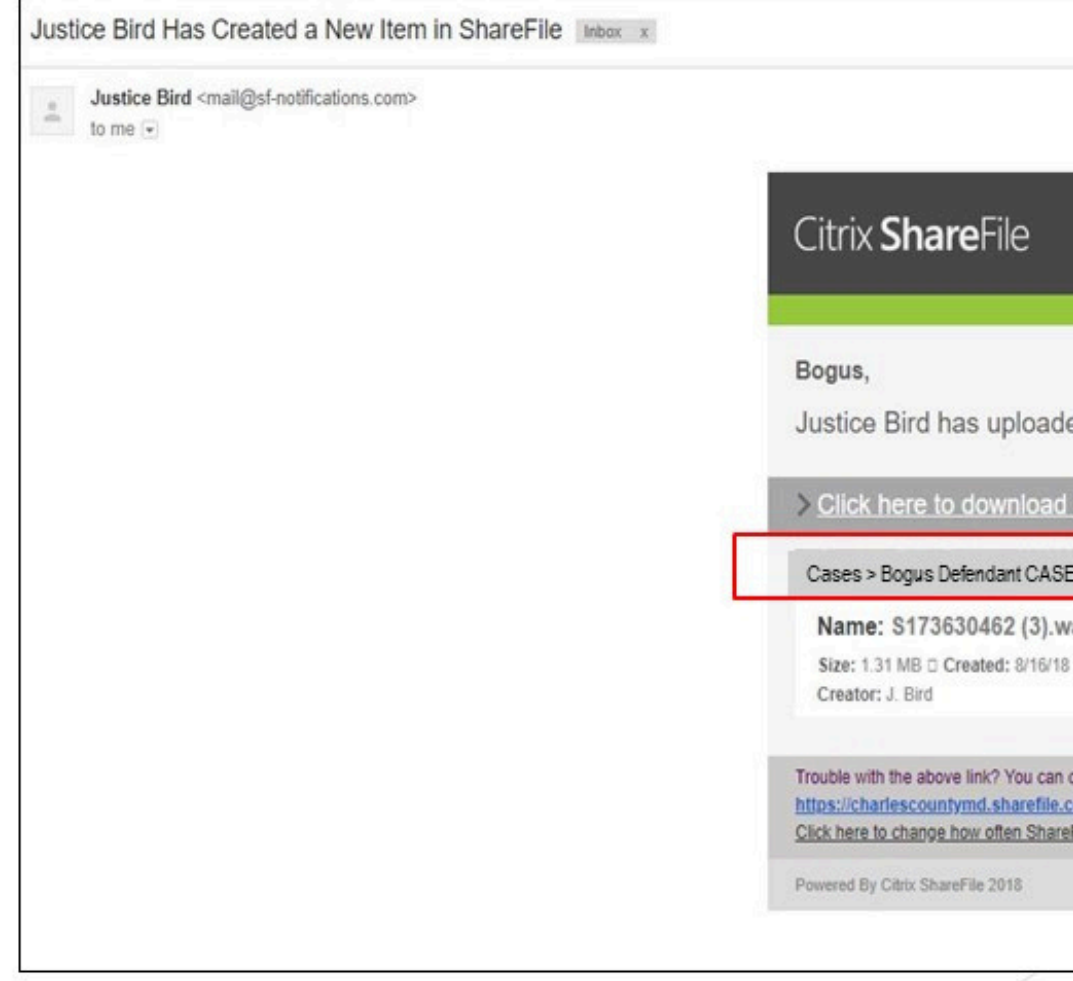

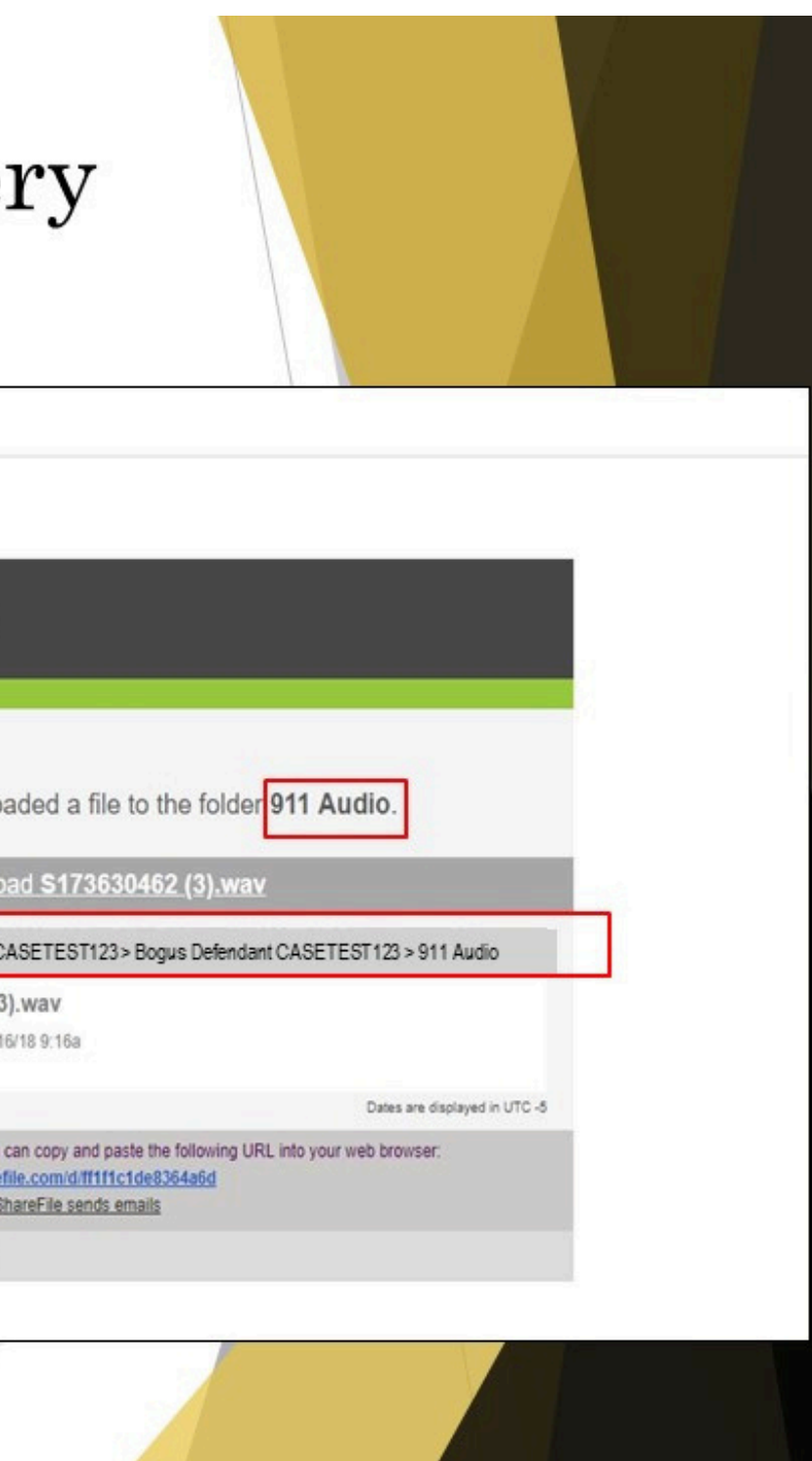

## Downloading Supplemental Discovery from Email Notification

 $\blacktriangleright$  Click on "Click here to download...".

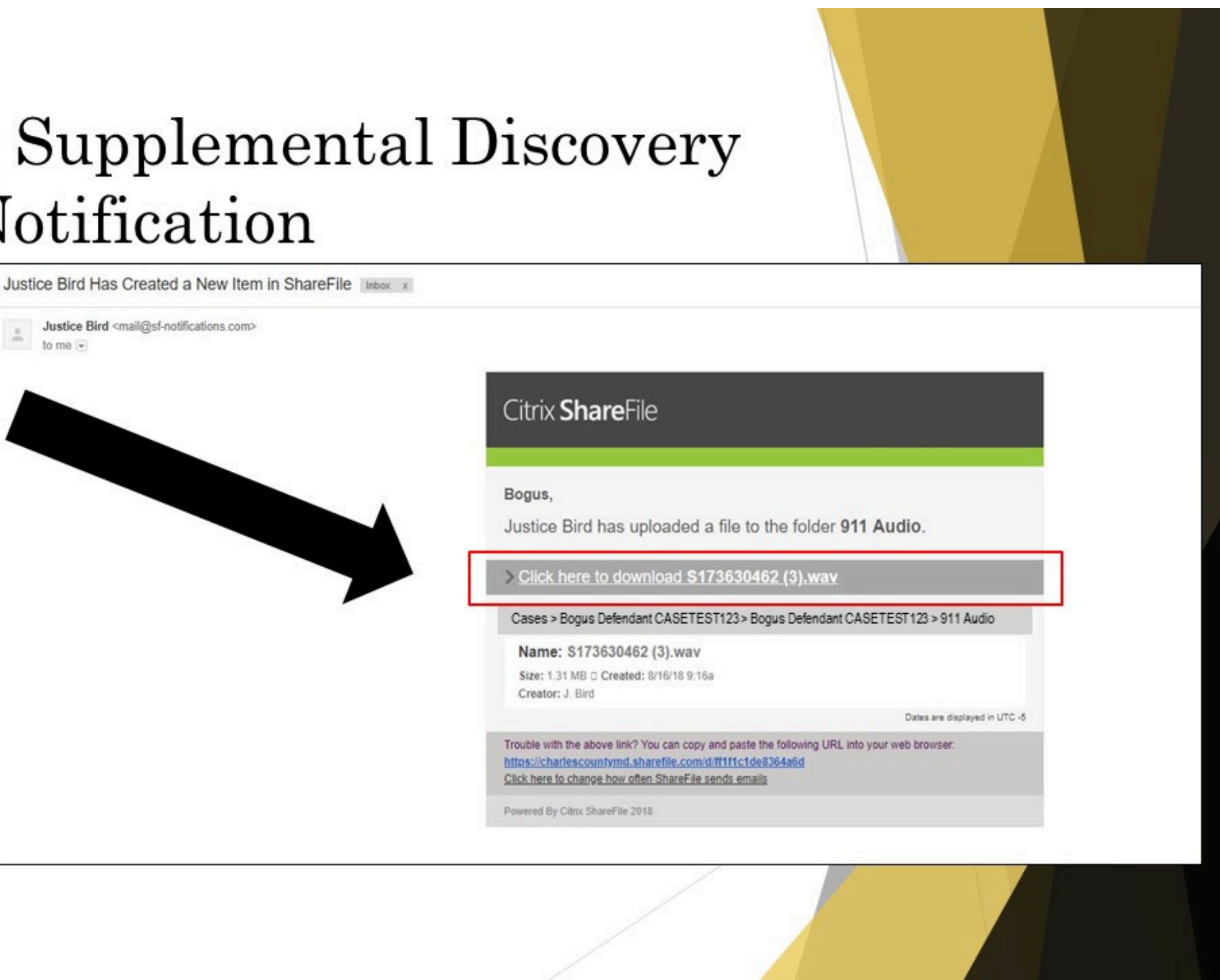

## Downloading Supplemental Discover from Email Notification

 $\blacktriangleright$  You will need to sign in on the right side of the login screen.

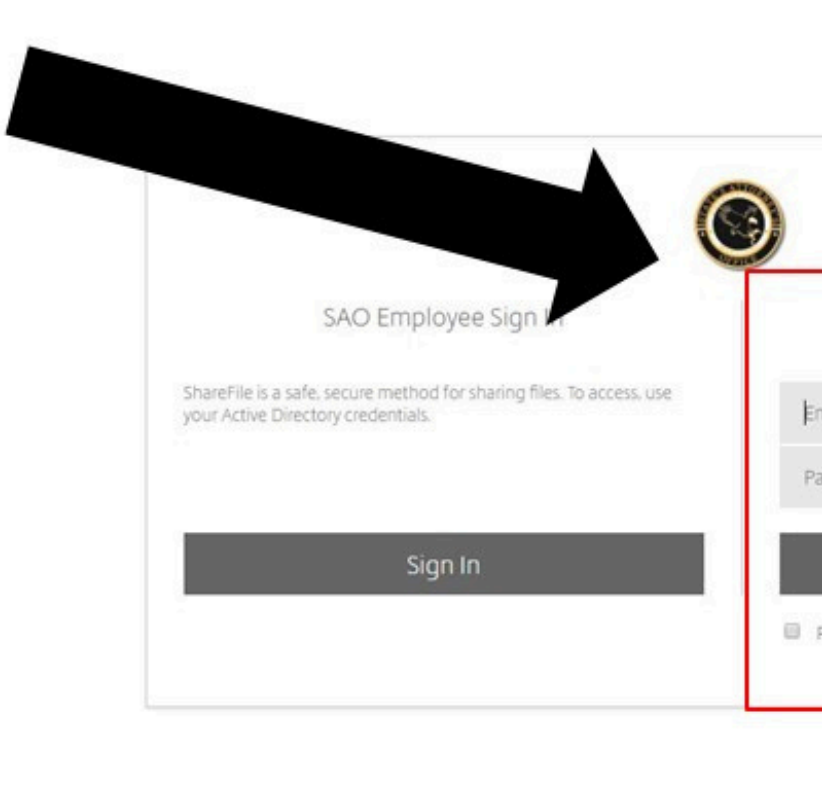

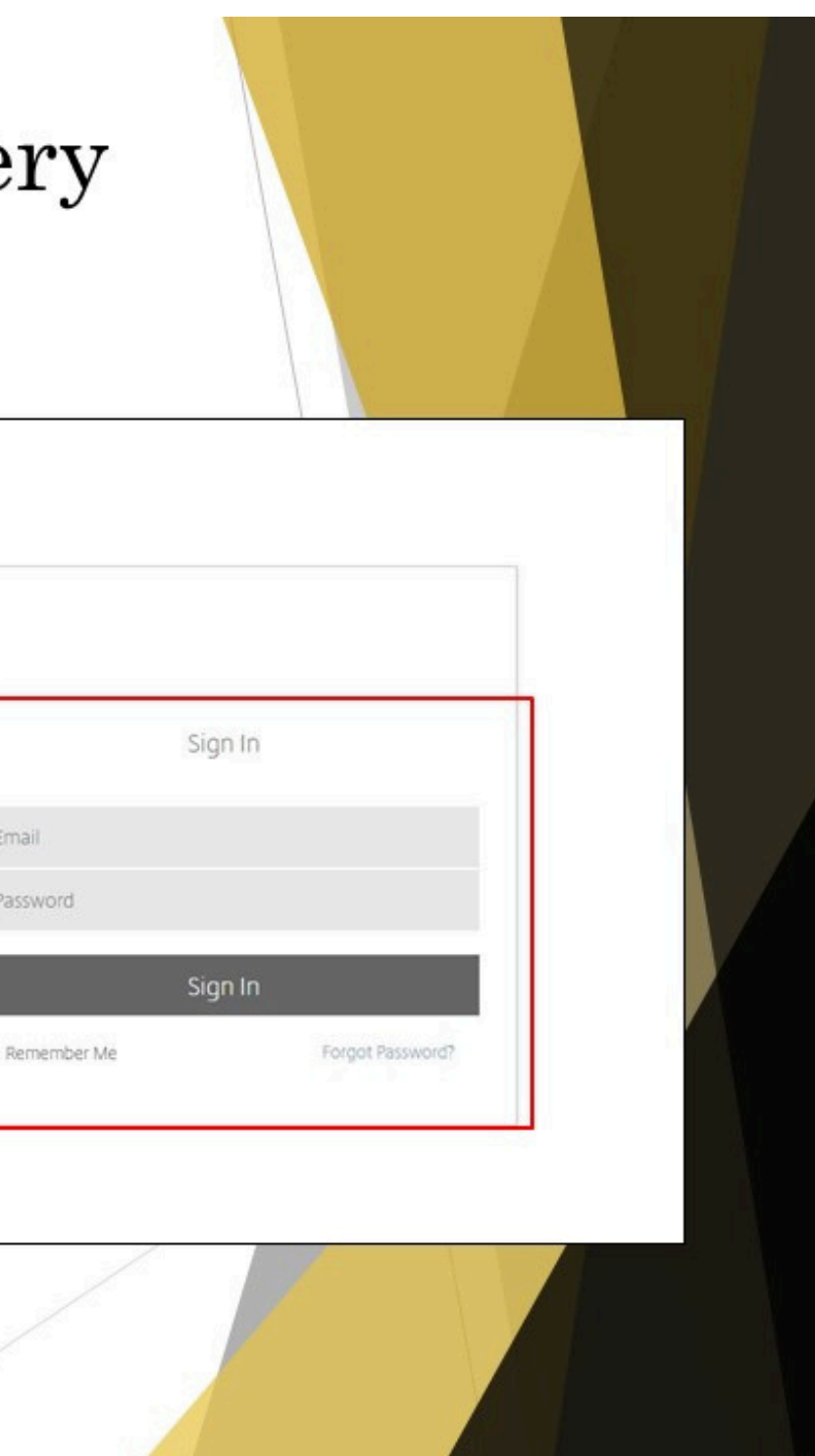

# from Email Notification

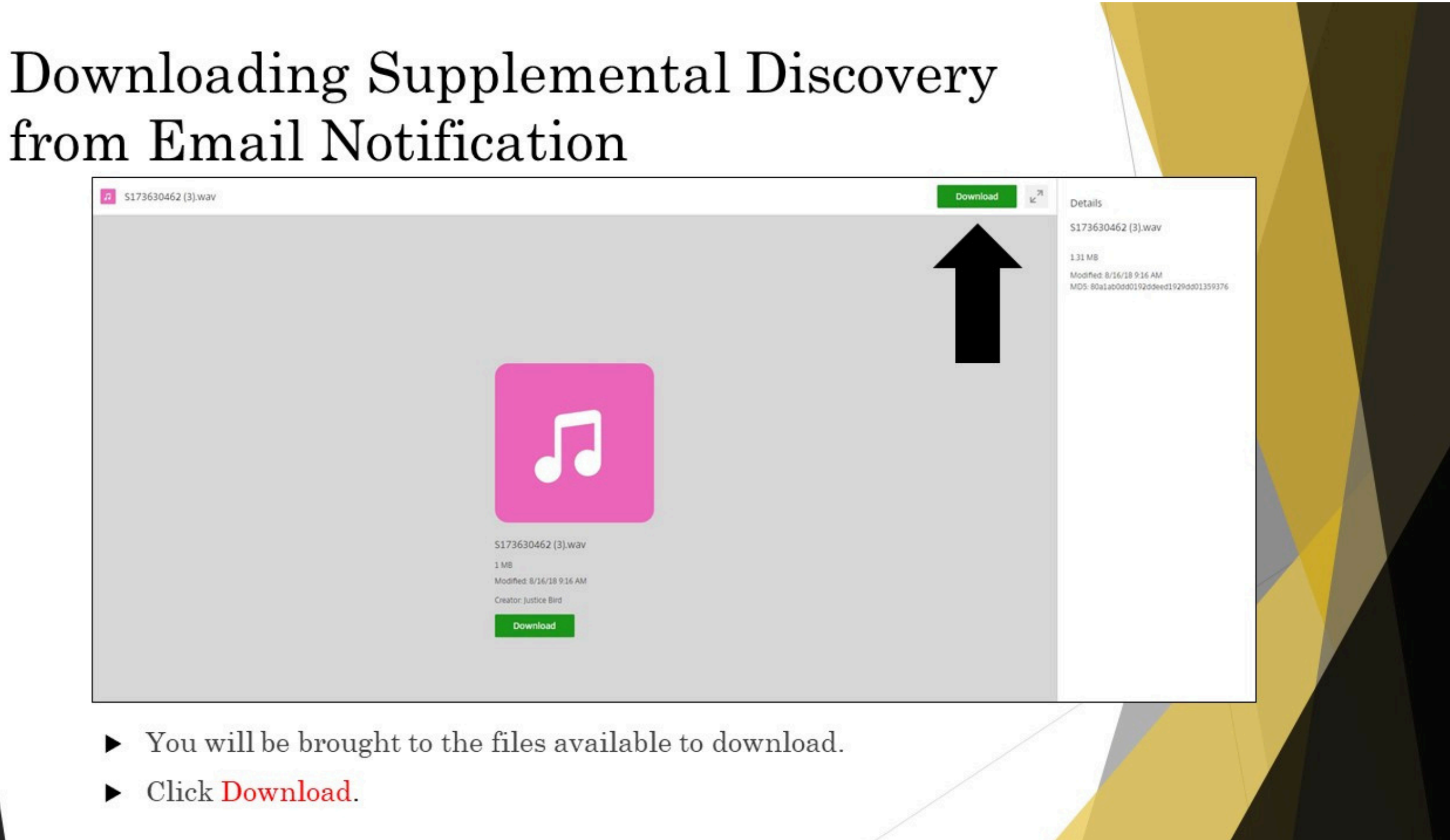

## Downloading Supplemental Discovery from Email Notification- Multiple Files

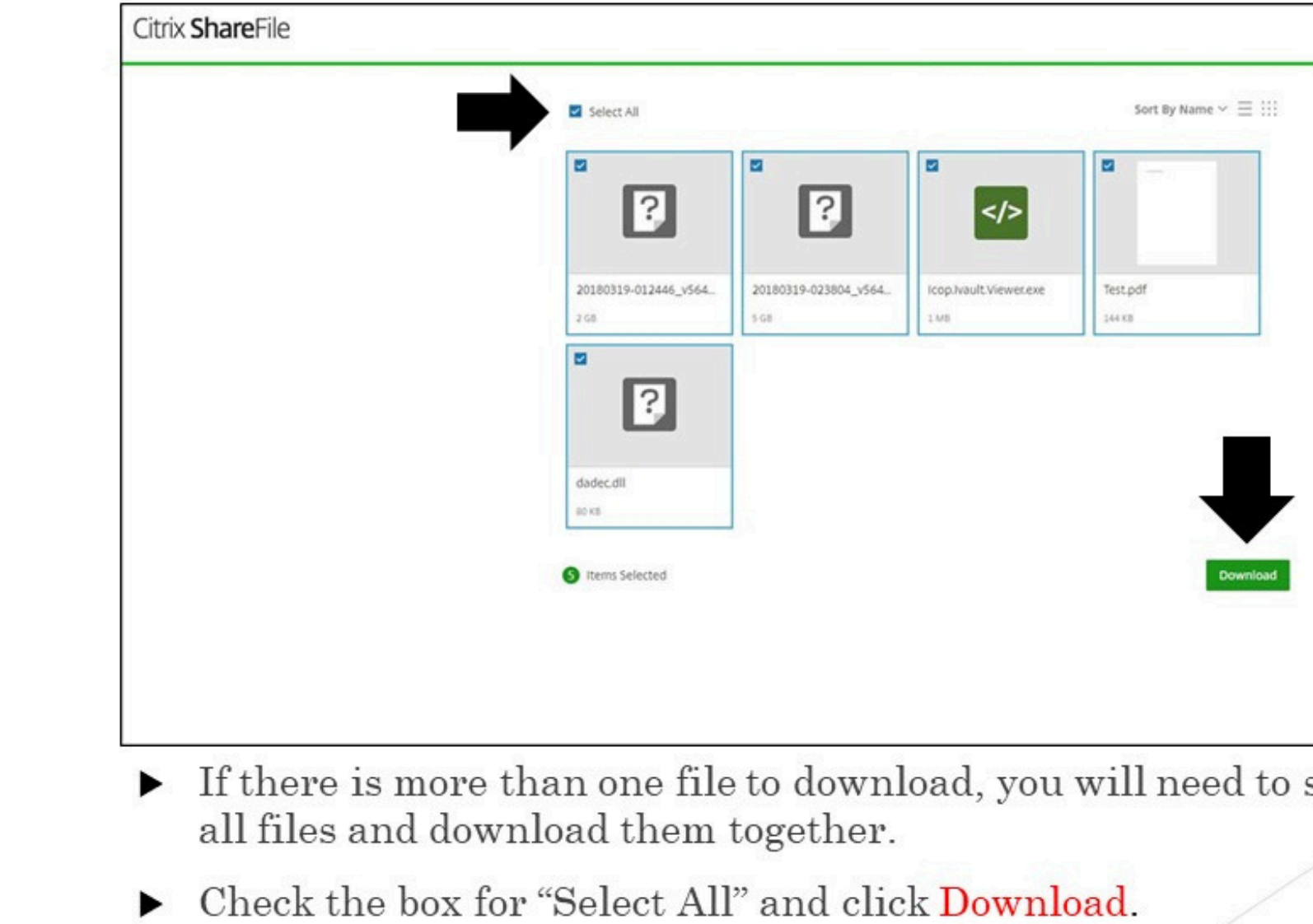

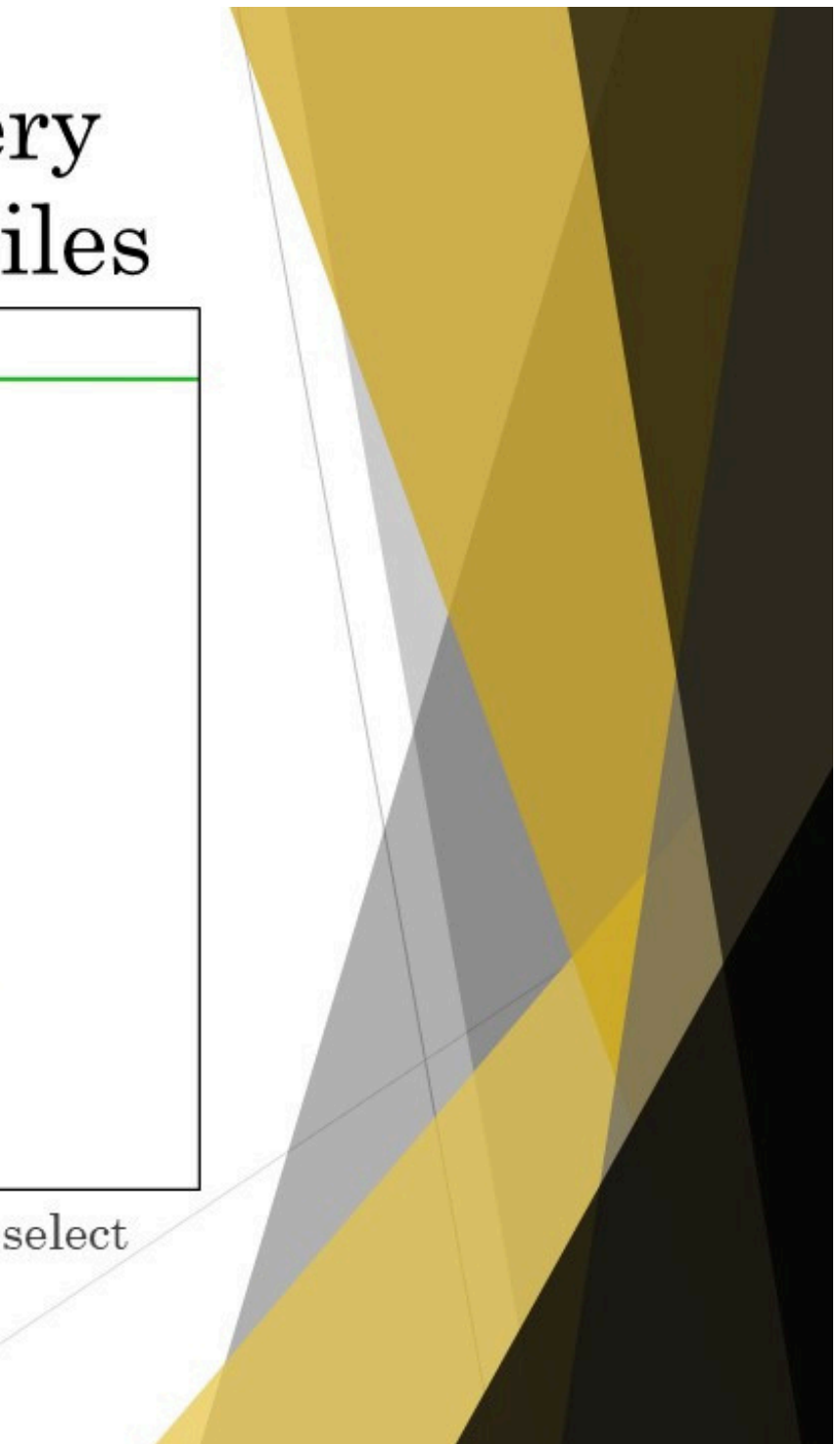

## Downloading Digital Evidence

- $\blacktriangleright$  It is imperative to download all files associated with the digital evidence from ShareFile to ensure that you have included the required player to view the evidence.
- $\blacktriangleright$  As you receive discovery through ShareFile, do not only view the files but download the files. Access to the files will not be permanent.

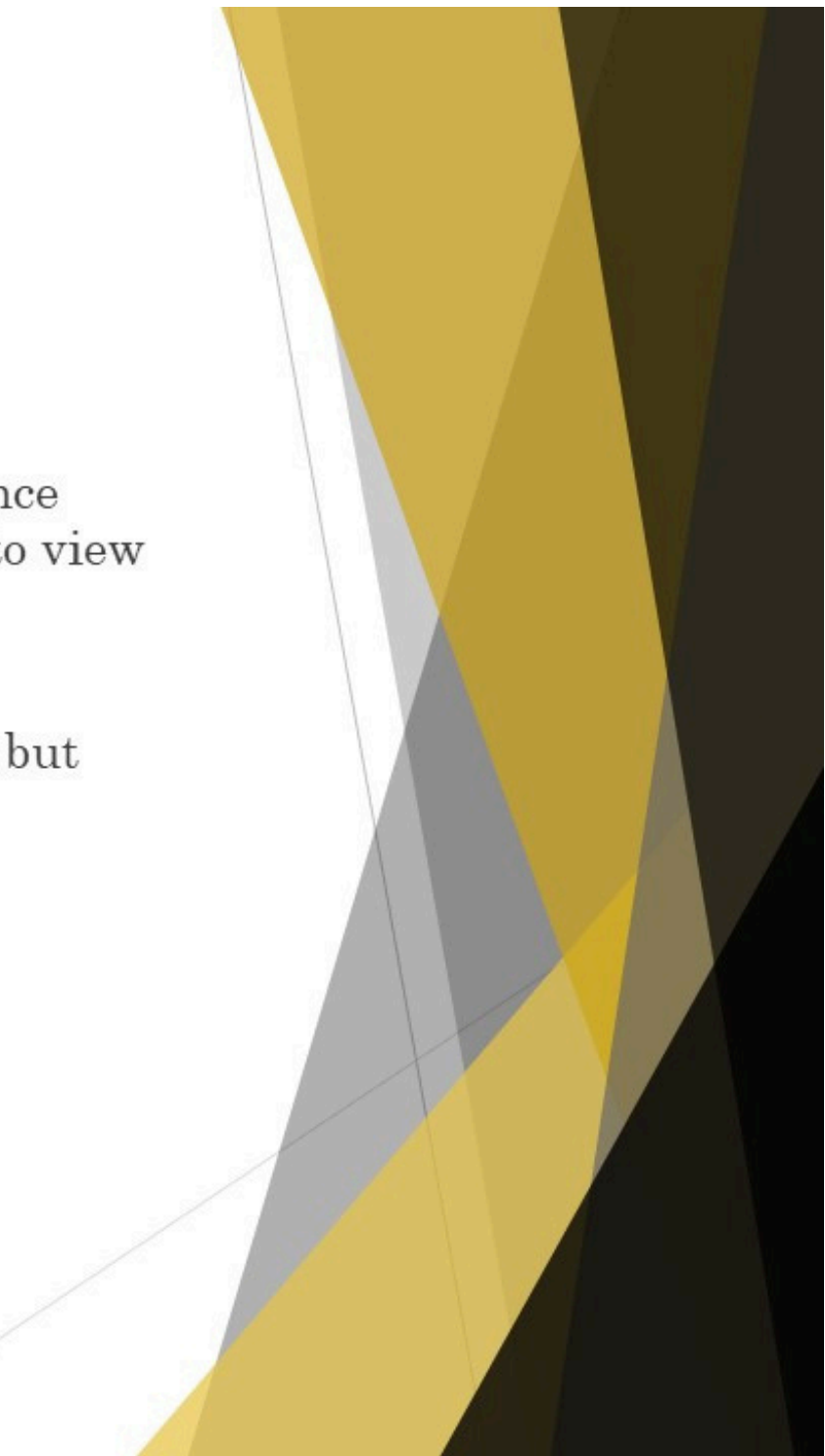

- You also can access a file to view ▶ and download discovery by signing into ShareFile via the hyperlink from the ShareFile Confirmation Email.
- $\blacktriangleright$  Open the Share File Confirmation Email that you received when you activated your account.
- $\blacktriangleright$  Click on the hyperlink next to "Sign-In Page".
- $\blacktriangleright$  After signing in, you can open and download discovery from the case folders available to you.

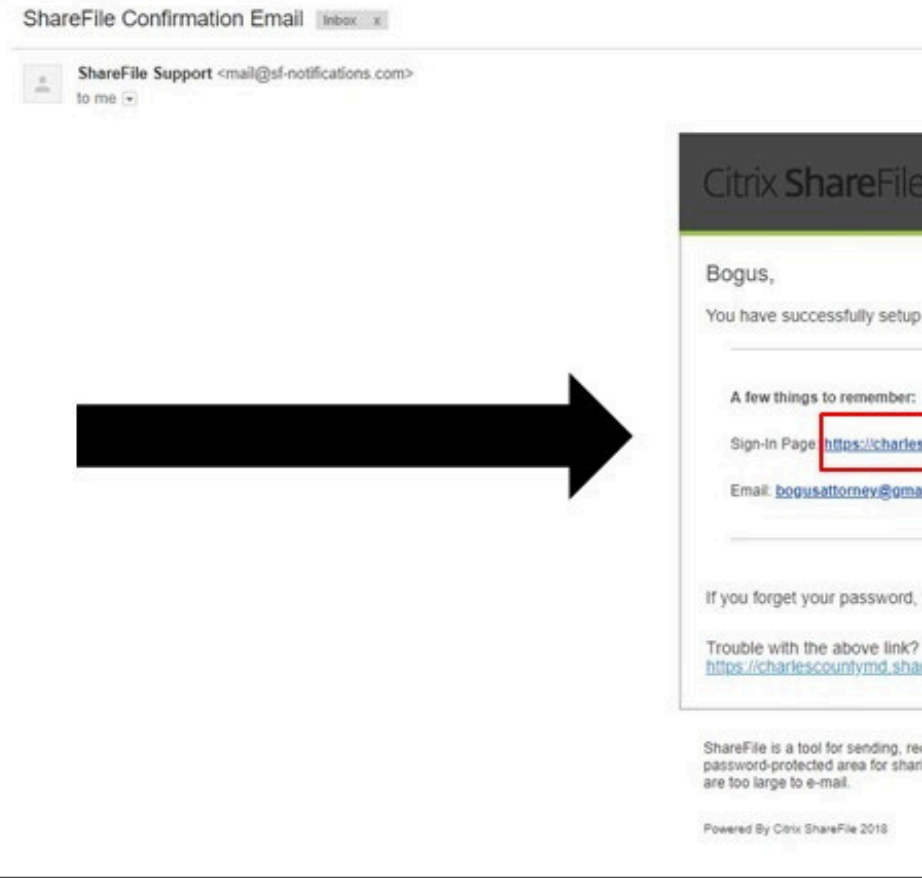

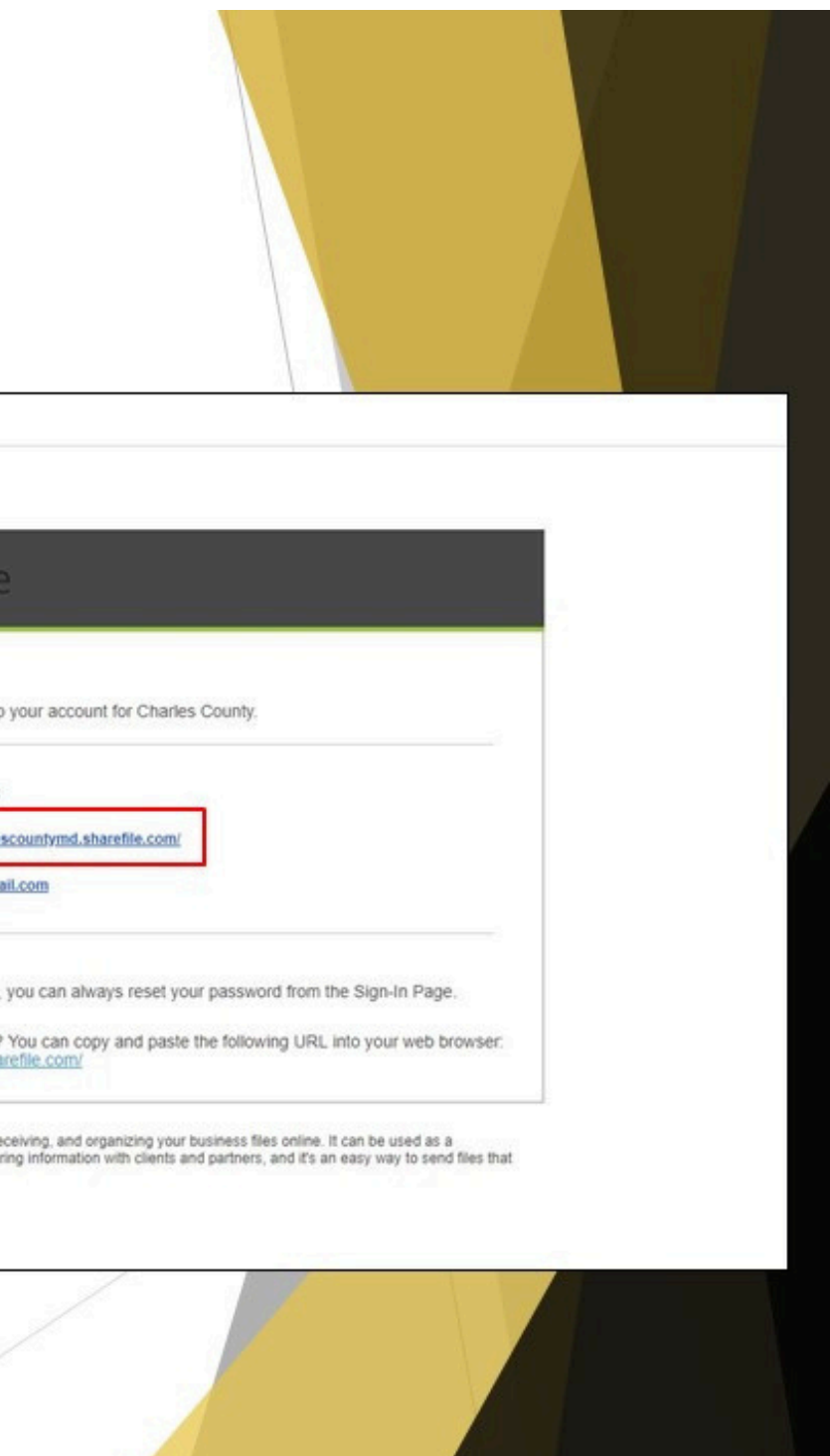

← → C | a Secure | https://charlescountymd.sharefile.com/Authentication/Login

 $\blacktriangleright$  You also can save the hyperlink as a favorite.

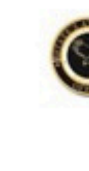

SAO Employee Sign In

ShareFile is a safe, secure method for sharing files. To access, use<br>your Active Directory credentials.

Sign In

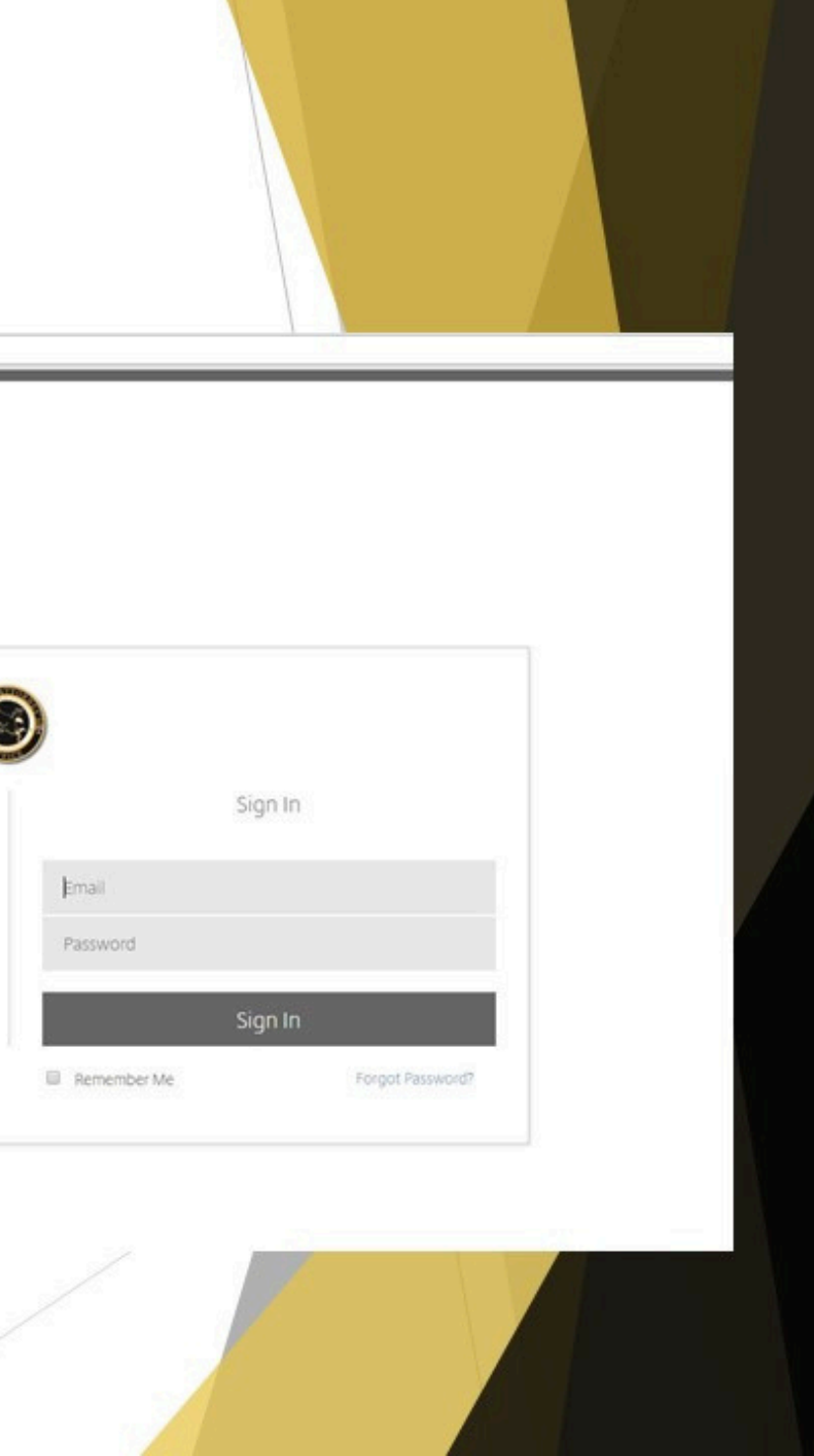

 $\blacktriangleright$  When you sign in, you will have a menu tree to the left of the screen where you can access any case folder to which you currently are assigned.

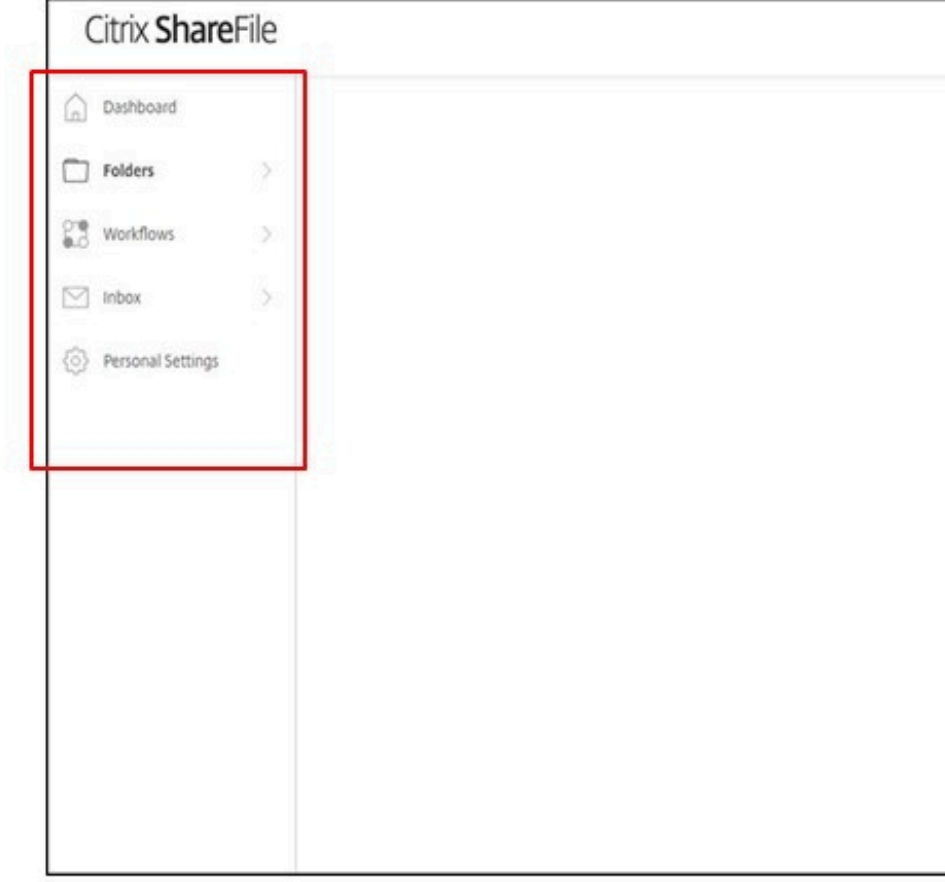

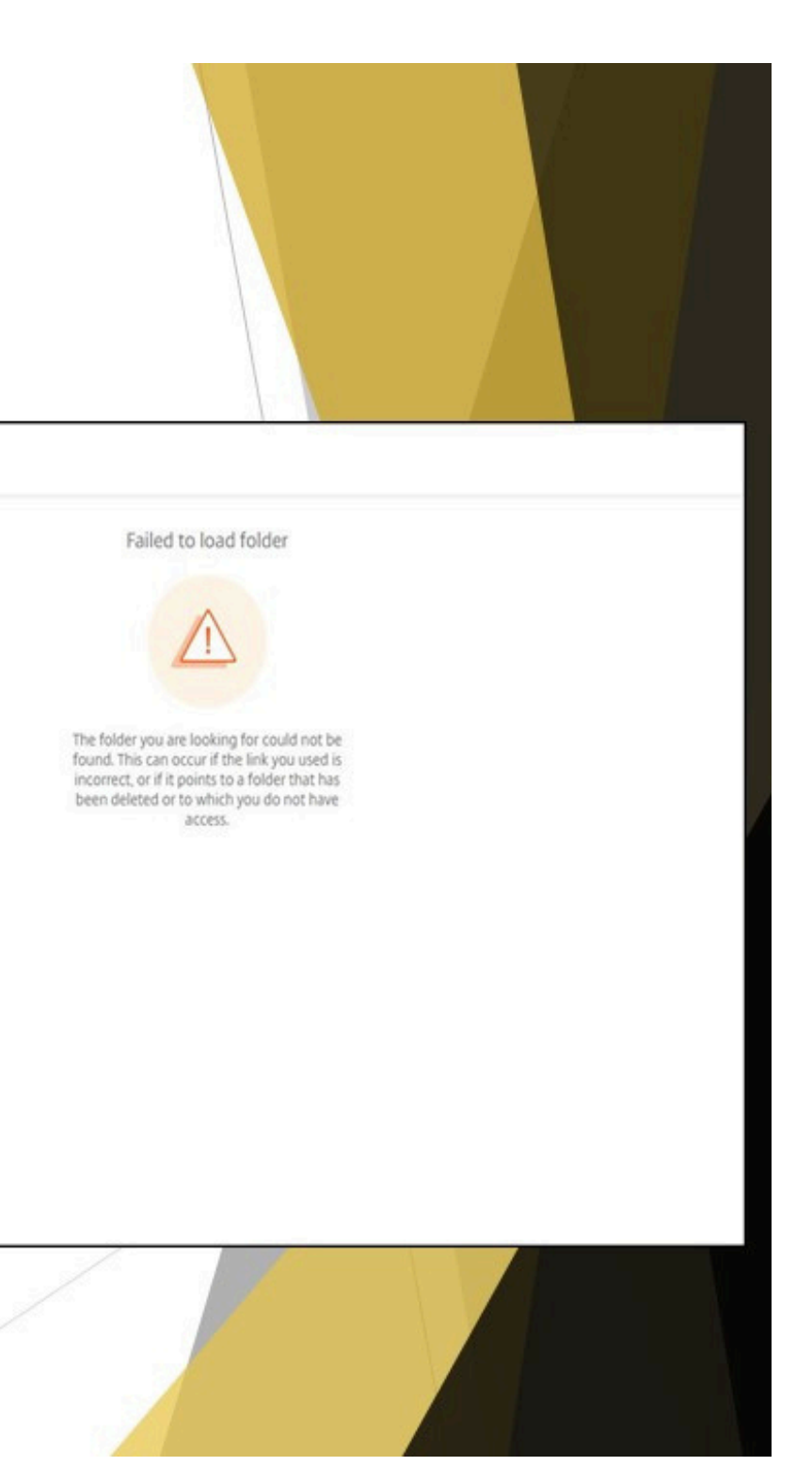

- $\blacktriangleright$  If you sign in using the hyperlink, you may be brought to the last folder you opened.
- $\blacktriangleright$  Click on "Folders" or "Shared Folders", and you will be brought to a list of cases you are currently assigned.

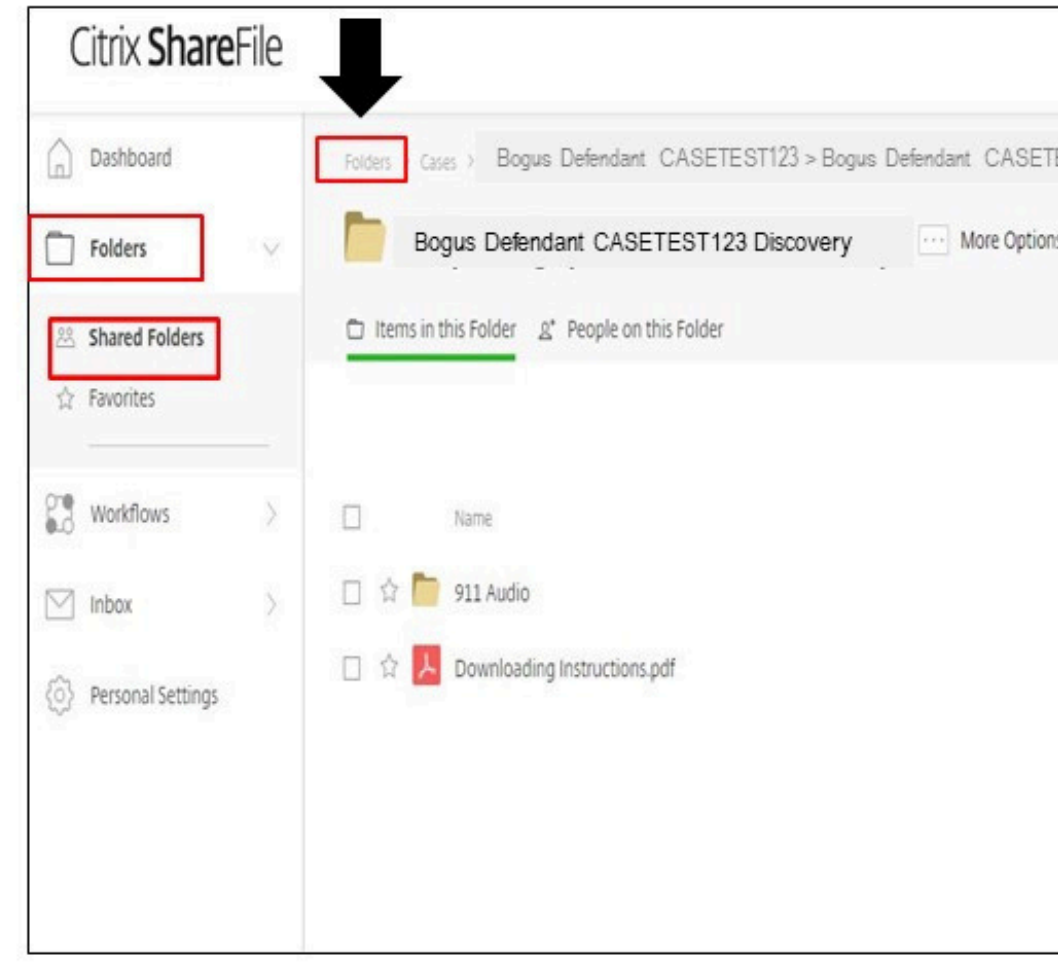

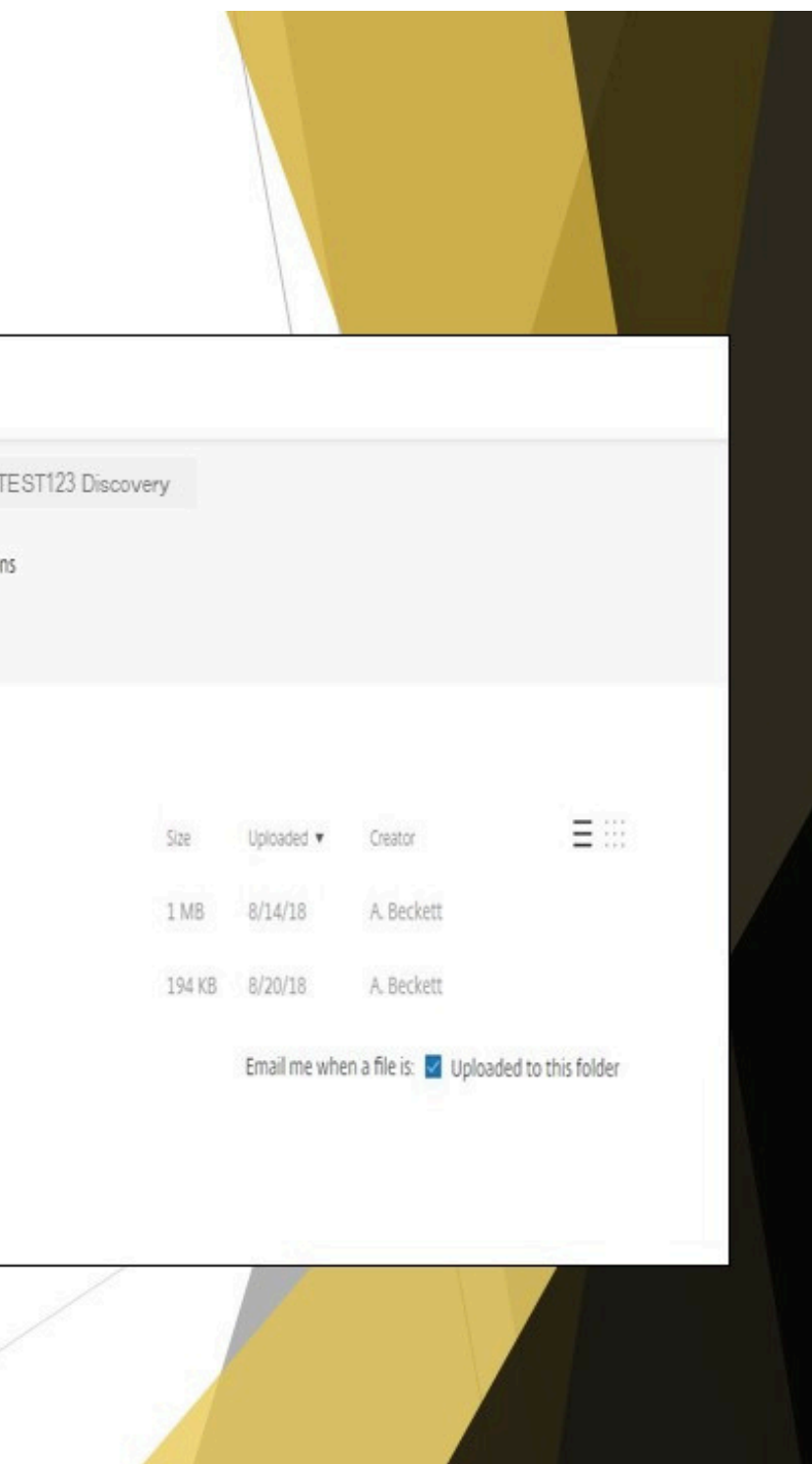

# Display of Case Folders

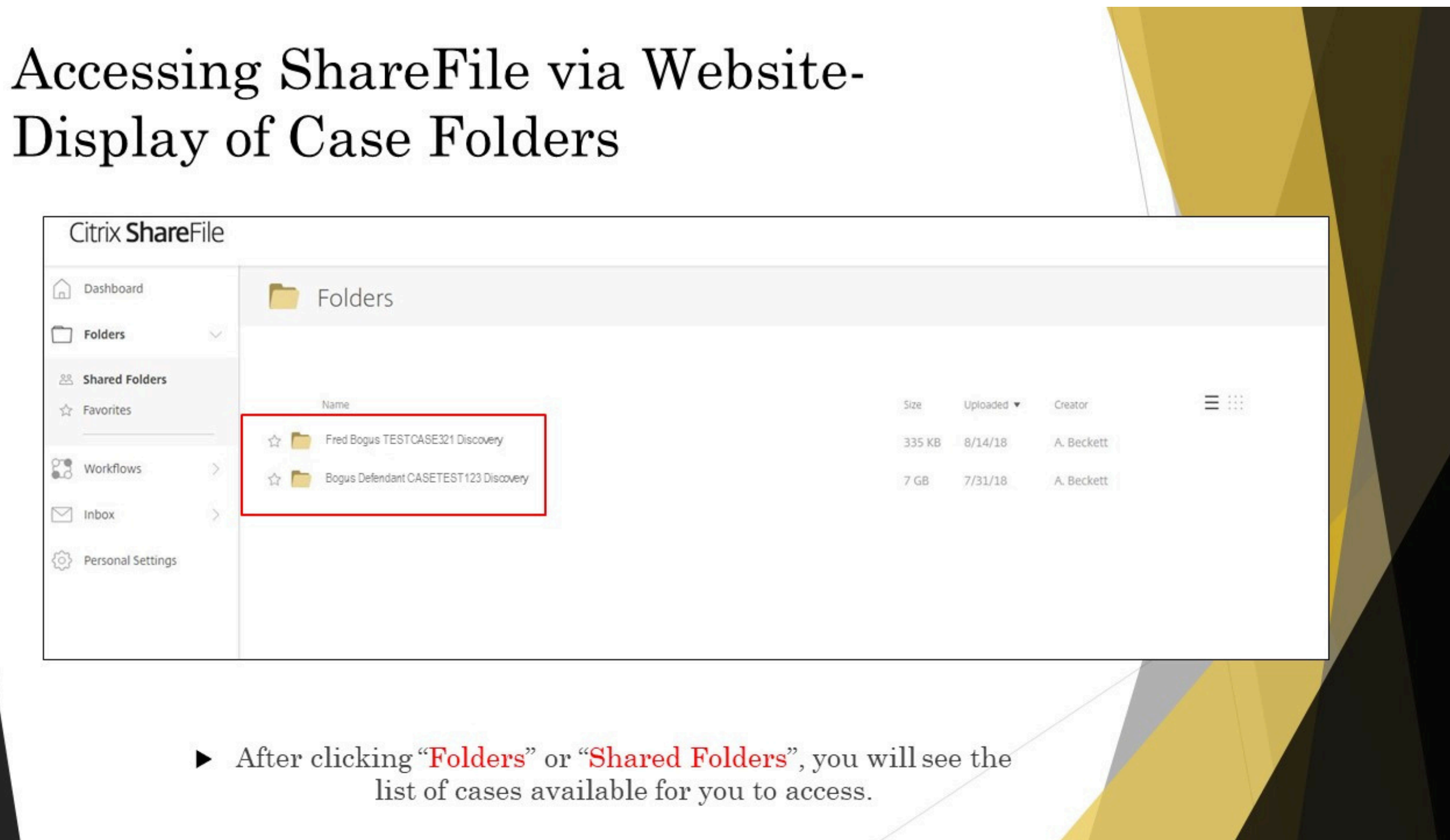

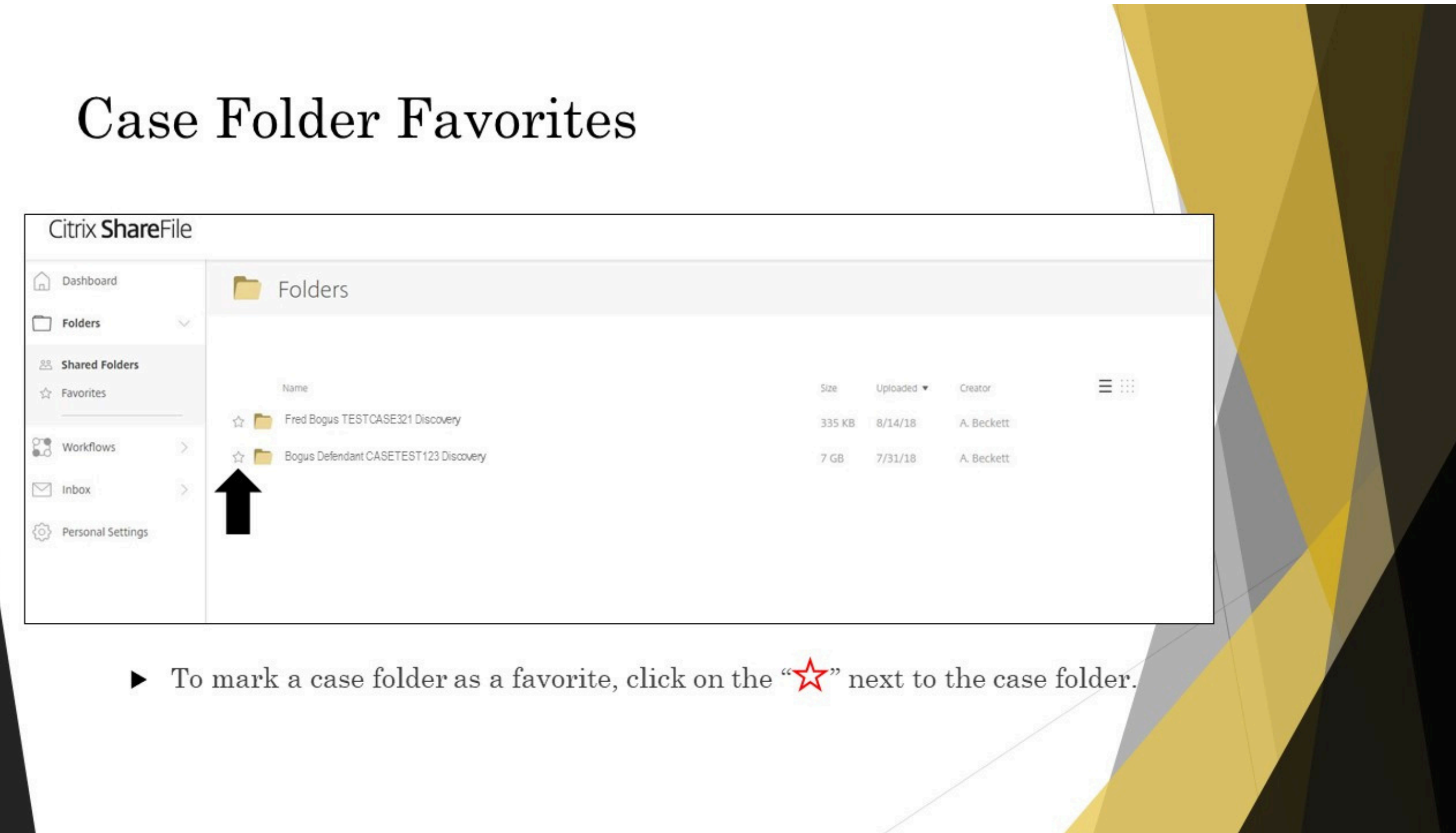

 $\blacktriangleright$  After clicking on the A" a prompt appears<br>stating "Item<br>favorited".

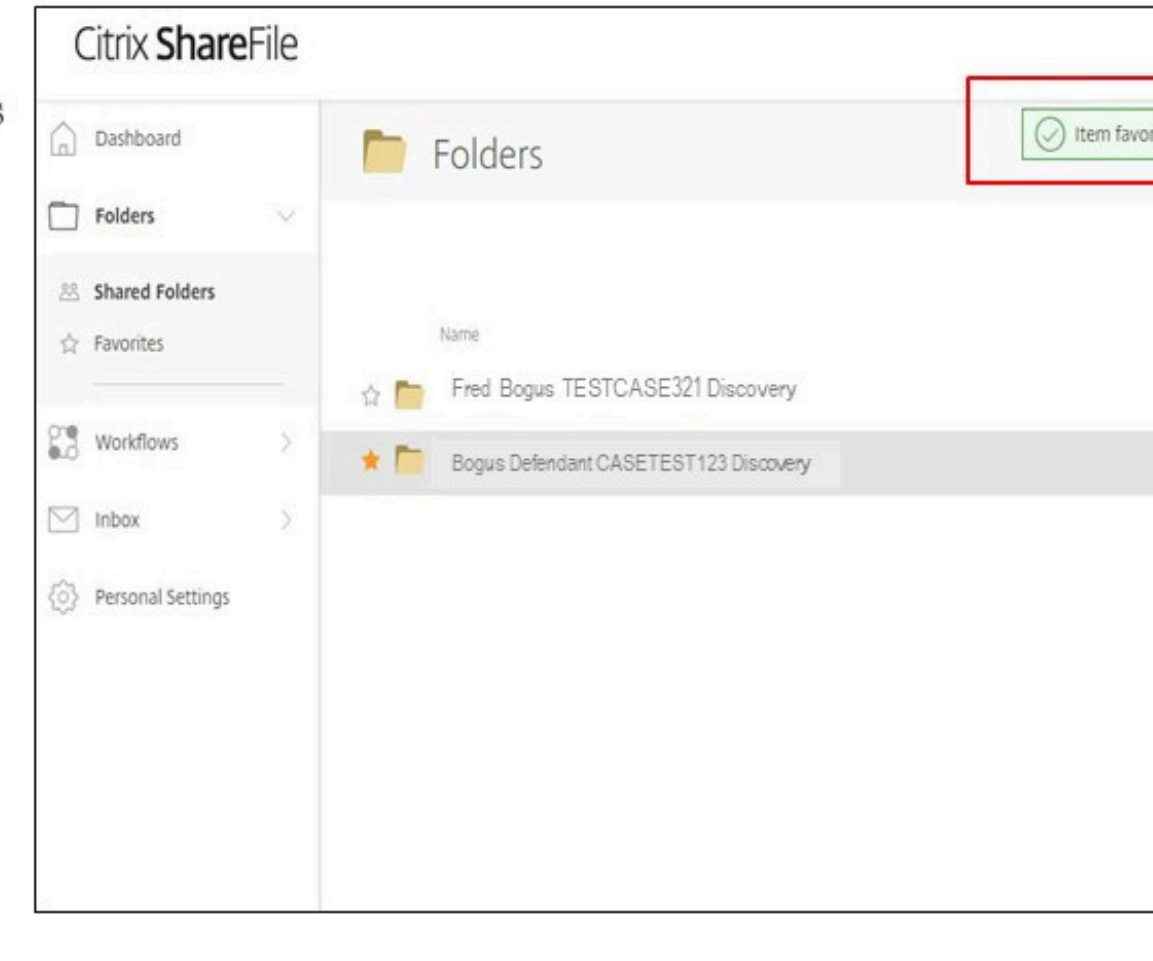

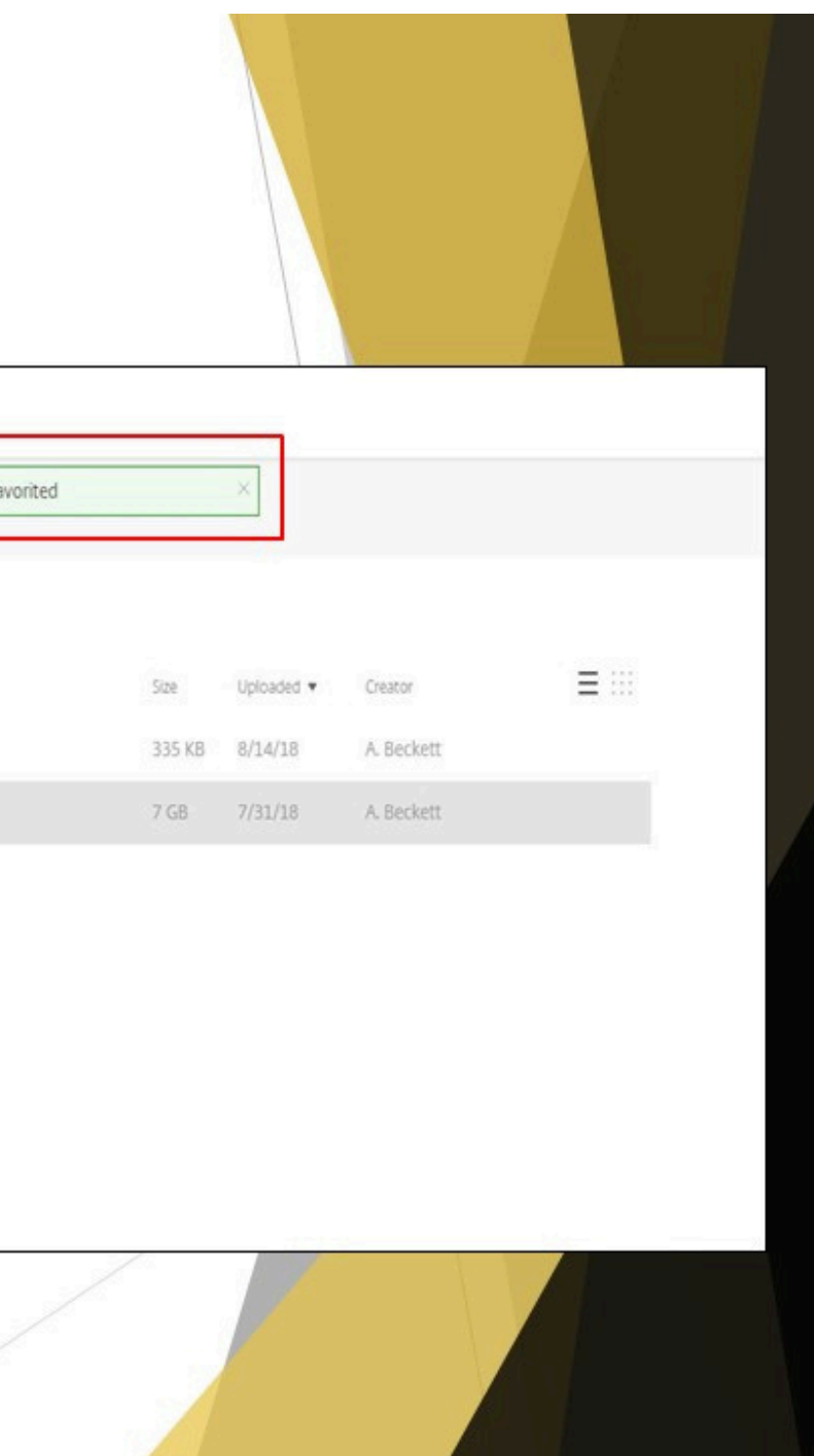

- $\triangleright$  On the Menu Tre click on Favorites  ${\rm from\ the\ Folders}$ options.
- $\blacktriangleright$  The case(s) you marked as a favorite will be listed here.

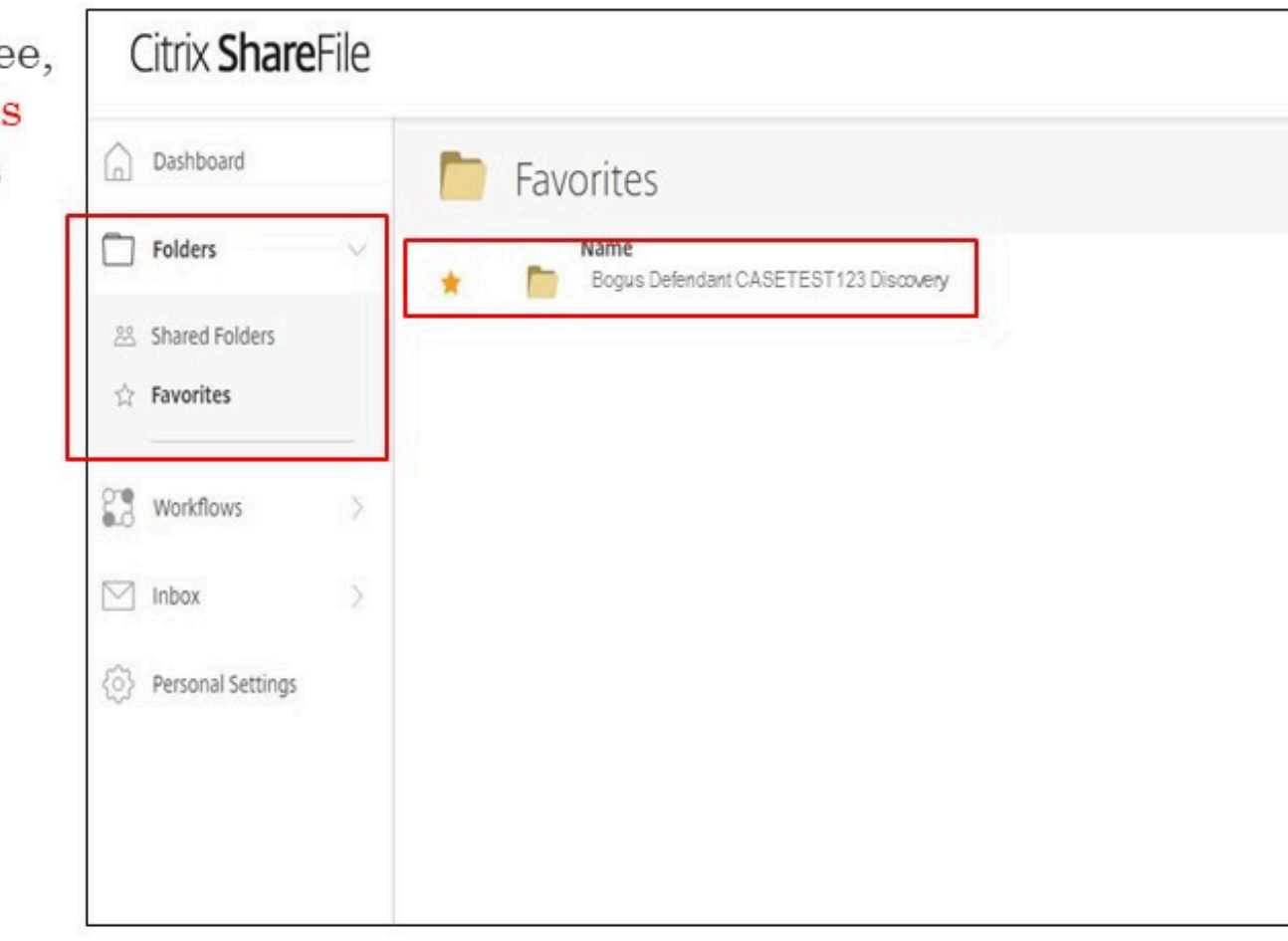

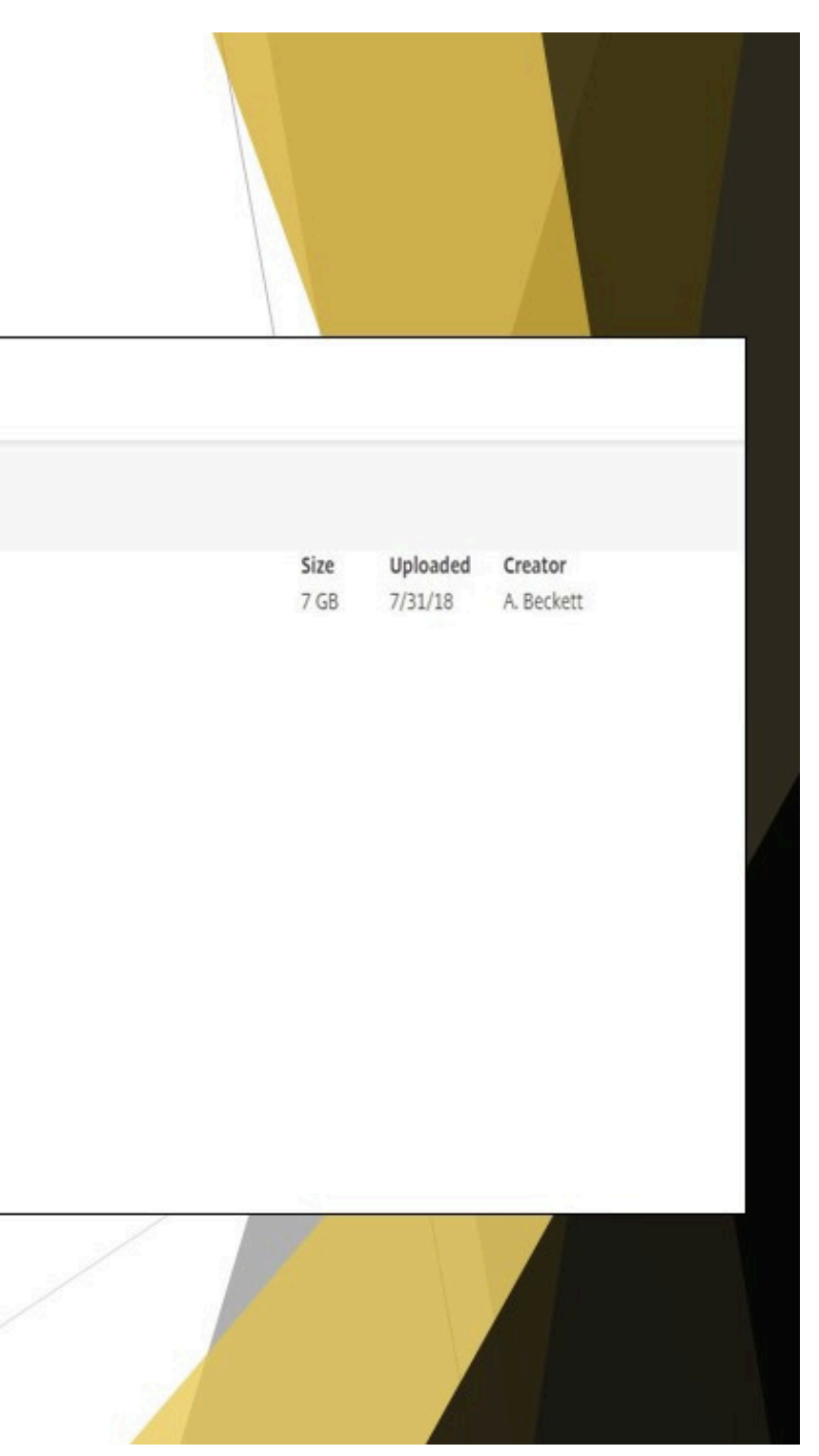

 $\blacktriangleright\;$  If you no longer want a case marked as a Favorite, check<br>the  $\overleftrightarrow{\mathbf{x}}$ .

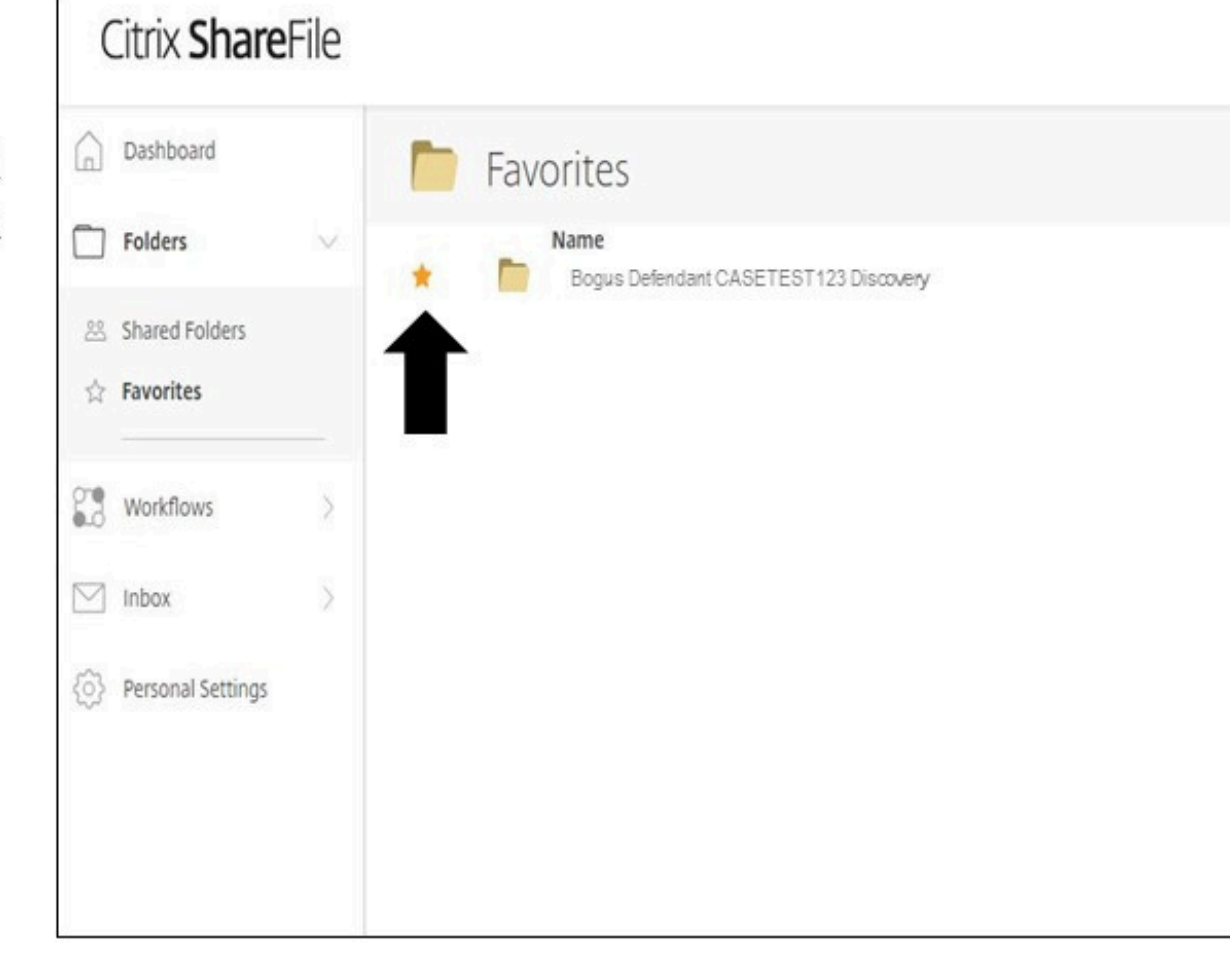

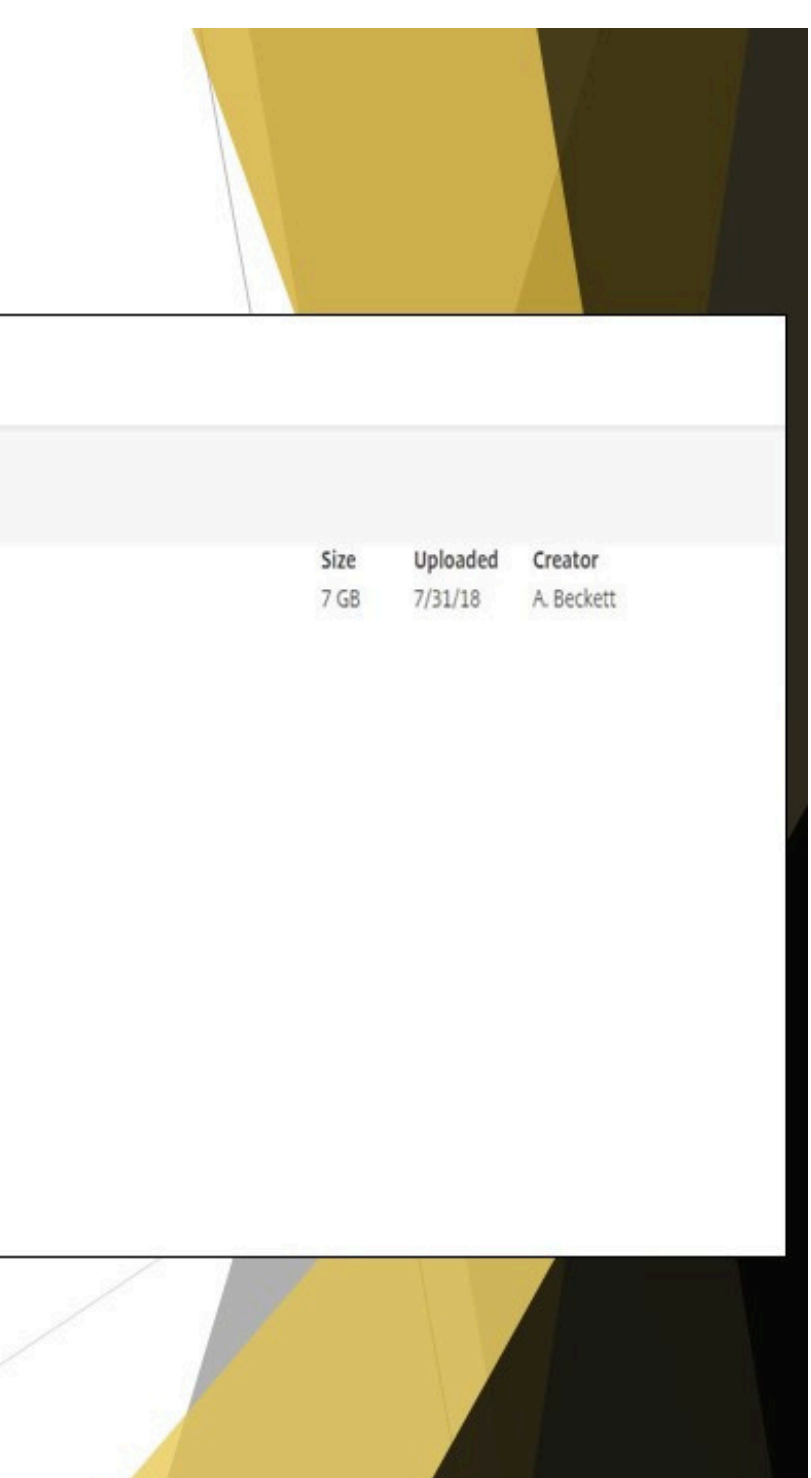

 $\blacktriangleright$  You will receive a prompt stating "Iter removed from favorites".

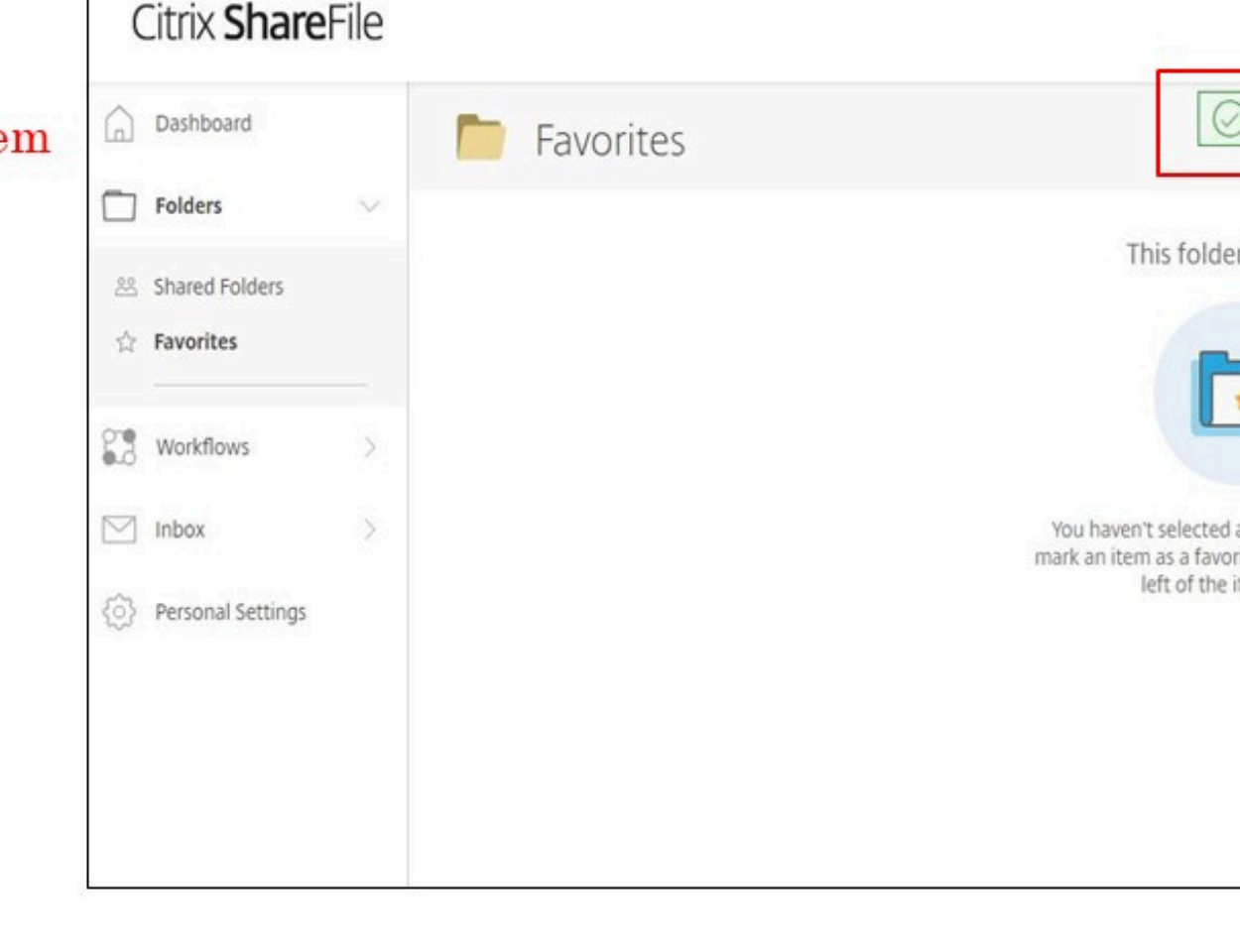

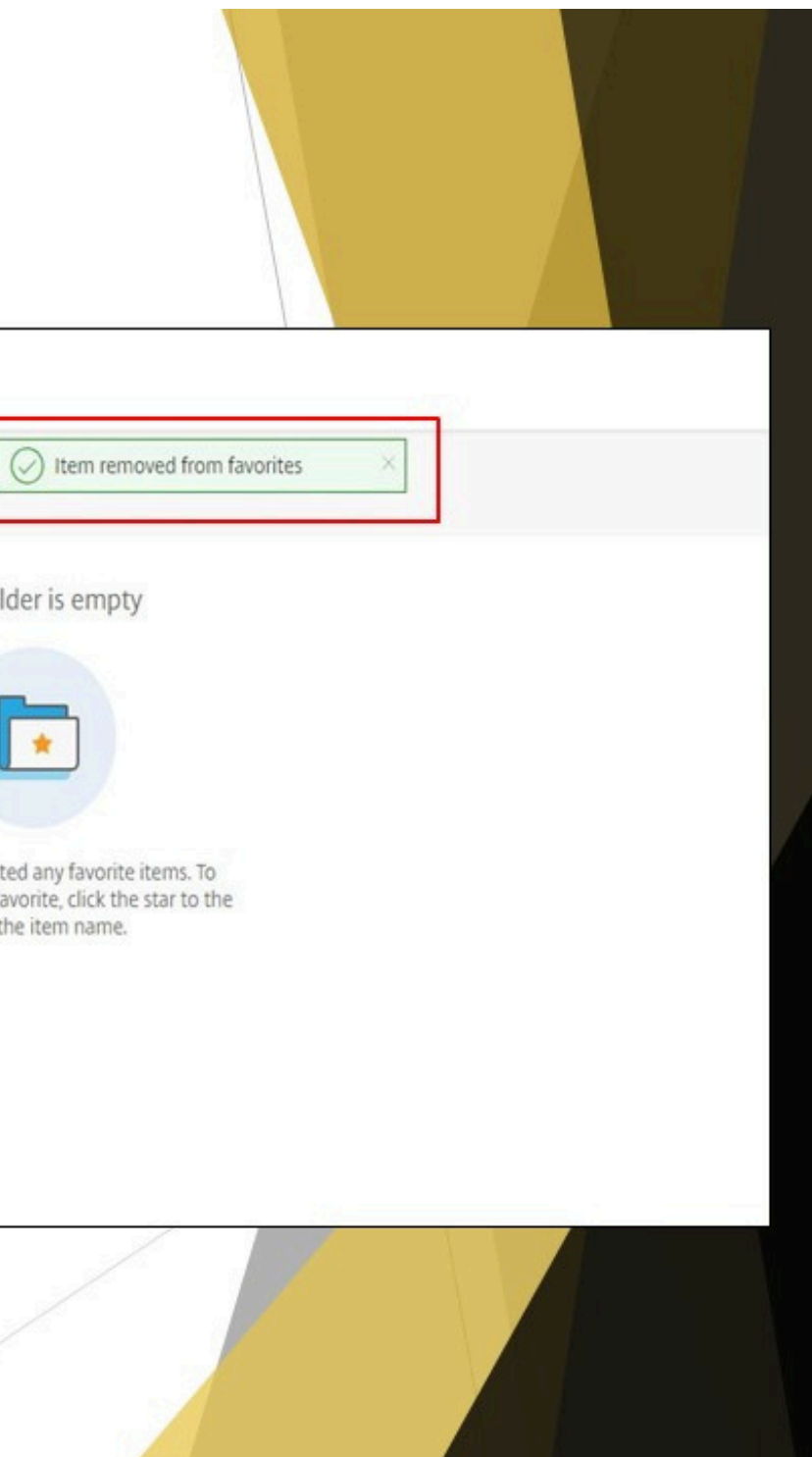

#### Dashboard

You will find Shortcuts and any recently accessed files on the Dashboard.

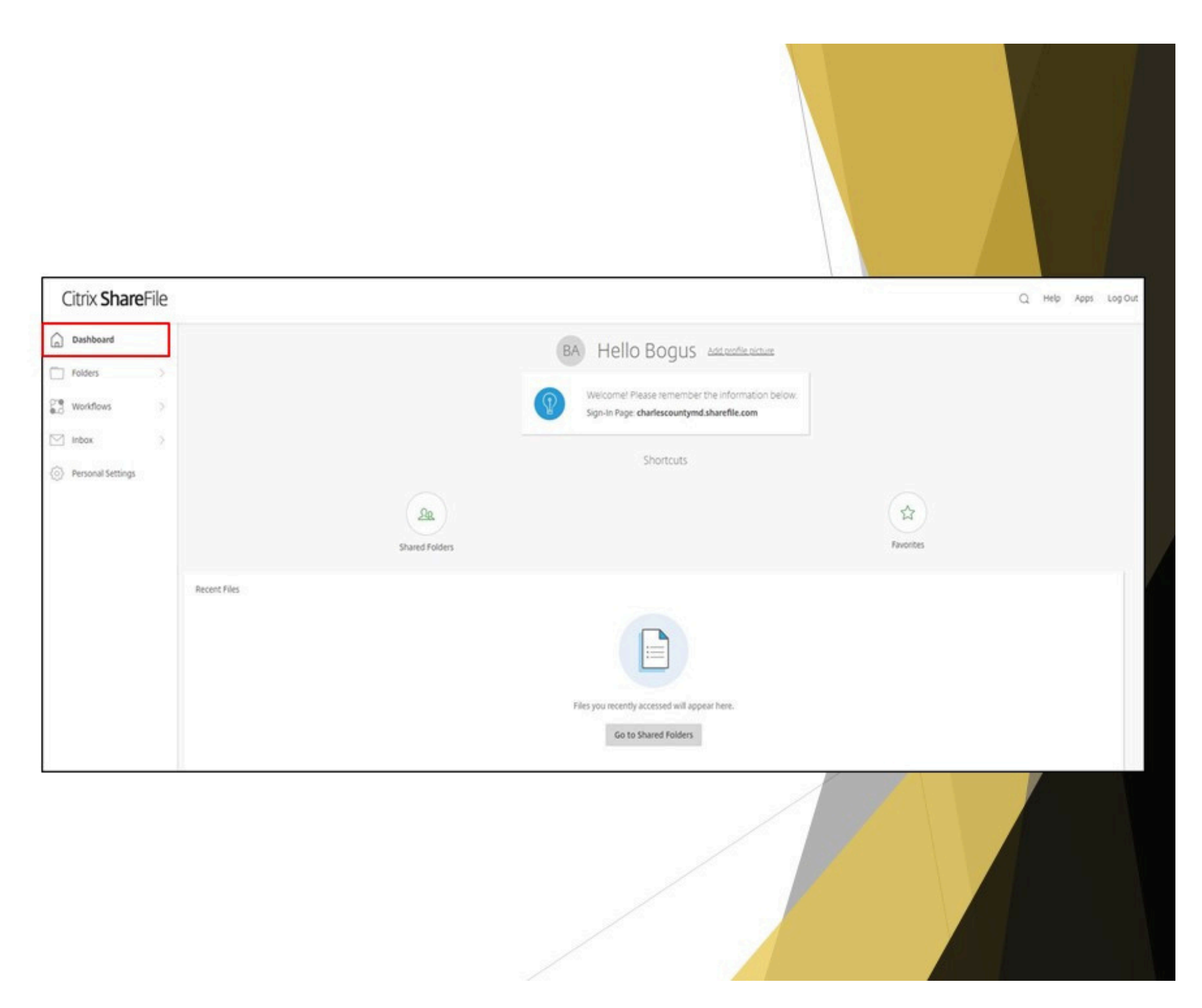

## Folders

**Shared Folders-displays** Discovery folders to which you have been added.

Favorites-displays cases you have marked as favorites

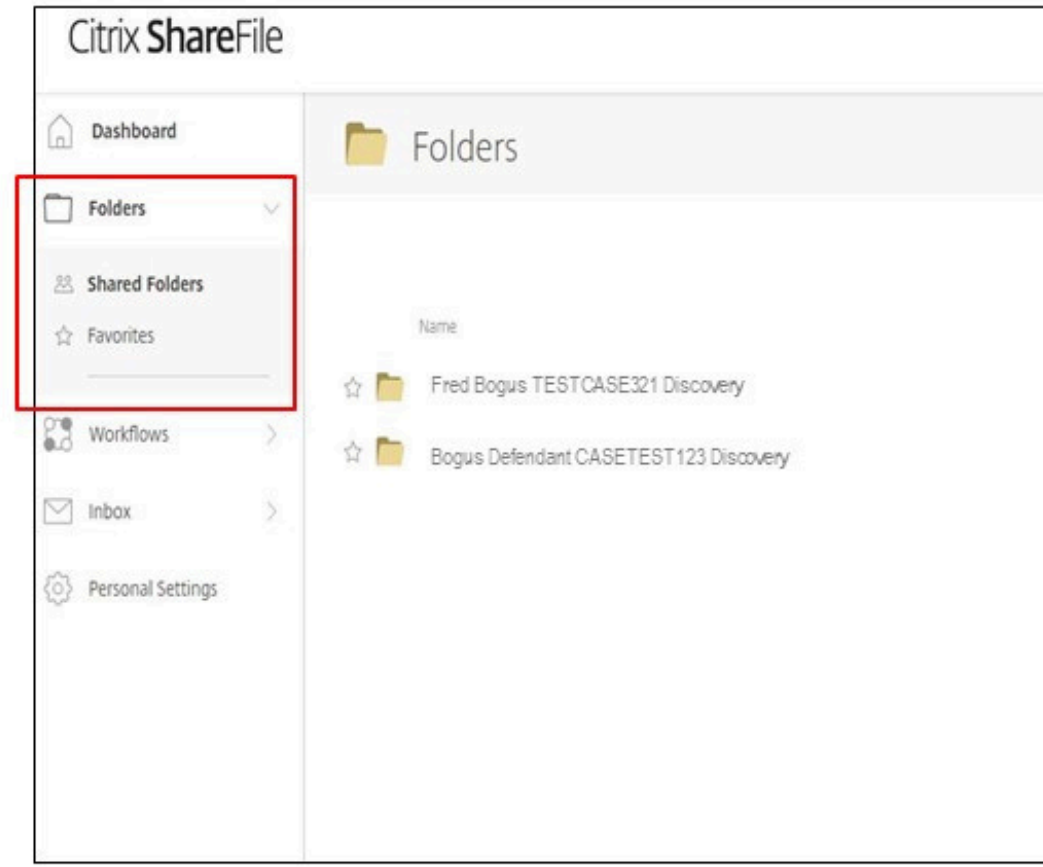

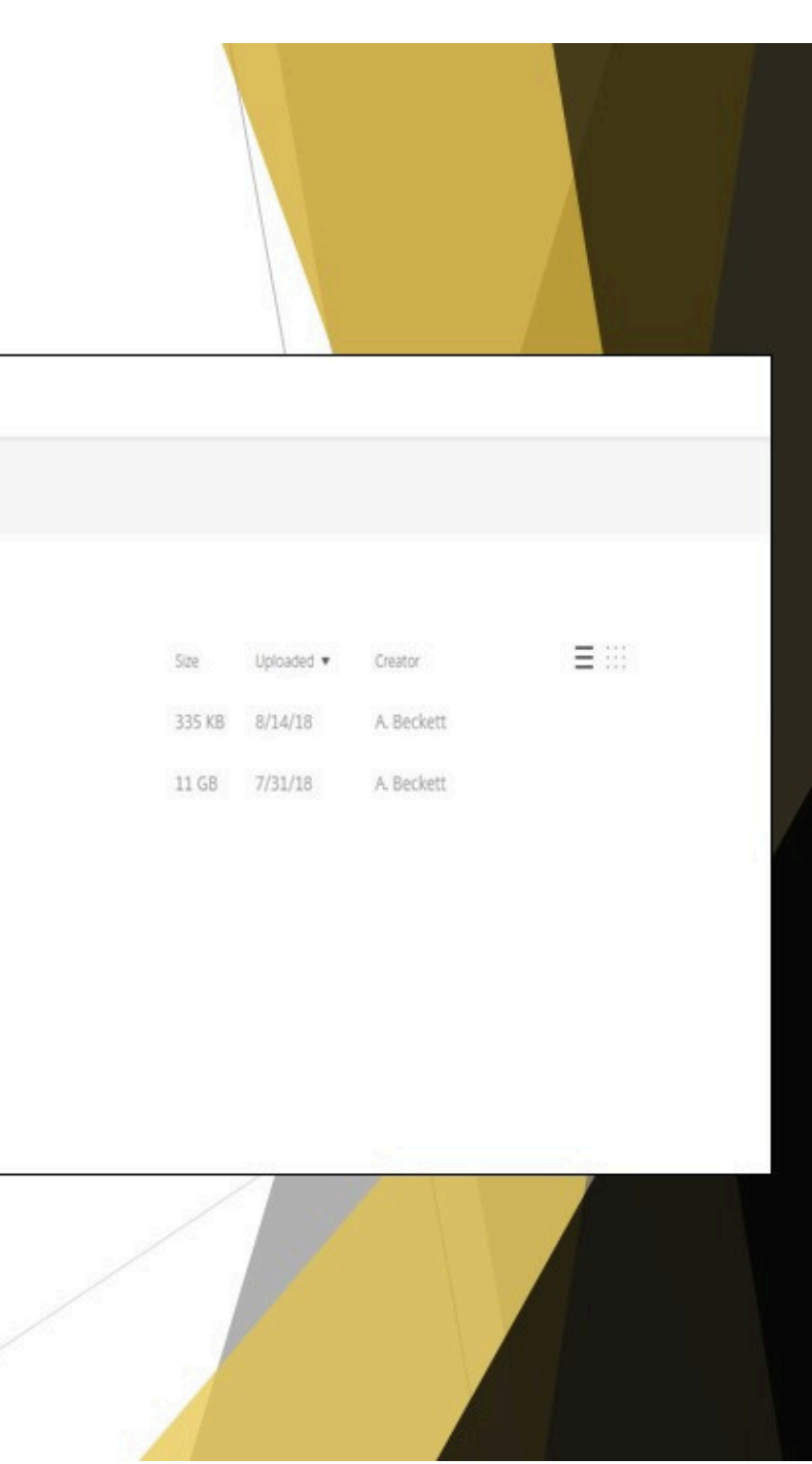

#### **Personal Settings**

To update your personal<br>information (ie. password<br>and email address), click on "Personal Settings".

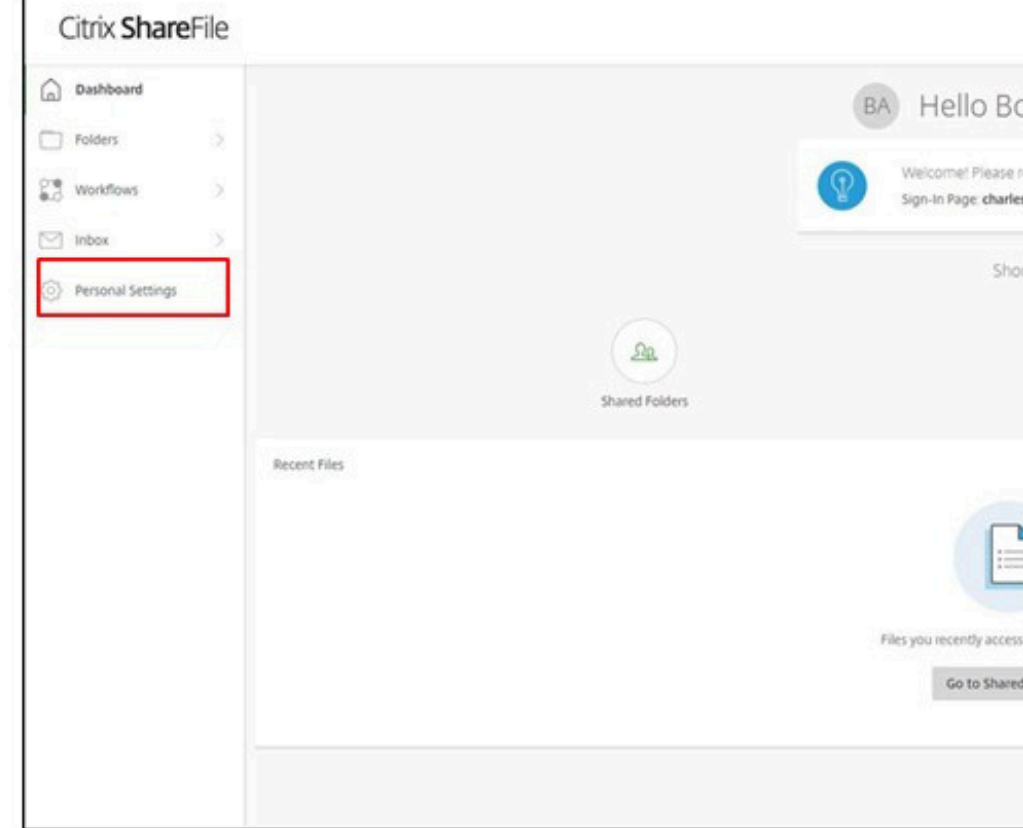

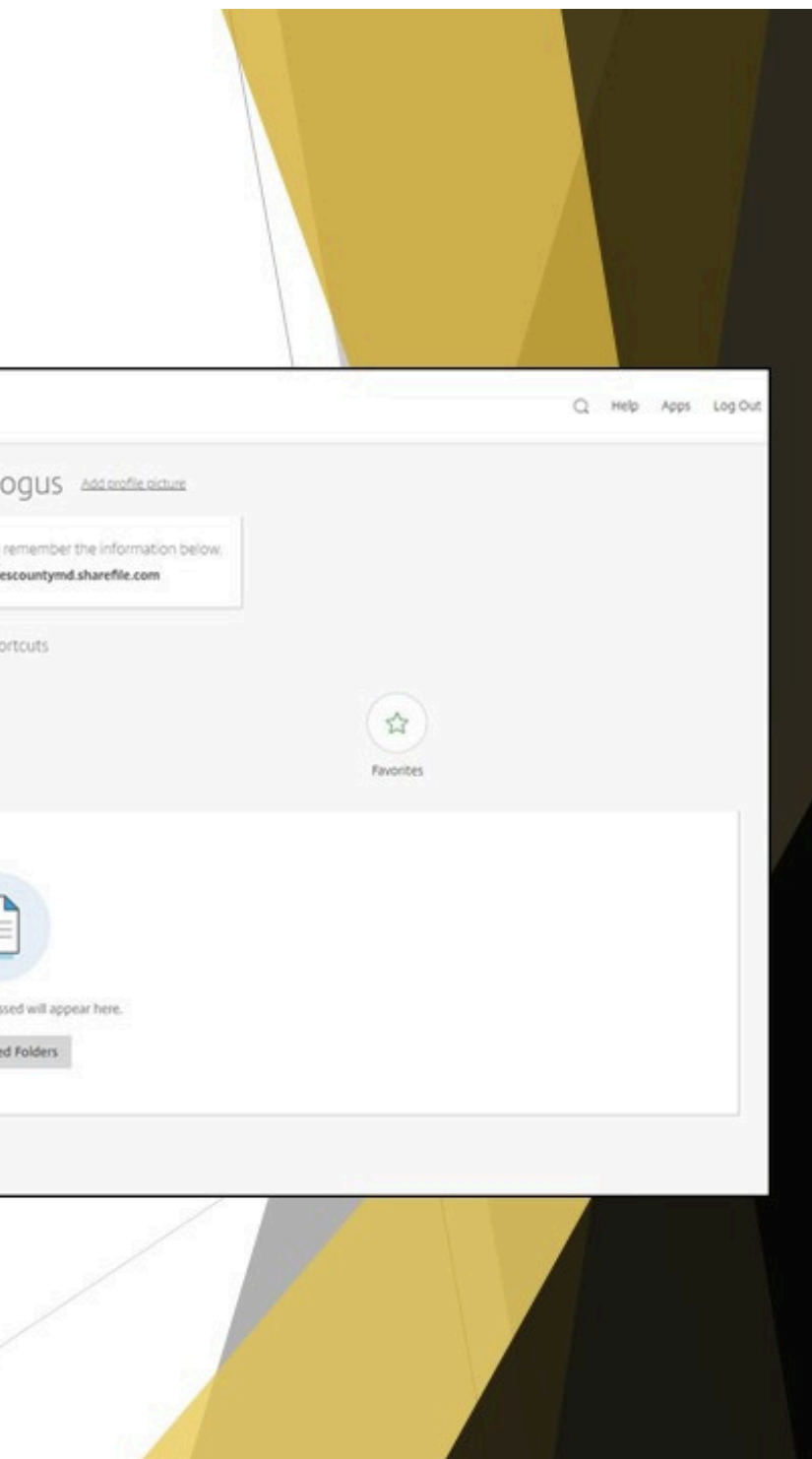

#### **Personal Settings**

#### $\blacktriangleright$  Edit Profile

You can update your name, password<br>and email address.

Your listed email is what has been<br>provided to the SAO from your<br>pleadings.

You cannot use one email address for several attorneys in your company.

It is your responsibility to keep your<br>profile updated.

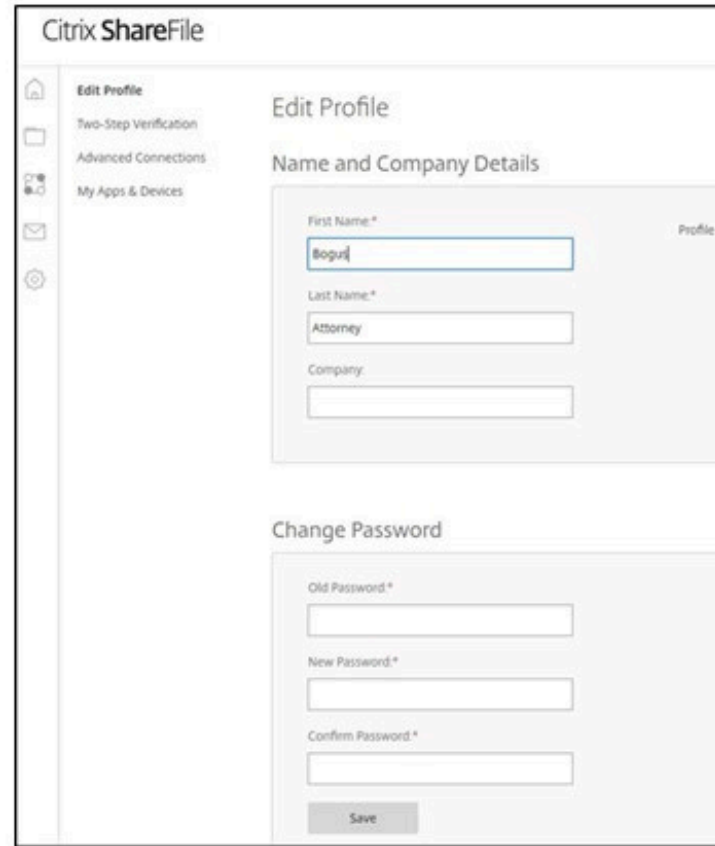

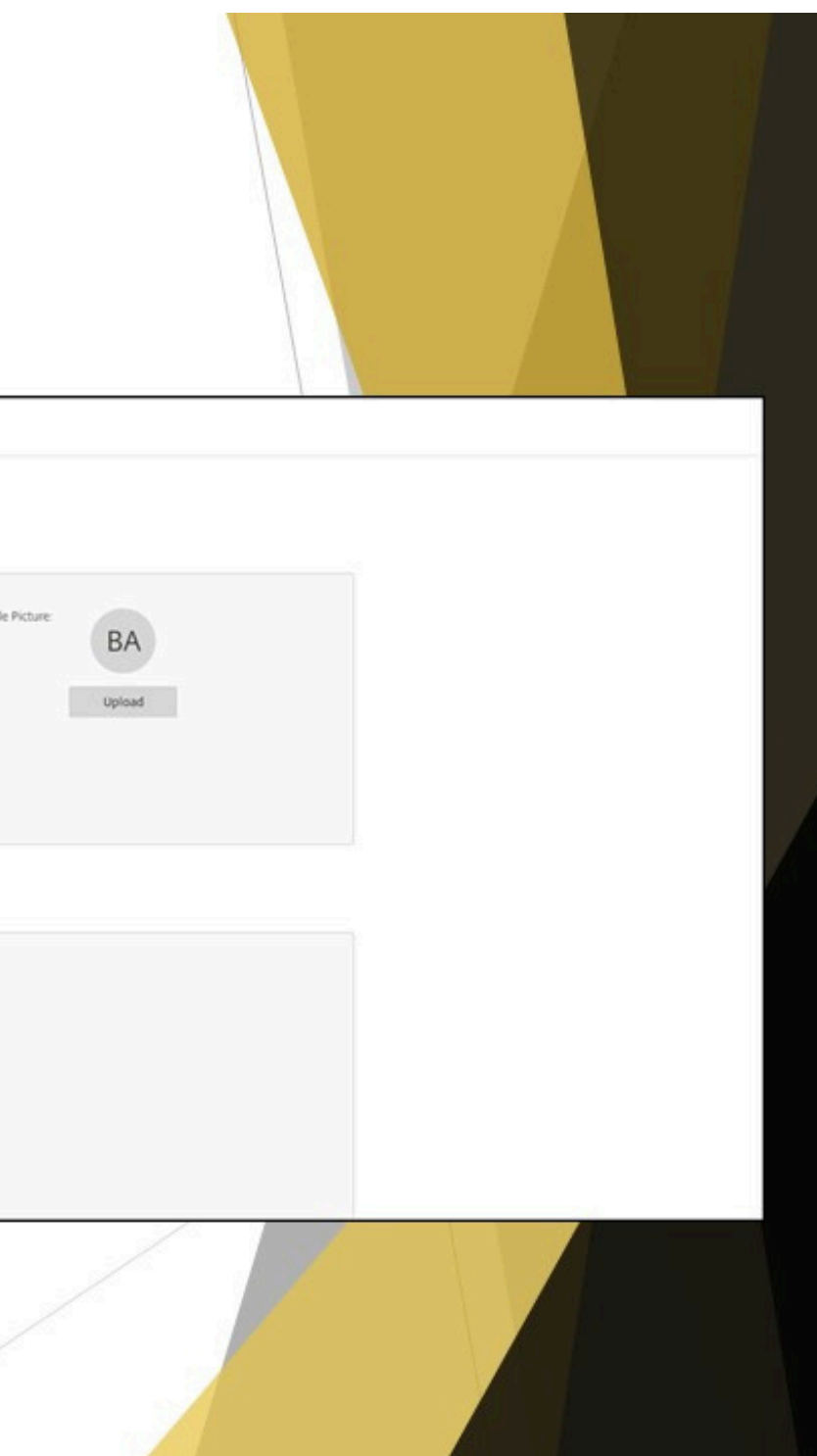

## Personal Settings

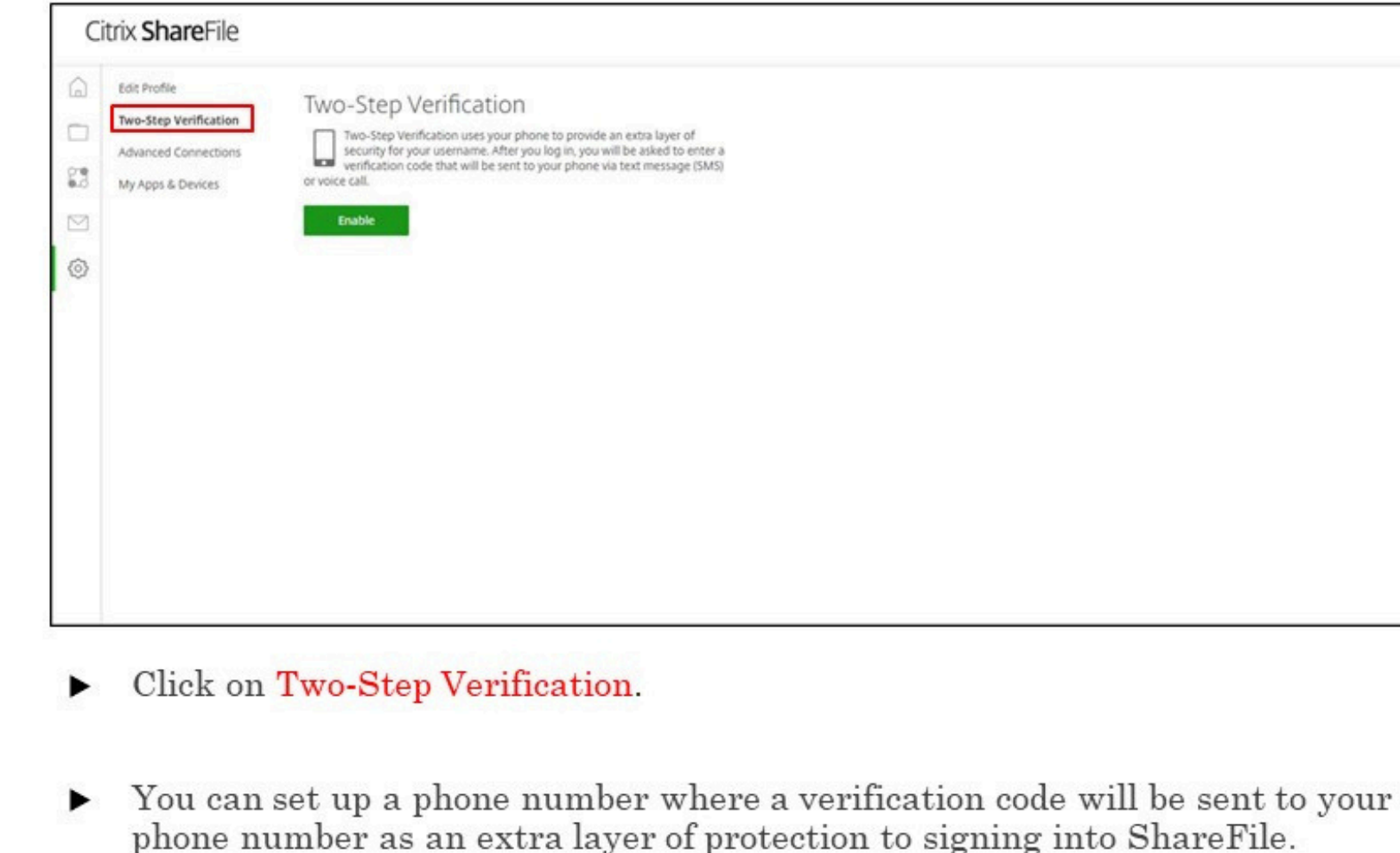

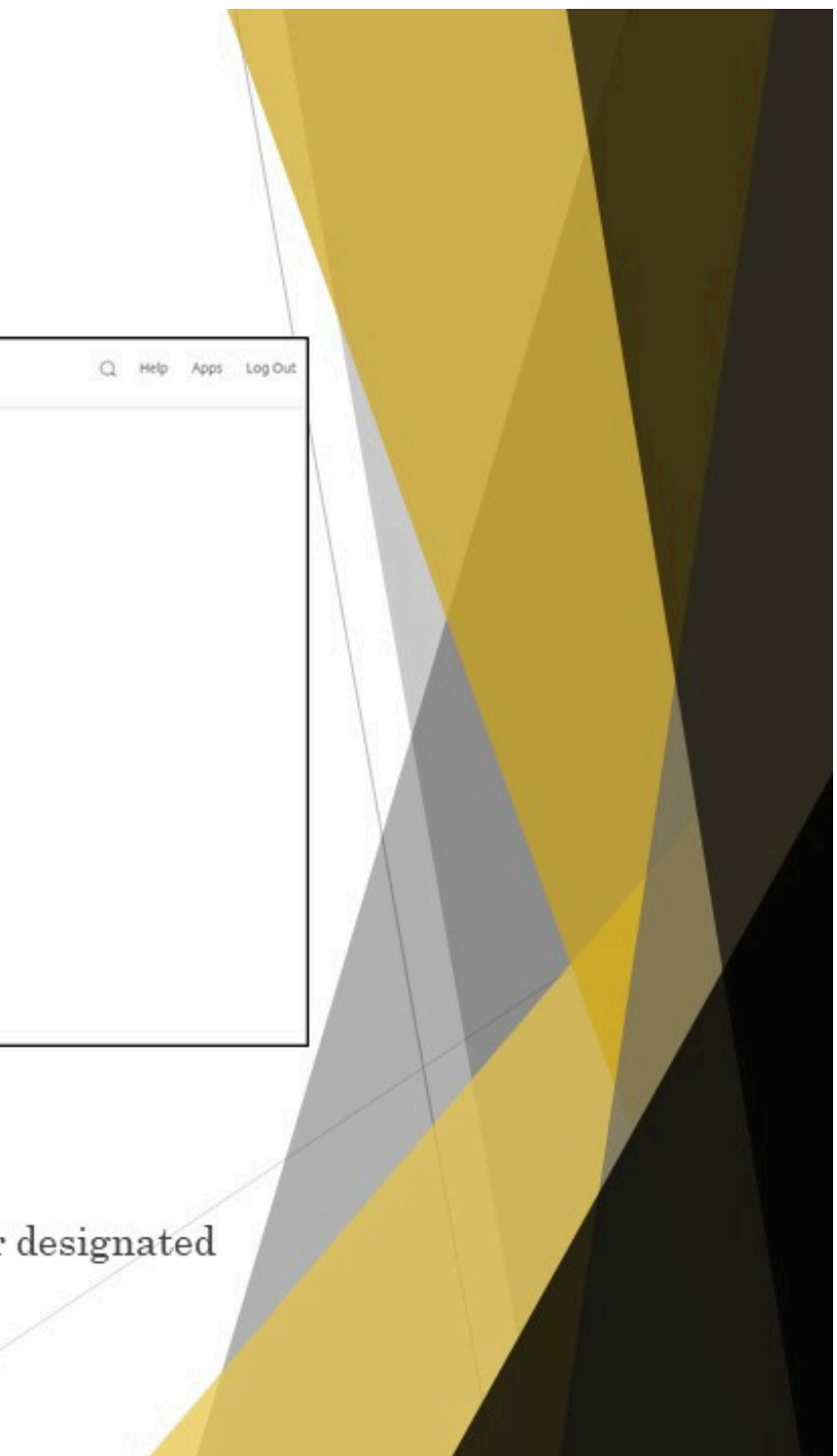

#### Account Lock-Out

- $\blacktriangleright~$  If you get locked out of your account, the SAO cannot unlock you.
- $\blacktriangleright$  Contact ShareFile Support at 1-800-424-8749 to get unlocked.

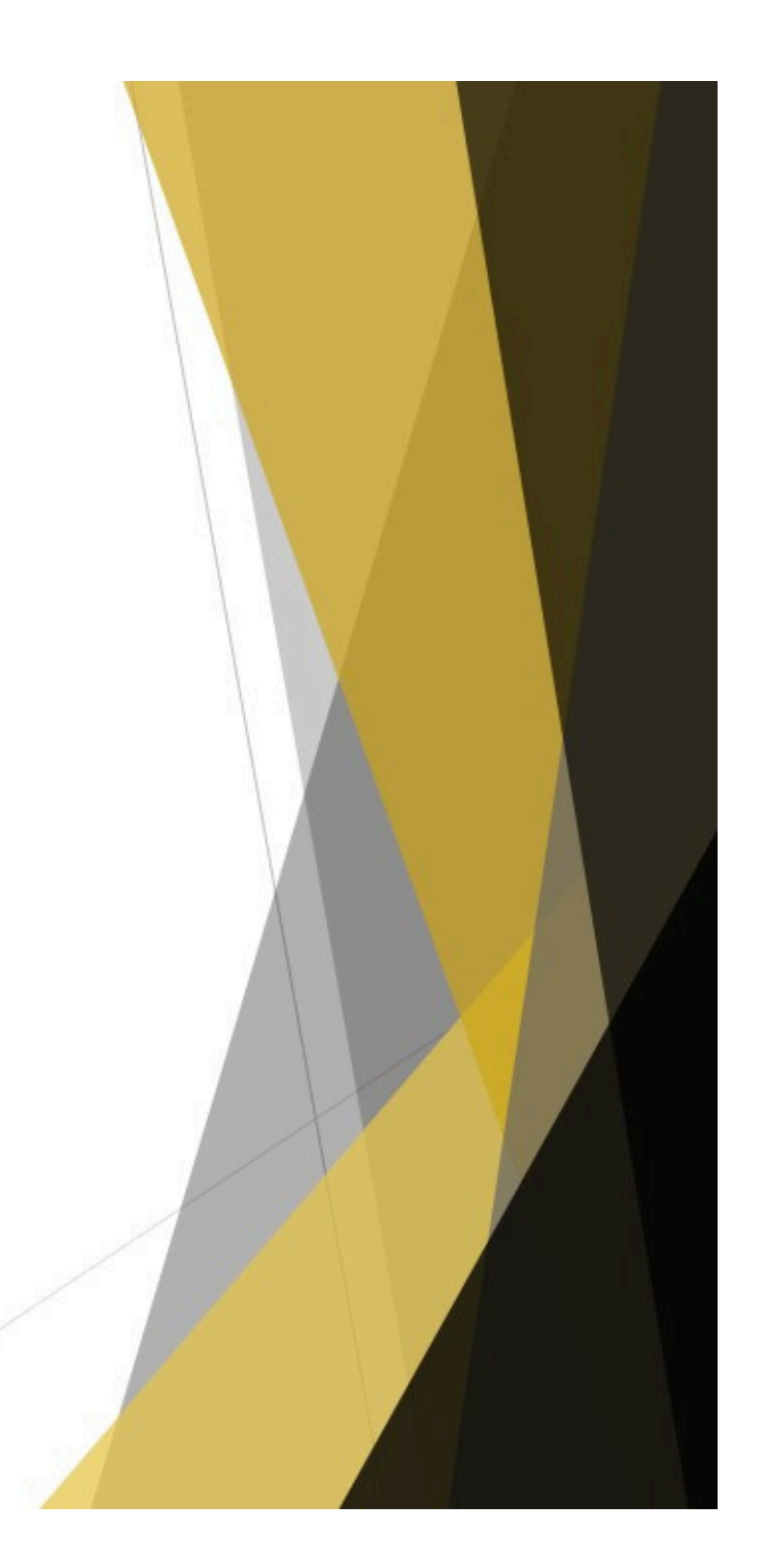

## New Defense Attorney Enters on Case

- If a new defense attorney enters on a case where discovery has already been provided to the previous defense attorney, the previous defense attorney will be removed from the discovery folder and the new defense attorney will be added.
- When the new defense attorney is added, they will receive an email notification giving them access to the discovery folder and they will be able to download any discovery that is in that folder.
- For any discovery material that was provided outside of ShareFile, it is the responsibility of the new defense attorney to retrieve the material from the previous defense attorney.

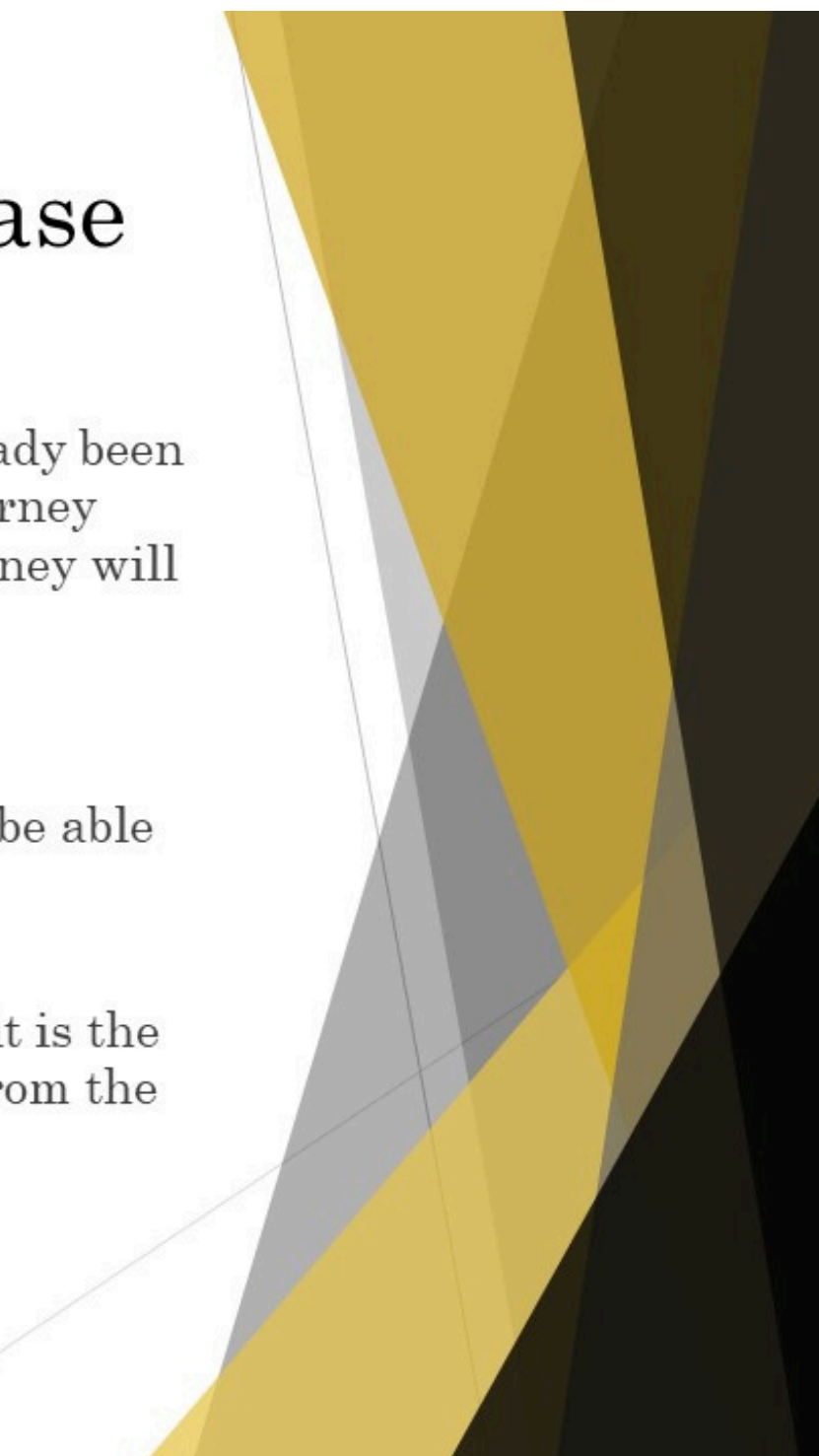